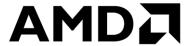

# AMD-RAIDXpert2 User Guide

Publication # 53987 Revision: 3.12

Issue Date: March 2021

#### © 2013—2021 Advanced Micro Devices, Inc. All rights reserved.

The information contained herein is for informational purposes only, and is subject to change without notice. While every precaution has been taken in the preparation of this document, it may contain technical inaccuracies, omissions and typographical errors, and AMD is under no obligation to update or otherwise correct this information. Advanced Micro Devices, Inc. makes no representations or warranties with respect to the accuracy or completeness of the contents of this document, and assumes no liability of any kind, including the implied warranties of noninfringement, merchantability or fitness for particular purposes, with respect to the operation or use of AMD hardware, software or other products described herein. No license, including implied or arising by estoppel, to any intellectual property rights is granted by this document. Terms and limitations applicable to the purchase or use of AMD's products are as set forth in a signed agreement between the parties or in AMD's Standard Terms and Conditions of Sale.

#### **Trademarks**

AMD, the AMD Arrow logo, and combinations thereof are trademarks of Advanced Micro Devices, Inc. Other product names used in this publication are for identification purposes only and may be trademarks of their respective companies.

Reverse engineering or disassembly is prohibited.

Microsoft and Windows are registered trademarks of Microsoft Corporation.

Linux is a registered trademark of Linus Torvalds.

PCIe is a registered trademark of PCI-Special Interest Group (PCI-SIG).

USE OF THIS PRODUCT IN ANY MANNER THAT COMPLIES WITH THE MPEG ACTUAL OR DE FACTO VIDEO AND/OR AUDIO STANDARDS IS EXPRESSLY PROHIBITED WITHOUT ALL NECESSARY LICENSES UNDER APPLICABLE PATENTS. SUCH LICENSES MAY BE ACQUIRED FROM VARIOUS THIRD PARTIES INCLUDING, BUT NOT LIMITED TO, IN THE MPEG PATENT PORTFOLIO, WHICH LICENSE IS AVAILABLE FROM MPEG LA, L.L.C., 6312 S. FIDDLERS GREEN CIRCLE, SUITE 400E, GREENWOOD VILLAGE, COLORADO 80111.

# **Contents**

| List of | Tables                                          | 10 |
|---------|-------------------------------------------------|----|
| List of | Figures                                         | 12 |
| Revisio | n History                                       | 13 |
| Preface | ······································          | 16 |
| Chapte  | r 1 Getting Started                             | 18 |
| 1.1     | AMD RAIDXpert2 Technology                       | 18 |
| 1.2     | Who Should Use This User Guide                  | 18 |
| 1.3     | System Requirements for Using RAIDXpert2        | 18 |
| 1.3     | Supported Processors and Chipsets               | 18 |
| 1.3     | S.2 Supported Operating Systems                 | 19 |
| 1.4     | Features of RAIDXpert2                          | 20 |
| 1.5     | RAIDXpert2 Feature Set                          | 22 |
| Chapte  | r 2 Understanding Arrays, Disks and RAID Levels | 26 |
| 2.1     | Understanding Arrays                            | 26 |
| 2.2     | RAID Levels                                     | 26 |
| 2.3     | Array States                                    | 27 |
| 2.4     | Creating Arrays: Future Expansion               | 29 |
| 2.5     | Expanding Disk Capacity Online: Using OCE       | 30 |
| 2.6     | Migrating RAID Levels Online: Using ORLM        | 30 |
| 2.7     | Array Tasks: Starting and Stopping Tasks        | 30 |
| 2.8     | Understanding Disks                             | 31 |
| 2.8     | Disks States                                    | 31 |
| 2.8     | 3.2 Disks                                       | 32 |
| 2.9     | Rescanning Disks for Changes in State           | 33 |
| 2.10    | Sparing Options: Disks and Arrays               | 34 |
| 2.11    | Dedicated Sparing                               | 34 |
| 2.12    | Global Sparing                                  | 35 |
| 2.13    | RAID Performance Considerations                 | 35 |
| 2.1     | 3.1 Number and Organization of Disks            | 35 |
| 2.1     | 3.2 Caching Attributes                          | 36 |
|         | Contents                                        | 3  |

| AMD. | -RAII   | )Xpert2       | User | Guide |
|------|---------|---------------|------|-------|
|      | 11/1/11 | // X D/C1 t/2 |      | Outuc |

#### **53987** Rev. 3.12 March 2021

| 2.13    | 3.3 Application Workload                                   | 36 |
|---------|------------------------------------------------------------|----|
| 2.14    | RAID Reliability Considerations                            | 36 |
| 2.14    | 4.1 Data Redundancy                                        | 36 |
| 2.14    | 4.2 Backup                                                 | 36 |
| 2.15    | Multiple RAID Levels                                       | 36 |
| Chapter | Platform BIOS RAID Configuration Prerequisites             | 37 |
| 3.1     | Enable RAID for x570 AMD Socket AM4-Compatible Processors  | 37 |
| 3.2     | Enable RAID for Older AMD Socket AM4-Compatible Processors | 38 |
| 3.3     | Enable RAID for the AMD SP3-Series Chipsets                | 39 |
| 3.4     | Enable RAID for the AMD Socket AM4-Compatible Processors   | 40 |
| 3.5     | Enable RAID for the FP6 Processors                         | 41 |
| 3.6     | When to Use the RAIDXpert2 Configuration Utility (HII)     | 41 |
| 3.7     | Access the AMD RAIDXpert2 Configuration Utility (HII)      | 42 |
| 3.8     | Initialize Disks                                           | 42 |
| 3.9     | Create Arrays                                              | 43 |
| 3.9.    | 1 Before You Begin                                         | 43 |
| 3.9.    | 2 Create an Array                                          | 43 |
| 3.10    | Delete Arrays                                              | 47 |
| 3.10    | 0.1 Delete an Array                                        | 48 |
| 3.11    | Manage Spares                                              | 48 |
| 3.1     | 1.1 Assign Global Spares                                   | 48 |
| 3.1     | 1.2 Assign Dedicated Spares                                | 49 |
| 3.1     | 1.3 Unassign Spares                                        | 49 |
| 3.12    | View Controller Details                                    | 49 |
| 3.13    | View Disk Details                                          | 50 |
| 3.14    | View Array Details                                         | 51 |
| 3.15    | Rescan All Channels                                        | 51 |
| Chapter | · 4 Software Installation                                  | 52 |
| 4.1     | System Setup Process Overview                              | 52 |
| 4.2     | Before You Begin                                           | 52 |
| 4.3     | Copying AMD RAID Drivers to Removable Storage              | 52 |
|         |                                                            |    |

| 4.3    | 3.1  | Copying AMD RAID Drivers in a Microsoft® Windows® Environment                                  | 52 |
|--------|------|------------------------------------------------------------------------------------------------|----|
| 4.3    | 3.2  | Copying AMD RAID Drivers in a Linux® Environment                                               | 53 |
| 4.4    | Ins  | talling AMD RAID Drivers                                                                       | 54 |
| 4.4    | 4.1  | Installing AMD-RAID Drivers While Installing Microsoft® Windows®                               | 54 |
| 4.4    | 4.2  | Installing the AMD RAIDXpert2 Management Suite for Microsoft® Windows®                         | 57 |
| 4.4    | 4.3  | Windows – AMD RAIDXpert2 Management Suite Desktop Application (Micro Store)                    |    |
| 4.4    | 4.4  | Windows – AMD RAIDXpert2 Management Suite                                                      | 57 |
| 4.4    | 4.5  | Windows – AMD RAIDXpert2 Management Suite Installation Desktop<br>Application (Manual Install) | 58 |
| 4.5    | Ins  | talling AMD RAID Drivers While Installing Linux® Operating System                              | 58 |
| 4.5    | 5.1  | Secure Boot Enablement                                                                         | 58 |
| 4.5    | 5.2  | Install the AMD RAID drivers during an Ubuntu Desktop Linux Installation                       | 59 |
| 4.5    | 5.3  | Install the AMD RAIDXpert2 Management Application on Ubuntu                                    | 61 |
| 4.5    | 5.4  | Install the AMD RAID Drivers During a RHEL Linux Installation                                  | 61 |
| 4.5    | 5.5  | Install the AMD RAIDXpert2 Management Application on RHEL                                      | 67 |
| 4.5    | 5.6  | Install the AMD RAID drivers during a Debian Linux Installation                                | 67 |
| 4.5    | 5.7  | Install the AMD RAIDXpert2 Management Application on Debian                                    | 70 |
| Chapte | er 5 | RAID Software Update                                                                           | 71 |
| 5.1    | Pur  | pose                                                                                           | 71 |
| 5.2    | Sys  | stem Overview Process                                                                          | 71 |
| 5.3    | Up   | dating the AMD RAIDXpert2 Management Suite.                                                    | 71 |
| 5.3    | 3.1  | AMD RAIDXpert2 UWP Management Suite                                                            | 72 |
| 5.3    | 3.2  | Update the AMD RAIDXpert2 Management Application (GUI)—AMD RAID Installer                      |    |
| 5.3    | 3.3  | Ubuntu – Update the AMD-RAIDXpert2 Management Application                                      | 73 |
| 5.3    | 3.4  | RHEL – Update the AMD-RAIDXpert2 Management Application                                        | 73 |
| 5.3    | 3.5  | Debian – Update the AMD-RAIDXpert2 Management Application                                      | 74 |
| 5.4    | Up   | dating the AMD RAID OS Drivers – SOC and AMD 300-Series Chipset                                | 74 |
| 5.4    | 4.1  | Windows—AMD RAID Installer                                                                     | 74 |
| 5.4    | 4.2  | Windows 10—Manually                                                                            | 75 |
| 5.5    | Lin  | nux® Drivers                                                                                   | 76 |

5 Contents

| 5.5.1     | Ubuntu – Update Drivers or Resync with an Updated Ubuntu Kernel        | 76 |
|-----------|------------------------------------------------------------------------|----|
| 5.5.2     | RHEL – Update the AMD RAID Drivers                                     | 76 |
| 5.5.3     | Debian – Update the AMD RAID Drivers                                   | 77 |
| 5.6 A     | dding NVMe to Existing AMD RAID System                                 | 77 |
| 5.6.1     | Update Windows® 10 Drivers for SoC and AMD 300/400/500-Series Chipsets | 77 |
| 5.6.2     | Update Platform BIOS                                                   | 77 |
| 5.6.3     | Install the AMD RAID Driver for NVMe                                   | 78 |
| Chapter 6 | AMD RAIDXpert2 Graphical User Interface (GUI)                          | 80 |
| 6.1 S     | tart RAIDXpert2                                                        | 80 |
| 6.1.1     | Desktop Shortcut Access                                                | 80 |
| 6.2 R     | eviewing the RAIDXpert2 GUI                                            | 81 |
| 6.2.1     | The Array View Section of the Array Status Window                      | 81 |
| 6.2.2     | The Disk List Section of the Array Status Window                       | 82 |
| 6.2.3     | The Array List Section of the Array Status Window                      | 84 |
| 6.2.4     | The Event View Section of the Array Status Window                      | 85 |
| 6.2.5     | Array and Disk Commands                                                | 86 |
| 6.3 W     | Vorking with Disks                                                     | 86 |
| 6.3.1     | Rescan Disks                                                           | 86 |
| 6.3.2     | Initialize Disks                                                       | 86 |
| 6.3.3     | Clear Metadata Description                                             | 87 |
| 6.3.4     | Change Cache Properties for Disks                                      | 87 |
| 6.3.5     | Options                                                                | 88 |
| 6.4 W     | Vorking with Arrays                                                    | 88 |
| 6.4.1     | Create and Format Arrays                                               | 88 |
| 6.4.2     | Name Arrays                                                            | 91 |
| 6.4.3     | Transform Arrays                                                       | 91 |
| 6.4.4     | Restore (Rebuild) Arrays                                               | 93 |
| 6.4.5     | Prepare to Physically Remove an Array                                  | 94 |
| 6.4.6     | Delete Arrays                                                          | 95 |
| 6.4.7     | Cache Settings for Arrays                                              | 96 |
| 6.4.8     | Change the Priority Level of a Task                                    | 96 |
|           |                                                                        |    |

| 6.4    | 1.9         | Interrupt, Cancel, or Resume a Task            | 97  |
|--------|-------------|------------------------------------------------|-----|
| 6.4    | 4.10        | Check for Consistency                          | 97  |
| 6.4    | 4.11        | Scan an Array in the Background                | 98  |
| 6.4    | 1.12        | Add or Remove Dedicated Spares                 | 99  |
| 6.4    | 4.13        | Add or Remove Global Spares                    | 99  |
| 6.4    | 1.14        | Hide an Array                                  | 99  |
| 6.4    | 4.15        | Secure Erase                                   | 100 |
| 6.5    | Wo          | rking with Views                               | 100 |
| 6.5    | 5.1         | Display or Hide Controller Event Log Panel     | 101 |
| 6.5    | 5.2         | Log Window                                     | 101 |
| 6.5    | 5.3         | Refresh the Display                            | 101 |
| 6.5    | 5.4         | View Controllers                               | 101 |
| 6.6    | Wo          | rking with Options                             | 101 |
| 6.6    | 5.1         | Event Notifications                            | 101 |
| 6.7    | Ado         | d Spares Using a RAIDABLE Array                | 102 |
| Chapte | er 7        | rcadm Command Line Interface Tool              | 104 |
| 7.1    | Wh          | at is readm?                                   | 104 |
| 7.1    | 1.1         | To Use readm with a Linux® Operating System    | 105 |
| 7.1    | 1.2         | To Use readm with a Windows® Operating System  | 105 |
| 7.2    | Ma          | nage Arrays and Disks: rcadmmanage             | 105 |
| 7.2    | 2.1         | Understand Query Output                        | 105 |
| 7.2    | 2.2         | rcadm Controller List Elements                 | 106 |
| 7.2    | 2.3         | rcadm Disk List Elements                       | 106 |
| 7.2    | 2.4         | rcadm Array List Elements                      | 107 |
| 7.3    | Vie         | w Help from the Command Line                   | 109 |
| 7.3    | 3.1         | To view a List of the Major Modes of Operation | 109 |
| 7.4    | Cre         | ate New Arrays: rcadmcreate                    | 109 |
| 7.4    | <b>4</b> .1 | Before You Begin                               | 110 |
| 7.4    | 1.2         | Example                                        | 110 |
| 7.5    |             | . A 1.1.                                       | 110 |
|        | Del         | ete Arrays: rcadmdelete                        | 110 |
| 7.5    |             | Before You Begin                               |     |

|     | 7.5.2 | 2    | Example                                         | 110 |
|-----|-------|------|-------------------------------------------------|-----|
| 7   | .6    | Tran | nsform Arrays: readmtransform                   | 111 |
|     | 7.6.  | 1    | Before You Begin                                | 111 |
| 7   | .7    | Foll | ow or Monitor Arrays and Disks: rcadmfollow     | 111 |
|     | 7.7.  | 1    | Before You Begin                                | 111 |
| 7   | .8    | rcad | m.efi Information                               | 111 |
|     | 7.8.  | 1    | rcadm -?                                        | 111 |
|     | 7.8.2 | 2    | rcadm -M                                        | 112 |
|     | 7.8.3 | 3    | rcadm -C                                        | 118 |
|     | 7.8.4 | 1    | rcadm -D                                        | 120 |
| Cha | apter | 8    | Troubleshooting                                 | 121 |
| 8   | .1    | Trou | ubleshooting                                    | 121 |
| 8   | .2    | Syst | em Startup Problems                             | 121 |
| 8   | .3    | War  | ning Messages: POST Screen                      | 122 |
| 8   | .4    | Arra | y-Related Errors                                | 123 |
| 8   | .5    | Disk | Related Errors                                  | 127 |
|     | 8.5.1 | 1    | Troubleshooting Disks                           | 127 |
| 8   | .6    | Trou | ubleshooting the RAIDXpert2 GUI                 | 128 |
| Cha | apter | 9    | Safety Precautions                              | 129 |
| 9   | .1    | Gen  | eral                                            | 129 |
| 9   | .2    | Safe | ty Definitions                                  | 129 |
| 9   | .3    | Cau  | tion Messages                                   | 129 |
|     | 9.3.  | 1    | Caution Messages About Disks                    | 129 |
|     | 9.3.2 | 2    | Caution Messages about Arrays                   | 130 |
| Cha | apter | 10   | Software License: EULA                          | 132 |
| 1   | 0.1   | Soft | ware License: End-User License Agreement (EULA) | 132 |
|     | 10.1  | .1   | Limited License to Authorized Distributors      | 132 |
|     | 10.1  | .2   | Limited License to End Users                    | 132 |
|     | 10.1  | .3   | Restrictions                                    | 133 |
|     | 10.1  | .4   | Proprietary Rights                              | 133 |
|     | 10.1  | .5   | Terms and Conditions                            | 133 |
|     |       |      |                                                 |     |

| F A B 4 F | - n | D. 12 - 1 | 11 1 |
|-----------|-----|-----------|------|
| [AMI      | א כ | DIIC      | usei |

| Appendix A | Browser Setup           | 136                       |
|------------|-------------------------|---------------------------|
| 10.1.9     | General                 | 135                       |
| 10.1.8     | Export Controls         | 134                       |
|            | Limitation of Liability |                           |
|            | No Warranty             |                           |
|            | . 3.12 March 2021       | AMD-RAIDXpert2 User Guide |
|            | 10 036                  |                           |

# **List of Tables**

| Table 1. Document Convention                                                                                | 17        |
|----------------------------------------------------------------------------------------------------|-----------|
| Table 2. Glossary of Terms                                                                                  | 17        |
| Table 3. System Requirements for RAIDXpert2                                                                 | 18        |
| Table 4. Supported Processors and Chipsets                                                                  | 19        |
| Table 5. Features of RAIDXpert2                                                                             | 20        |
| Table 6. Supported Feature Set for RAIDXpert2                                                               | 22        |
| Table 7. RAID Levels – General Characteristics                                                              | 26        |
| Table 8. Array States                                                                                       | 28        |
| Table 9. Device Failure by RAID Level                                                                       | 28        |
| Table 10. Array Expansion Considerations                                                                    | 29        |
| Table 11. Types of Tasks per Array                                                                          | 31        |
| Table 12. Disk States                                                                                       | 31        |
| Table 13. New and Legacy Disks, as They Appear in the RAIDXpert2 Configuration Utility (HII) and RAIDXpert2 | 33        |
| Table 14. Sparing Options                                                                                   | 34        |
| Table 15. When to use the AMD-RAID RAIDXpert2 Configuration Utility (HII)                                   | 41        |
| Table 16. Default Cache Tag Size                                                                            | 44        |
| Table 17. RAID Driver NVME_DID/NVME_CC Support Matrix for Related AMD Proce                                 | ssors. 55 |
| Table 18. Elements of the Array View Section, Array Status Window                                           | 81        |
| Table 19. Elements of the Disk List Section, Array Status Window                                            | 83        |
| Table 20. Elements of the Array List Section, Array Status Window                                           | 84        |
| Table 21. Elements of the Event View Section, Array Status Window                                           | 85        |
| Table 22. Disk Menu Commands                                                                                | 86        |
| Table 23. Array Menu Commands                                                                               | 88        |
| Table 24. Creating Arrays: Issues and Recommendations                                                       | 89        |
| Table 25. Transforming Arrays: Issues and Recommendations                                                   | 92        |
| Table 26. Deleting Arrays: Issues and Recommendations                                                       | 95        |
| Table 27. Cache Array Options                                                                               | 96        |
| Table 28. Event Log Priority Levels                                                                         | 102       |
| Table 29. Modes for the readm Program                                                                       | 104       |

# AMD-RAIDXpert2 User Guide

| Table 30. rcadm Controller List Elements                                           | 106 |
|------------------------------------------------------------------------------------|-----|
| Table 31. rcadm Disk List Elements                                                 | 106 |
| Table 32. rcadm Array List Elements                                                | 107 |
| Table 33. The System Does Not Boot                                                 | 121 |
| Table 34. The BIOS Configuration Utility Does Not Display                          | 122 |
| Table 35. POST Screen Warning Messages                                             | 122 |
| Table 36. Cannot Create an Array                                                   | 124 |
| Table 37. An Array is in a Critical State                                          | 125 |
| Table 38. An Array is in an Offline State                                          | 125 |
| Table 39. Cannot Assign a Dedicated Spare to an Array                              | 125 |
| Table 40. Cannot Create a Global Spare                                             | 126 |
| Table 41. Recreate a Deleted Array                                                 | 126 |
| Table 42. Deleted Secondary Array Availability Using HII During Hibernation Resume | 127 |
| Table 43. Disk Errors                                                              | 127 |
| Table 44. RAIDXpert2 Graphical User Interface (GUI) Troubleshooting                | 128 |

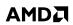

| AMD-RAIDXpert2 User Guide     | 53987 | Rev. 3.12 | March 2021 |    |
|-------------------------------|-------|-----------|------------|----|
| <b>List of Figures</b>        |       |           |            |    |
| Figure 1. Array Status Window |       |           |            | 82 |

# **Revision History**

| Date       | Revision | Description                                                                                                   |
|------------|----------|----------------------------------------------------------------------------------------------------|
| March 2021 | 3.12     | Throughout:                                                                                                   |
|            |          | Added sWRX8 to note on support for RAID5.                                                                     |
|            |          | Added cautionary notes about not using SMR hard drives.                                                       |
|            |          | Chapter 1 updates:                                                                                            |
|            |          | Updated requirements language in Table 3.                                                                     |
|            |          | Updated supported processors and chipset in Table 4.                                                          |
|            |          | Added support for RHEL 8.3 in Section 1.3.2.                                                                  |
|            |          | Added note at end of Table 6.                                                                                 |
|            |          | Chapter 2 updates:                                                                                            |
|            |          | Updated Section 2.13.2.                                                                                       |
|            |          | Chapter 3 updates:                                                                                            |
|            |          | Updated compatible processors in Sections 3.1 and 3.2.                                                        |
|            |          | Updated instructions in Section 3.3, "Enable RAID for the AMD SP3-<br>Series Chipsets."                       |
|            |          | Added Section 3.5 to support FP6 processors.                                                                  |
|            |          | Added caution note to Section 3.10.                                                                           |
|            |          | Chapter 4 updates:                                                                                            |
|            |          | Updated Section 4.1, "System Setup Process Overview."                                                         |
|            |          | Added Debian to Section 4.3.2.                                                                                |
|            |          | Added and updated notes in Section 4.4.1, Installing AMD-RAID Drivers While Installing Microsoft® Windows®.   |
|            |          | Updated instructions in Sections 4.5, "Installing AMD RAID Drivers While Installing Linux® Operating System." |
|            |          | Clarified Section 4.5.3 as instructions for Ubuntu.                                                           |
|            |          | Added new Section 4.5.1, "Secure Boot Enablement." (Following sections renumbered, accordingly.)              |
|            |          | Clarified Section 4.5.5 as instructions for RHEL.                                                             |
|            |          | • Labeled instructions for <b>For RHEL 8.2</b> on page 63.                                                    |
|            |          | Added section For RHEL 8.3 on page 65.                                                                        |
|            |          | Clarified Section 4.5.7 as instructions for Debian.                                                           |
|            |          | Chapter 5 updates:                                                                                            |
|            |          | Clarified Section 5.3.2.1 title to indicate Windows.                                                          |
|            |          | Chapter 6 updates:                                                                                            |
|            |          | Removed note in Section 6.3.4.1, "Change Disk Caching Properties."                                            |
|            |          | Added restricted characters to array names in Sections 6.4.1 and 6.4.2.                                       |
|            |          | Added step in Section 6.4.7.1.                                                                                |

Revision History 13

| Date          | Revision | Description                                                                                                    |
|---------------|----------|----------------------------------------------------------------------------------------------------|
| March 2021    | 3.12     | (Continued)                                                                                                    |
|               |          | Chapter 7 updates:                                                                                              |
|               |          | Added smart-get option.                                                                                         |
|               |          | Chapter 8 updates:                                                                                              |
|               |          | Added Table 42. Deleted Secondary Array Availability Using HII During                                           |
|               |          | Hibernation Resume.                                                                                             |
|               |          | Chapter 9 updates:                                                                                              |
|               |          | • Updated Section 9.3.2 for compatible processors and NVMe recommendation language.                             |
| May 2020      | 3.11     | Added install instructions for the AMD-RAID drivers during a RHEL Linux installation.                           |
|               |          | Added install instructions for the AMD-RAID BIOS drivers during an Ubuntu DT Linux installation.                |
|               |          | Added an Appendix                                                                                               |
|               |          | Updated trademarks pages.                                                                                       |
|               |          | Removed references to web.                                                                                      |
|               |          | Added references to RAIDXpert2.                                                                                 |
|               |          | Removed references to no longer supported operating systems.                                                    |
|               |          | Added TRX40 platform chipset and RAID5 support information.                                                     |
|               |          | Removed Chapter 5.                                                                                              |
|               |          | Removed section 7.5.2.1. Added information for SATA and NVME.                                                   |
| 7 2010        | 2.10     |                                                                                                    |
| June 2019     | 3.10     | Updated and added new information to Chapters 1, 2, and 4-11.                                                   |
|               |          | Updated Table 3. Updated the memory requirements.                                                               |
|               |          | Updated Table 4. Updated chipset names.                                                                         |
|               |          | Updated Table 6. Removed references to licensing type. Updated Section 2.3.2. Updated the release designations. |
|               |          | Added Section 11.6. Troubleshooting information for the Web Graphical User                                      |
|               |          | Interface (GUI).                                                                                                |
| February 2019 | 3.09     | Updated Section 12.1.4, Proprietary Rights.                                                                     |
| January 2019  | 3.08     | Updated Table 9 and Table 33.                                                                                   |
|               |          | Editorial corrections                                                                                           |
| March 2018    | 3.07     | NVMe RAID validation update                                                                                     |
|               |          | Added references to CTS – Cache Tag Size – in Array Creation, Web GUI and                                       |
|               |          | rcadm.                                                                                                    |
| July 2017     | 3.06     | Updated the steps to install xampp for RHEL and Ubuntu Operating systems                                        |
| June 2017     | 3.05     | Fourth Public Release.                                                                                          |
|               |          | Updated steps to install Ubuntu OS in RAID mode.                                                                |
|               |          | Removed references to RAIDXpert2 Plus.                                                                          |
|               |          | Removed references to RAID-5 array.                                                                             |
|               |          | Edited steps to Assign and Unassign spares.                                                                     |
|               |          | Removed the section related to "Change the Controller Options"                                                  |

## AMD-RAIDXpert2 User Guide

| Date                     | Revision | Description                                                                                       |  |
|--------------------------|----------|---------------------------------------------------------------------------------------------------|--|
| December 2016            | 3.02     | Third Public Release.                                                                             |  |
|                          |          | Added a new chapter for RAIDXpert2 Configuration Utility (HII).                                   |  |
|                          |          | Added a new chapter for RAID Driver Software Update.                                              |  |
|                          |          | Updated Operating System Requirements.                                                            |  |
|                          |          | Updated revisions of Ubuntu Desktop Linux to 16.04 32 bit and 64 bit                              |  |
|                          |          | Updated revisions of RedHat (RHEL) 7.3 64 bit                                                     |  |
|                          |          | Updated steps for BIOS and UEFI boot platforms.                                                   |  |
|                          |          | Removed support for Ubuntu 15.04, 15.10.                                                          |  |
|                          |          | Removed support for RedHat 7.2 (RHEL)                                                             |  |
| June 2016                | 3.01     | Second Public Release.                                                                            |  |
|                          |          | Removed support for the Microsoft® Windows® 8 operating system.                                   |  |
|                          |          | Removed support for Ubuntu 13.10. This included removing extra steps that concerned Ubuntu 13.10. |  |
|                          |          | Updated Operating System Requirements                                                             |  |
|                          |          | Removed references to Windows XP and Windows 8.1.                                                 |  |
|                          |          | Replaced SUSE (SLED) references with Red Hat (RHEL) 7.2 64 bit                                    |  |
|                          |          | Updated revisions of Ubuntu Desktop Linux                                                         |  |
|                          |          | • 15.04 32 bit and 64 bit                                                                         |  |
|                          |          | • 15.10 32 bit and 64 bit                                                                         |  |
| Removed support for SLED |          | Removed support for SLED                                                                          |  |
|                          |          | Removed support for Ubuntu 12.04.04 and 14.04, 32 bit and 64 bit                                  |  |
|                          |          | Changed supported controllers                                                                     |  |
|                          |          | Removed RAID5 from Table 6 and Table 8                                                            |  |
|                          |          | Updated steps for BIOS and UEFI boot platforms                                                    |  |
| November 2013            | 3.00     | Initial Public release                                                                            |  |

Revision History 15

#### **Preface**

This user guide:

- Describes requirements on how to configure RAID mode on AMD platforms.
- Provides information about arrays, disks, and RAID levels (RAID types).
- Describes how to improve storage system performance or reliability by understanding array and disk tasks and options.
- Describes the procedures on how to acquire and load RAIDXpert2 drivers for supported Microsoft® Windows® operating systems and Linux® operating systems.
- Describes supported features and procedures for using RAIDXpert2, which is the RAIDXpert2 GUI.

#### **Intended Audience**

This user guide is intended for use by system administrators and technicians who are experienced with the following:

- Direct Attached Storage (DAS), Storage Area Network (SAN), or Network Attached Storage (NAS) operators
- Network administration
- Network installation
- Storage system installation and configuration

#### **Prerequisites**

Prerequisites for installing and configuring this product include familiarity with:

- Servers and computer networks
- RAID and input/output signal technology (such as SCSI, SATA, or NVMe)
- Fibre Channel and Ethernet protocols

# **Document Conventions and Symbols**

**Table 1. Document Convention** 

| Convention                                          | Element                                                                                          |
|-----------------------------------------------------|--------------------------------------------------------------------------------------------------|
| Navy blue, underlined text (http://www.example.com) | Web site addresses                                                                               |
| <b>Bold font</b>                                    | Key names                                                                                        |
|                                                     | Text typed into a GUI element, such as into a box                                                |
|                                                     | GUI elements that are clicked or selected, such as menu and list items, buttons, and check boxes |
| Italics font                                        | Text emphasis                                                                                    |
| Monospace font                                      | File and directory names                                                                         |
|                                                     | System output                                                                                    |
|                                                     | Code                                                                                             |
|                                                     | Text typed at the command line                                                                   |
| Monospace, Italic font                              | Code variables                                                                                   |
|                                                     | Command line variables                                                                           |
| Monospace, bold font                                | Emphasis of file and directory names, system output, code, and text typed at the command line    |

# **Customer Support**

For customer support, contact your system supplier or motherboard vendor.

# Glossary

**Table 2. Glossary of Terms** 

| Term   | Definition                                                                                                    |
|--------|----------------------------------------------------------------------------------------------------|
| rcadm  | A command line interface (CLI) tool for managing RAID controllers on Linux <sup>®</sup> , on Windows <sup>®</sup> , and UEFI operating systems. It is used for creating, transforming, and deleting arrays; and adding and removing disks.                                                                                                    |
| disk   | Legacy disks include new or unrecognized disks which may contain data or even an operating system. Legacy disks appear in the RAIDXpert2 Configuration Utility (HII) as legacy arrays. When the legacy disk is initialized, configuration data is written to the disk. The legacy array then becomes an online disk usable in arrays.  *CAUTION: A legacy disk can contain valid data. When a legacy disk is initialized, all data on the disk is lost. |
| Linux® | Free, open-source UNIX-based operating system.                                                                                                    |

17 Preface

# **Chapter 1** Getting Started

#### 1.1 AMD RAIDXpert2 Technology

AMD RAIDXpert2 consists of (a) storage management and (b) a RAID controller and port virtualization. AMD RAIDXpert2 runs on existing systems by using a motherboard's built-in SATA ports, PCIe M.2 slots and PCIe NVMe Add-in cards.

#### 1.2 Who Should Use This User Guide

Only trained, experienced, and authorized personnel should install RAIDXpert2 and use its features and capabilities.

All unit operators must be familiar with system hardware, data storage, RAID technology, input/output signal technology (such as NVMe, SCSI, SAS, or SATA), and Direct Attached Storage (DAS), Network Attached Storage (NAS), and/or Storage Area Network (SAN) concepts and technology.

The intended user audience of this user guide is system administrators and experienced users.

#### 1.3 System Requirements for Using RAIDXpert2

Make sure the systems that use RAIDXpert2 meet the requirements indicated in Table 3.

Table 3. System Requirements for RAIDXpert2

| Component              | Requirements                                                                                                    |
|------------------------|----------------------------------------------------------------------------------------------------|
| Memory (RAM)           | Minimum: Total of 16 GB for AMD Ryzen® processors and AMD Ryzen® desktop processors.                                                |
|                        | Recommended: Total of 32 GB for AMD Ryzen® processors and AMD Ryzen® desktop processors.                                            |
| <b>Storage Devices</b> | Total 14 devices                                                                                                    |
|                        | Support includes ATAPI DVD, SATA drives, SATA SSD drives, M.2 SATA drives, NVMe M.2 devices, NVMe HHHL devices or NVMe U.2 devices. |
|                        | The number of disks depends on the number, type, and capacity of the arrays to be created.                                          |

#### 1.3.1 Supported Processors and Chipsets

The following processors are supported by the current release of RAIDXpert2:

18 Getting Started Chapter 1

**53987** Rev. 3.12 March 2021

AMD-RAIDXpert2 User Guide

**Table 4. Supported Processors and Chipsets** 

| Supported Processors &<br>Chipsets | Description                                                                   |
|------------------------------------|-------------------------------------------------------------------------------|
| <b>Supported AMD Processors</b>    | 1st/2nd/3rd Gen AMD Ryzen <sup>TM</sup> Threadripper <sup>TM</sup> Processors |
|                                    | 1st/2nd/3rd/4th Gen AMD Ryzen™ Desktop Processors                             |
|                                    | AMD Ryzen <sup>TM</sup> Desktop Processors with Radeon <sup>TM</sup> Graphics |
|                                    | AMD Ryzen <sup>TM</sup> Mobile Processors with Radeon <sup>TM</sup> Graphics  |
|                                    | 7th Gen AMD A-Series Processors                                               |
| <b>Supported AMD Chipsets</b>      | AMD WRX80                                                                     |
|                                    | AMD TRX40                                                                     |
|                                    | AMD X570                                                                      |
|                                    | AMD B550                                                                      |
|                                    | AMD A520                                                                      |
|                                    | AMD X399                                                                      |
|                                    | AMD X470                                                                      |
|                                    | AMD B450                                                                      |
|                                    | AMD X370                                                                      |
|                                    | AMD B350                                                                      |
|                                    | AMD A320                                                                      |

# 1.3.2 **Supported Operating Systems**

RAIDXpert2 supports the following operating systems:

#### RC-9.3.x Release:

• Microsoft® Windows® 10 (64 bit)

New sTRX4/sWRX8 chipset supports the following:

- Ubuntu 20.04 (64 bit)
- RHEL 8.2 (64 bit)
- RHEL 8.3 (64 bit)
- Debian 10.3 (64 bit)

Chapter 1 Getting Started 19

# 1.4 Features of RAIDXpert2

The features of RAIDXpert2 described in this user manual apply to all supported operating systems.

Table 5 describes these features. Also see Table 6, on page 22, for a summary of features that are available with the RAIDXpert2 license.

**Table 5. Features of RAIDXpert2** 

| RAIDXpert2 Feature                       | Description                                                                                                    |  |
|------------------------------------------|----------------------------------------------------------------------------------------------------|--|
| Arrays (general information)             | <ul> <li>RAIDXpert2 allows:</li> <li>An array refers to data storage created by RAIDXpert2 from one or more disks. Although an array can be created from several disks, it is seen by the operating system as a single disk.</li> <li>Creating arrays of different RAID levels using the same disks.</li> <li>Creating different RAID level arrays on the same disk, to adapt each array to the I/O that it processes.</li> <li>Creating an array from a mix of different type disks. For example, a RAID10 array can be created from a group of disks that contain two SATA II HDDs and two SATA SSDs or only on NVMe or group of SATA and NVMe disks.</li> <li>Migrating an existing array to another RAID level, if the type of</li> </ul> |  |
|                                          | array being used is not the optimal type for the application. This function depends on the array capacity, redundancy level, RAIDXpert2 license level and capacity of the drive or free space available.                                                                                                    |  |
| Array Hiding                             | An array can be hidden from the operating system so that neither the software nor users can see or access it.                                                                                                    |  |
| Array Recovery                           | If a redundant array is accidentally deleted, it might be recovered by creating a new array with the same properties as the deleted array. (This can occur only if disk Write Access operations are not in-progress.)                                                                                                    |  |
| Background Array<br>Initialization (BGI) | The background initialization of a redundant array creates the redundant data that allows the array to survive a disk failure.  Background initialization allows a redundant array to be used immediately. Data is not lost if a disk goes offline prior to completion of                                                                                                    |  |
| Cache Support for Arrays                 | the BGI process.  Various array-caching options are supported: No Cache, Read Ahead Cache, Write Back Cache, Read Ahead and Write Back Cache.                                                                                                    |  |

20 Getting Started Chapter 1

AMD-RAIDXpert2 User Guide

Table 5. Features of RAIDXpert2 (Continued)

| RAIDXpert2 Feature               | Description                                                                                                    |
|----------------------------------|----------------------------------------------------------------------------------------------------|
| Cache Support for Disks          | Various disk-caching options are supported: No Cache, Read Ahead Cache, Write Back Cache, Read Ahead and Write Back Cache.  Note: By default, NVMe Physical disk Read Ahead and Write Back cache are always disabled. User cannot enable the setting as it may impact the operational performance of the NVMe disk                                                                                                    |
| Secure Erase                     | All data on an array can be erased and ensured it is unrecoverable, even with advanced data recovery techniques.                                                                                                    |
| Consistency Check                | A Consistency Check is a background operation that verifies and corrects the mirror or parity data for fault-tolerant disks. It is recommended that a Consistency Check be run periodically on an array.                                                                                                    |
| Disk Roaming                     | <ul> <li>With disk roaming, SATA cables can be disconnected from their disks and shuffled without confusing RAIDXpert2.</li> <li>Note: Disconnect the SATA cables from the disks only when the system is shutdown.</li> <li>Disk roaming also allows:</li> <li>Disks to be moved to different slots in the backplane. RAIDXpert2 detects which disks belong to which arrays, regardless of where the disks are moved in the backplane.</li> <li>Disk(s) to be moved between systems.</li> <li>Note: It might not be possible to move disks between systems if they contain boot arrays.</li> </ul>                                                                                                    |
| Fault Tolerance                  | <ul> <li>The following fault tolerance features are available with RAIDXpert2, in order to prevent data loss in case of a failed disk.</li> <li>Disk failure detection (automatic).</li> <li>Array rebuild using hot spares (automatic, if the hot spare is configured for this functionality).</li> <li>Hot-swap manual replacement of a disk without rebooting the system (available only for systems with a backplane that supports hot-swapping) is not recommend for disks that are part of the Boot Virtual Disk or are connected to the AMD RAID supported chipsets. This applies to all chipsets.</li> <li>For example, if a disk fails in a RAID1, the array remains functional and data is read from the surviving mirrored disk.</li> </ul> |
| Mirror Rebuilding                | A broken mirrored array can be rebuilt after a new disk is inserted and the disk is designated as a spare. The system does not have to be rebooted.                                                                                                    |
| Multiple RAID Levels per<br>Disk | Support for multiple array levels per disk allows the administrator to create arrays of different RAID levels using the same disks.                                                                                                    |

Chapter 1 Getting Started 21

**Table 5. Features of RAIDXpert2 (Continued)** 

| RAIDXpert2 Feature                                              | Description                                                                                                    |
|-----------------------------------------------------------------|----------------------------------------------------------------------------------------------------|
| Native Command Queuing (NCQ)                                    | Native Command Queuing is a command protocol of disks that are supported by RAIDXpert2. NCQ enables individual disks to internally optimize the order in which Read and Write commands are executed. RAIDXpert2 permits a queue depth of up to 32 read/write commands per disk.                                    |
| Online Capacity Expansion (OCE)                                 | OCE is a process that allows the user to add storage capacity to an existing array, without taking the system offline. OCE enables the user to increase the total storage capacity of an array by integrating unused storage into the array.                                                                       |
|                                                                 | Data can be accessed while the disks are added and while data on the array is being redistributed.                                                                                                    |
| Online RAID Level<br>Migration (ORLM)                           | With online RAID level migration, users can easily move an array from one RAID level to another. While the migration is taking place, data is accessible and protected to the lowest protection of either the source RAID level or the destination RAID level.                                                     |
| RAID Level Support                                              | RAIDXpert2 supports RAID levels 0, 1, 5, 10, Volume, and RAIDABLE.  Note: RAID5 is only supported for AMD Family 17h Models 31h sTRX4/sWRX8 processors.                                                                                                    |
| Self-Monitoring Analysis<br>and Reporting Technology<br>(SMART) | SMART is a hard-disk-drive (HDD) capability which allows reporting of reliability information. If a drive anticipates there is a high likelihood of future failure it triggers a SMART error condition. RAIDXpert2 presents this error condition so the drive can be replaced before the predicted failure occurs. |

# 1.5 RAIDXpert2 Feature Set

**Table 6. Supported Feature Set for RAIDXpert2** 

| Features                    | Sub-Features                           |
|-----------------------------|----------------------------------------|
|                             | Create array                           |
| LIEEL Deimon (DIOC) Commont | Delete array                           |
| UEFI Driver (BIOS) Support  | Raidxpert2 Configuration utility (HII) |
|                             | efi Shell utility                      |

22 Getting Started Chapter 1

AMD-RAIDXpert2 User Guide

Table 6. Supported Feature Set for RAIDXpert2 (Continued)

| Features                                     | Sub-Features                                                                          |
|----------------------------------------------|---------------------------------------------------------------------------------------|
|                                              | 0                                                                                     |
|                                              | 1                                                                                     |
|                                              | 10                                                                                    |
| RAID Levels Supported <sup>1</sup>           | RAIDable                                                                              |
|                                              | 5 Note: RAID5 is only supported for AMD Family 17h Models 31h sTRX4/sWRX8 processors. |
|                                              | Volume                                                                                |
|                                              | No initialization                                                                     |
|                                              | Foreground initialization                                                             |
| Array Creation                               | Background array scan                                                                 |
|                                              | No reboot required                                                                    |
|                                              | Multiple RAID levels per disk <sup>2</sup>                                            |
| Array Deletion                               | No reboot required                                                                    |
| Array Transformation                         | Online RAID Level Migration (ORLM)                                                    |
| Sparing                                      | Global                                                                                |
| Sparing                                      | Dedicated                                                                             |
| Consistency Check                            | Background redundancy check                                                           |
| Online Capacity Expansion (OCE) <sup>3</sup> |                                                                                       |
| Online RAID Level Migration (ORLM)           |                                                                                       |

Chapter 1 Getting Started 23

Table 6. Supported Feature Set for RAIDXpert2 (Continued)

| Features                                      | Sub-Features                                      |
|-----------------------------------------------|---------------------------------------------------|
|                                               | Same-system support                               |
| Drive/Disk Roaming <sup>4</sup>               | Between-systems support                           |
|                                               | Non AMD-RAID system (AHCI) NOT supported          |
| RAIDXpert2 GUI (Management GUI)               | UWP based interface for Array and Disk Management |
| rcadm (management CLI)                        |                                                   |
|                                               | SATA                                              |
|                                               | SSD                                               |
|                                               | ATAPI                                             |
| Drive Interfaces Supported <sup>5</sup>       | U.2 SSD                                           |
|                                               | M.2 SATA SSD                                      |
|                                               | M.2 NVMe SSD                                      |
|                                               | HHHL NVMe SSD                                     |
| Dissimilar Disk Support Within the Same Array |                                                   |
|                                               | No Cache                                          |
| Cache Support                                 | Read Ahead Cache                                  |
| Cache Support                                 | Write Back Cache                                  |
|                                               | Read Ahead and Write Back Cache                   |
| Restore (Rebuild) Priority                    |                                                   |
| Touched Region Logging                        |                                                   |
| System Event Log Integration                  |                                                   |
| Instant Create Support <sup>6</sup>           |                                                   |
| Hot-Swap Support <sup>7</sup>                 |                                                   |

24 Getting Started Chapter 1

**53987** Rev. 3.12 March 2021

AMD-RAIDXpert2 User Guide

**Table 6. Supported Feature Set for RAIDXpert2 (Continued)** 

| Features                       | Sub-Features |
|--------------------------------|--------------|
| NVMe Swap Support <sup>8</sup> |              |

#### Notes:

- 1. See Chapter 2, Understanding Arrays, Disks and RAID Levels, on page 26, for detailed information about understanding arrays, RAID levels, and performance and reliability considerations.
- 2. Multiple RAID levels (array types) per disk allows the administrator to create different RAID levels on the same disks. For example: The administrator wants data redundancy for the user data and creates a RAID1 set using part of the disks' data. At the same time, the administrator wants performance for the swap spaces and creates a RAID0 array using the rest of the disks' capacities (space). This feature is useful in collecting unused capacity from disks with different capacities. This feature increases data integrity for redundant array types by logging areas of an array that have been written to. In a system crash, the logged area consistency is checked and/or corrected. Without this feature, data corruption might occur.
- 3. The unique ability of RAIDXpert2 to provide online expansion to RAID levels across multiple disks becomes extremely valuable when expanded storage is a requirement.
- 4. Disk roaming allows arrays to be moved from port to port, either within the same system or between systems.
- 5. See the system's motherboard specifications for the supported device interface. RC-8.1 and RC-8.2 branches support only SATA. RC-9.1 and above release branches support SATA, M.2 NVMe SSD and HHHL NVMe SSD
- 6. Arrays can be instantly created and used by skipping the background consistency check. For certain types of redundant arrays, this is a viable option and has no data integrity drawbacks. A consistency check can always be done later. If an initialization is skipped when creating a RAID1, the array is not redundant until a consistency check is performed.
- 7. It is not recommended to add a Disk to the system and array while the system is operating.
- 8. AMD recommends performing a reset/reboot of the system whenever adding or removing a SATA M.2 SSD, SATA HDD (if hot swapping is not supported), or NVMe device(s):
  - *In the OS, issue a reset/reboot.*
  - Wait for the AMD BIOS screen to display, press ESC to enter the BIOS.
  - *Power off the system.*
  - *Install or remove the necessary device(s).*
  - *Power on the system and allow the OS to boot properly.*

# Chapter 2 Understanding Arrays, Disks and RAID Levels

#### 2.1 Understanding Arrays

Arrays are several disks that are grouped together to improve either the performance or reliability of a storage system. Because some RAID levels enhance performance while others improve reliability, it is important to consider the user's needs when planning an array configuration.

**Note:** It is highly recommended that this user manual be reviewed in its entirety before configuring arrays. Some of the advanced features of RAIDXpert2 (such as sparing options) must be understood by the user before creating arrays.

#### 2.2 RAID Levels

RAIDXpert2 supports the RAID levels indicated in Table 7.

Table 7. RAID Levels – General Characteristics

| RAID Level                     | Main Characteristic                                                                                                    | Use/Usefulness                                                                                                    |
|--------------------------------|----------------------------------------------------------------------------------------------------|----------------------------------------------------------------------------------------------------|
| RAID0 (Striping)               | <ul> <li>Provides the highest performance but no data redundancy. Data in the array is striped (distributed) across several disks.</li> <li>Supports 2-8 disks.</li> </ul>                         | RAID0 arrays are useful for<br>holding information, such as the<br>operating system paging file,<br>where performance is extremely<br>important, but redundancy is not. |
| RAID1<br>(Mirroring)           | <ul> <li>Mirrors data on a partition of one disk to another.</li> <li>Supports 2 disks.</li> </ul>                                                                                                 | Useful when there are only two disks available and data integrity is more important than storage capacity.                                                              |
| RAID10 (Striped<br>RAID1 Sets) | <ul> <li>Combines mirrors and stripe sets.         RAID10 allows multiple disk failures, up to 1 failure in each mirror that has been striped.     </li> <li>Supports 4, 6, or 8 disks.</li> </ul> | <ul> <li>Offers better performance than a simple mirror because of the extra disks.</li> <li>Requires twice the disk space of RAID1 to offer redundancy.</li> </ul>     |

**53987** Rev. 3.12 March 2021

**Table 7. RAID Levels – General Characteristics (Continued)** 

| RAID Level                                | Main Characteristic                                                                                                    | Use/Usefulness                                                                                                    |
|-------------------------------------------|----------------------------------------------------------------------------------------------------|----------------------------------------------------------------------------------------------------|
| RAID5                                     | <ul> <li>RAID5 is only supported for AMD Family 17h Models 31h sTRX4/sWRX8 processors</li> <li>Stripes data as well as parity, across all disks in the array.</li> <li>In the event of a failure, RAIDXpert2 can restore the lost data of the failed disk from the other surviving disks.</li> <li>Supports 3-8 disks.</li> </ul> | <ul> <li>Offers exceptional read performance and redundancy.</li> <li>Write performance is not an issue due to the tendency of the operating system to perform many more reads than writes.</li> <li>Requires only one extra disk to offer redundancy.</li> <li>For most systems with three or more disks this is the correct choice for a RAID level.</li> </ul> |
| Volume (JBOD)                             | <ul> <li>RAIDXpert2 treats one or more disks or the unused space on a disk as a single array.</li> <li>Supports 1 to 8 disks</li> </ul>                                                                                                    | Provides the ability to link-together storage from one or several disks, regardless of the size of the space on those disks. Useful in scavenging space on disks unused by other disks in the array. Does not provide performance benefits or data redundancy. Disk failure will result in data loss.                                                             |
| RAIDABLE (also<br>known as RAID<br>Ready) | <ul> <li>Allows a RAIDABLE disk to be transformed later to RAID0 or RAID1.</li> <li>Supports one disk.</li> </ul>                                                                                                    | See RAID0 (Striping), on page 26 or RAID1 (Mirroring) on page 26 for post-transformation usefulness.                                                                                                    |

# 2.3 Array States

Within the management applications, an array is a logical device that can exist in one of four states: Normal, Ready, Critical, or Offline.

- In RAIDXpert2, these states display in the Array List section in a column named State.
- Within the **readm** Command Line interface, these states also display in a column named State.

The array states are defined in Table 8, on page 28.

**Table 8. Array States** 

| State    | Description                                                                                                    |
|----------|----------------------------------------------------------------------------------------------------|
| Normal   | The Normal state is displayed when everything is functioning correctly.                                                                                                    |
| Ready    | The Ready state is displayed while an array is being created.                                                                                                    |
| Critical | The Critical state is displayed when the array is no longer redundant (fault tolerant) because of one or more disk failures. Arrays can still be read and written to, but the data is no longer protected should another disk fail. |
| Offline  | The Offline state is displayed when arrays cannot be read or written to because of one or more disk failures.                                                                                                    |

Whether an array is marked as Critical or Offline depends upon what RAID level it is and how many disks within the array have failed. Note the changes in state in Table 9.

**Table 9. Device Failure by RAID Level** 

| RAID Level                                                                          | Failure State | Is Displayed Whenever                       |
|-------------------------------------------------------------------------------------|---------------|---------------------------------------------|
| RAID1<br>(Redundant Arrays)                                                         | Critical      | A single disk fails.                        |
|                                                                                     | Offline       | Two disks fail.                             |
| RAID10<br>(RAID Levels with Multiple<br>Redundancies)                               | Critical      | A single disk fails in any one of the sets. |
|                                                                                     | Offline       | All the disks in a set fail.                |
| Volume, RAIDABLE and RAID0                                                          | Offline       | A single disk fails.                        |
| RAID5<br>(Redundant Array)                                                          | Critical      | A single disk fails.                        |
| Note: RAID5 is only supported for AMD Family 17h Models 31h sTRX4/sWRX8 processors. | Offline       | Two disks fail.                             |

More than one array can be created using the same set of disks. If a disk is disconnected that belongs to more than one array, only the arrays that try to access the disk and receive I/O errors

report the failure. For example: there are two arrays, both of which are RAID1 sets and both use disk 4. If a system that is being used by array 1 receives an I/O error when trying to communicate with disk 4, the state of array 1 changes to Critical. However, the state of array 2 using disk 4 does not change to Critical until an I/O error is reported. If systems using array 1 are not communicating with failed disk 4, the state of array 1 still displays as Normal.

If a rescan of all channels is performed after disconnecting a disk, the state of every array using the missing disk changes from Normal to either the Critical or Offline, depending on the RAID level.

See Section 2.9, Rescanning Disks for Changes in State, on page 33 for a discussion of when to rescan disks and the outcomes when doing so.

## 2.4 Creating Arrays: Future Expansion

When creating arrays, consider whether disk capacity needs to expand in the future. If the file system must be expanded, perform the tasks indicated in Table 8

**Table 10. Array Expansion Considerations** 

| Operating System    | Do This                                                                                                    | And Consider This                                                                                                    |
|---------------------|----------------------------------------------------------------------------------------------------|----------------------------------------------------------------------------------------------------|
| Microsoft® Windows® | Format the arrays with NTFS. Microsoft Corporation provides a utility (Diskpart.exe) that can dynamically extend an NTFS file system onto any unused adjacent space.  Note also that using a single partition per array makes expansion much easier. | <ol> <li>The Diskpart.exe utility version depends on which version of the Windows operating system is running.</li> <li>The Diskpart.exe utility can be found on the CD for some versions of Windows operating systems, or on the Microsoft Corporation website (http://www.microsoft.com) for other versions. Use the correct version for the operating system.</li> </ol> |
| Linux®              | Use an expandable file system.                                                                                                    | Because RAIDXpert2 software is limited to eight arrays, if a large number of logical volumes are needed, use a logical volume manager (LVM).                                                                                                    |

# 2.5 Expanding Disk Capacity Online: Using OCE

Online Capacity Expansion (OCE) allows:

- Adding disks to an array at any time to increase an array's capacity.
- Accessing the array data while it is being redistributed.

To increase the size and organization of an array, transform the array. For more information about transforming arrays, see Section 6.4.3, Transform Arrays on page 91.

#### 2.6 Migrating RAID Levels Online: Using ORLM

Online RAID Level Migration (ORLM) allows an array to move from one RAID level to almost any other RAID level. This task includes migrating the array from a non-redundant RAID level to a redundant RAID level.

Prior to starting a RAID level migration/transformation, make sure that the disks selected for the destination array have sufficient capacity. RAID level migration/transformation can occur only when the destination array has the same or larger capacity as the source array.

While the migration/transformation is taking place, data is accessible and protected to the lowest protection of either the source RAID level or the destination RAID level.

The Transform task can also be used to expand the capacity of an array, by using OCE. It can also be used as part of the system backup and recovery strategy using the RAID1 and RAID10 levels.

To perform this process, see Section 6.4.3, Transform Arrays on page 91.

# 2.7 Array Tasks: Starting and Stopping Tasks

Tasks are started when one of the following actions are performed:

- Create a redundant array.
- Transform an array.
- Restore an array.
- Securely erase an array.
- Check for consistency on redundant arrays.
- Verify that data was not corrupted after a system crash (Check Bitmap performed automatically).

Full task control can be used on Create, Consistency Check, and Bitmap Check tasks. On a Transform or Restore task for dedicated and global spares, task control can only pause/resume, but it cannot remove the task. To remove these types of tasks, pause and then remove them.

The tasks indicated in Table 11 on page 31, can be displayed for each array.

Table 11. Types of Tasks per Array

| Task                 | When Displayed                                                                                                    |
|----------------------|----------------------------------------------------------------------------------------------------|
| Transform            | While an array is being transformed.                                                                                                    |
| Create               | While an array is being created.                                                                                                    |
| Consistency<br>Check | While verifying the mirror disk (RAID1 or RAID10) consistency is correct. (For redundant type arrays only.)                                                                             |
| Restore              | While an array is being restored.                                                                                                    |
| Secure Erase         | While an array secure erase is being performed.                                                                                                    |
| Check_Bitmap         | While verifying that the mirror halves on a RAID1 or RAID10 set, are consistent. This action is performed automatically to ensure that data is not corrupted whenever a system crashes. |
| Not_Active           | When no other tasks are being performed.                                                                                                    |

# 2.8 Understanding Disks

#### 2.8.1 **Disks States**

Within the management applications, a disk can be part of one or more arrays and can exist in one of five states: Online, Offline, New, Legacy, or SMART Error.

- In RAIDXpert2, these states are displayed in the Disk List section in a column named State. See Table 19, on page 83, for additional information.
- Within the **readm** command line interface, these states are also displayed in a column named State. See Table 31, on page 106, and Table 32, on page 107, for additional information.

The disk states are defined in Table 12.

Table 12. Disk States

| Disk State | When Displayed                                                                                 |
|------------|------------------------------------------------------------------------------------------------|
| Online     | Whenever the disk is connected, functioning correctly, and RAIDXpert2 can communicate with it. |

**Table 12. Disk States (Continued)** 

| Disk State  | When Displayed                                                                 |
|-------------|--------------------------------------------------------------------------------|
| New         | Whenever an uninitialized, new disk is connected.                              |
| Legacy      | Whenever a disk containing non-RAIDXpert2 configuration data is connected.     |
| Offline     | Whenever the disk fails and RAIDXpert2 detects an error condition on the disk. |
| SMART Error | Whenever the disk reports a SMART error(s) to RAIDXpert2.                      |

A disk can be a member of multiple arrays. A disk failure in one array doesn't necessarily mean it has failed in other arrays.

After a rescan is performed the following can occur:

- A disconnected disk no longer appears in the Disk List (although the disk appears as Missing in the Array View for the arrays to which it belonged).
- A disk that experiences a catastrophic failure appears in the Disk List as Offline and is highlighted in red. The disk appears as Failed for the arrays to which it belonged.
- A disk that has a SMART error appears in the Disk List as SMART Error. (A disk with a SMART error cannot be used to create an array)
- A disk that experiences a software-related failure appears in the Disk List as Online and is highlighted in red. New arrays can be created with the disk.

Arrays that exist on a failed or disconnected disk might not be designated as Failed or Missing until the system attempts to communicate with the failed or disconnected disk.

#### 2.8.2 **Disks**

A legacy disk is a disk that contains valid data from a Non AMD-RAID controller.

A legacy disk appears in RAIDXpert2 GUI and RAIDXpert2 Configuration Utility (HII) with a corresponding legacy array. When the legacy disk is initialized in RAIDXpert2 GUI and RAIDXpert2 Configuration Utility (HII) the legacy array disappears.

**CAUTION:** A legacy disk can contain valid data. When a legacy array is deleted the data is lost.

#### 2.8.2.1 Legacy Disk and New Disk

Table 13 provides information on how disks appear in RAIDXpert2 GUI and RAIDXpert2 Configuration Utility (HII).

Table 13. New and Legacy Disks, as They Appear in the RAIDXpert2 Configuration Utility (HII) and RAIDXpert2

| Status of the Disk                                                                                                    | RAIDXpert2 Utility                                                                                                    | In the BIOS Configuration<br>Utility/RAIDXpert2<br>Configuration Utility (HII)                                                                                                    |
|----------------------------------------------------------------------------------------------------|----------------------------------------------------------------------------------------------------|----------------------------------------------------------------------------------------------------|
| New, un-initialized disk.                                                                                                    | The disk appears as a new disk with a legacy array.  When the new disk is initialized, its state changes to Online (or similar).                                                                               | The disk appears as a new disk (the disk can appear with a legacy array).  When the new disk is initialized, RAIDXpert2 configuration data is written to the disk. The disk state changes to Online. |
| A disk containing non-RAIDXpert2 configuration data.  CAUTION: A legacy disk can contain valid data. When a legacy array is deleted, or when its corresponding legacy disk is initialized, the data is lost. | The disk appears as a legacy disk with a legacy array.  When the legacy array is deleted, the legacy array disappears and the legacy disk type changes to Disk. The disk can now be used in RAIDXpert2 arrays. | The disk appears as a legacy disk with a legacy array.  When the legacy array is deleted the state of the legacy disk changes to Empty. The disk can now be used in RAIDXpert2 arrays.               |

**Note:** A Native AHCI installation will not boot into the OS, after changing the BIOS settings to RAID mode.

See Chapter 6, AMD RAIDXpert2 Graphical User Interface (GUI), on page 80, for the disk initialization procedure and the appearance of legacy disks in the BIOS Configuration Utility.

#### 2.9 Rescanning Disks for Changes in State

The information displayed in the Disk List section is the state of the disks when they were last scanned. If a rescan has not been performed, the information displayed is the state of the disks at boot time.

Every time a disk is connected or disconnected while online, a message asks if the user wants to perform a rescan (of all SATA channels). If Rescan is selected, the information in both the Array List and the Disk List is updated. This view might show arrays as being in a Critical or Offline state if all disks have not been installed or removed.

Although it is highly recommended that the system be shut down before adding or removing disks, disks can be added or removed while the system is online ("hot-swapping"), if the system supports

the hot-swapping function. This is not recommended for disks that are part of the Boot Virtual Disk or those that are connected to the AMD RAID supported chipsets.

Because of this function, RAIDXpert2 does not automatically perform a rescan when it detects that a disk has been added or removed. For example, to hot-swap a RAID1 set with two disks into a new system, do not perform a rescan until both disks have been connected.

Arrays associated with the disks that are not yet connected change state to either Critical or Offline. In the example above, if the state of the RAID1 set changes to Offline, data is unavailable.

Rescanning can also result in the state of a disk being reported differently in the Array View and the Disk List. A disk within an array can have a state of Failed in the Array View field, while at the same time it can show a state of Online in the Disk List.

#### 2.10 Sparing Options: Disks and Arrays

RAIDXpert2 supports multiple sparing options. Spares are restored in the order indicated in Table 14.

**Table 14. Sparing Options** 

| Option    | Description                                          |
|-----------|------------------------------------------------------|
| Dedicated | A spare disk assigned to a specific redundant array. |
| Global    | A spare disk that is shared by multiple arrays.      |

Note: An array is marked Critical or Offline if a disk reports a Failed state to an I/O, or if the Disk, SATA cable, or power cable is disconnected.

*Note:* One or more spares can be assigned to a redundant RAID level.

*Note:* Spare assignments do not apply to non-redundant RAID levels. To protect data, transform the array to a redundant RAID level. Spares can then be assigned.

#### 2.11 Dedicated Sparing

A dedicated spare is a disk that is assigned as an alternate disk for a specific array. Should a disk fail in that array, the alternate disk is used to replace the failed disk and the array is rebuilt.

A dedicated spare can be assigned to any redundant array type, and up to four spares can be assigned to an array.

**Note:** Disk capacity of the Dedicated Spare must be greater or equal to the capacity of the smallest disk in the array.

CAUTION: Assigning a dedicated spare does not reserve space on the disk. Therefore, an automatic restore is not guaranteed if a disk fails. If a disk fails, make space on the disk for the fail-over to complete, or assign a different disk with enough space. If a dedicated spare is assigned and a disk fails, the restore process starts automatically, if there is enough space available on the dedicated spare.

For additional information, see Section 6.4.12, Add or Remove Dedicated Spares, on page 99.

#### 2.12 Global Sparing

A global spare is a disk that is assigned as an alternate disk for multiple arrays, instead of associating it with only one array.

Many arrays can be restored using the global spare disk, if it is not already part of the array and it has enough space available. Unlike a dedicated spare, this type of spare can be assigned at any time, even while tasks are running on arrays.

Assigning a disk for use as a global spare does not reserve space on that disk. An automatic restore is not guaranteed if a disk fails.

If there is not enough disk space on the global spare, make room for the fail-over to complete, or assign a different disk with enough capacity as the spare. If there is enough space available on the global spare and a disk failure occurs, the restore process starts automatically.

For additional information, see Section 6.4.13, Add or Remove Global Spares, on page 99.

#### 2.13 RAID Performance Considerations

With RAID technology, performance is based on the following considerations:

- The number and organization of disks in an array.
- Caching attributes used for the array.
- Application workload.
- Array level verifies that the array creation completes before running performance testing.

Note: AMD recommends not using SMR hard drives with AMD RAID systems because it can cause poor performance or failures. SMR drives are not suitable for workloads that require many random writes (such as boot drive). If used with RAID, the multiple SMR drives and background RAID tasks (such as creates and rebuilds) compound any issues or problems.

#### 2.13.1 Number and Organization of Disks

RAID functions increase performance by putting more disks to work and by buffering data for the host.

Many disks can transfer data at greater than 100 MB per second. RAIDXpert2 can aggregate this bandwidth in an almost linear fashion, as more of the same disks are included in an array.

#### 2.13.2 Caching Attributes

Arrays can also be configured to provide Read and Write Back cache, Write Back, Read Ahead cache, and No cache option with RAIDXpert2 configuration utility and GUI utility, if desired. Write Back caching has a large effect on most workloads but should be used with caution.

#### 2.13.3 **Application Workload**

When configuring an array, workload is probably the most important performance variable. Most applications do many more reads than writes. The best performance is obtained with array types like RAID0 or RAID10.

#### 2.14 RAID Reliability Considerations

RAID reliability is enhanced through data redundancy and backup.

#### 2.14.1 **Data Redundancy**

RAID1, RAID5, or RAID10 are necessary for redundancy. With redundancy, both capacity and performance are sacrificed for reliability. With RAIDXpert2, extremely high performance is obtained even with redundant-type arrays.

Note: RAID5 is only supported for AMD Family 17h Models 31h sTRX4/sWRX8 processors.

#### 2.14.2 **Backup**

It is good practice to back up your data periodically in case of a catastrophic failure. Tape backup or other media can be used to secure your data.

#### 2.15 Multiple RAID Levels

With RAIDXpert2, different RAID levels can be created on the same disk, to adapt each array to the I/O that it processes. Also, more than one array can be created per disk.

Depending on the array capacity and redundancy level, an existing array can be transformed to another RAID level, if the level of the array being used is not the optimal RAID level for the application. Also, different arrays with different characteristics can be built for different applications.

**53987** Rev. 3.12 March 2021

# Chapter 3 Platform BIOS RAID Configuration Prerequisites

This chapter assists to configure and enable RAID mode in Platform BIOS for the listed AMD products in Table 4 on page 19.

**Note:** Prior to starting the below procedure, Platform should be programmed with RAID Supported BIOS. Obtain the BIOS from your system supplier or motherboard vendor.

# 3.1 Enable RAID for x570 AMD Socket AM4-Compatible Processors

**Note:** The steps to configure a system to RAID mentioned here are specific to **AMD NDA BIOS** based off the **AMI BIOS**. The steps for other BIOS Vendors will be different.

- 1. Power-**ON** the system.
- 2. Press **ESC** to enter the **System BIOS** setup page.
- 3. In the BIOS setup:
  - a. Select **CSM Configuration**, then press **Enter**.
  - b. Set CSM Support to Enabled, then press Enter.
  - c. Set **Boot option filter** to **UEFI** only, then press **Enter**.
  - d. Set **Storage** to **UEFI**, then press **Enter**.
- 4. In the BIOS setup:
  - a. Select the **Advanced** tab.
  - b. Select FCH Common Options, then press Enter.
  - c. Select SATA Configuration Options, then press Enter.
  - d. Set **SATA Enable** to **Enabled**, then press **Enter**.
  - e. Set SATA Mode to RAID, then press Enter.
- 5. In the BIOS setup:
  - a. Select the **Advanced** tab.
  - b. Select Chipset Common Options, then press Enter.
  - c. Select Chipset SATA Configuration Options, then press Enter.
  - d. Set Chipset SATA0 Enable to Enabled, then press Enter.
  - e. Set Chipset SATA1 Enable to Enabled, then press Enter.
  - f. Set Chipset SATA Mode to RAID, then press Enter.
- 6. In the **BIOS** setup:

- a. Select the **Advanced** tab.
- b. Set NVMe RAID Mode to Enabled, then press Enter.
- 7. Save (**F4**) the settings and restart the system.

## 3.2 Enable RAID for Older AMD Socket AM4-Compatible Processors

**Note:** The steps to configure a system to RAID mentioned here are specific to **AMD NDA BIOS** based off the **AMI BIOS**. The steps for other BIOS Vendors will be different.

- 1. Power-**ON** the system.
- 2. Press **ESC** to enter the **System BIOS** setup page.
- 3. In the BIOS setup:
  - a. Select CSM Configuration, then press Enter.
  - b. Set CSM Support to Enabled, then press Enter.
  - c. Set **Boot option filter** to **UEFI** only, then press **Enter**.
  - d. Set Storage to UEFI, then press Enter.
- 4. In the BIOS setup:
  - a. Select the **AMD-CBS**.
  - b. Select FCH Common Options, then press Enter.
  - c. Select SATA Configuration Options, then press Enter.
  - d. Set SATA Enable to Enabled, then press Enter.
  - e. Set SATA Mode to RAID, then press Enter.
- 5. In the BIOS setup:
  - a. Select the **AMD-CBS**.
  - b. Select Chipset Common Options, then press Enter.
  - c. Select Chipset SATA Configuration Options, then press Enter.
  - d. Set PT SATA Mode to RAID, then press Enter.
- 6. In the BIOS setup:
  - a. Select the AMD-PBS tab.
  - b. Set NVMe RAID Mode to Enabled, then press Enter.
- 7. Save (**F4**) the settings and restart the system.

## 3.3 Enable RAID for the AMD SP3-Series Chipsets

Following are the pre-installation steps:

**Note:** The steps to configure a system to RAID mentioned here are specific to **AMD NDA BIOS** based off the **AMI BIOS**. The steps for other BIOS vendors are different.

- 1. Power-on the system.
- 2. Press **ESC** to enter the System BIOS setup page.
- 3. In the BIOS setup:
  - a. Select the **Advanced** tab.
  - b. Select **CSM Configuration**, then press **Enter.**
  - c. Set CSM Support to Enabled, then press Enter.
  - d. Set **Boot option filter** to **UEFI** only, then press **Enter.**
  - e. Set Storage to UEFI, then press Enter.
- 4. In the BIOS setup:
  - a. Select the **Advanced** tab.
  - b. Select **AMD CBS**, then press **Enter.**
  - c. Select FCH Common Options, then press Enter.
  - d. Select SATA Configuration Options, then press Enter.
  - e. Set SATA Enable to Enabled, then press Enter.
  - f. Set SATA Mode to RAID, then press Enter.
- 5. In the BIOS setup:
  - a. Select the **Advanced** tab.
  - b. Select AMD CBS, then press Enter.
  - c. Select Chipset Common Options, then press Enter.
  - d. Select Chipset SATA Configuration Options, then press Enter.
  - e. Set Chipset SATA0 Enable to Enabled, then press Enter.
  - f. Set Chipset SATA1 Enable to Enabled, then press Enter.
  - g. Set Chipset SATA Mode to RAID, then press Enter.
- 6. In the BIOS setup:
  - a. Select the **Advanced** tab.
  - b. Select **AMD PBS** tab, then press **Enter.**
  - c. Set the **NVMe RAID Mode** to **Enabled**, then press **Enter**.
- 7. Save (**F4**) the settings and restart the system.

# 3.4 Enable RAID for the AMD Socket AM4-Compatible Processors

Note: The steps to configure a system to RAID mentioned here are specific to AMD NDA BIOS based off the Insyde BIOS. The steps for other BIOS Vendors will be different.

- 1. Power-**ON** the system.
- 2. Press **ESC** to enter the **System BIOS** setup page.
- 3. Select **Setup Utility**, then press **Enter**.
- 4. In the BIOS setup:
  - a. Select the **Advanced** tab.
  - b. Select **IDE Configuration**, then press **Enter**.
  - c. Set SATA Configure As to RAID, then press Enter.
  - d. Set Force **RAID Mode** to **Enabled**, then press **Enter**.
- 5. In the BIOS setup:
  - a. Select the **Boot** tab.
  - b. Set **Boot Type** to **Dual** or **UEFI Boot Type**, then press **Enter**.
  - c. Set EFI Device First to Enable, then press Enter.
- 6. In the BIOS setup:
  - a. Select the AMD-PBS tab.
  - b. Set NVMe RAID Mode to Enabled, then press Enter.
- 7. In the BIOS setup:
  - a. Select the **AMD-CBS** tab.
  - b. Select SATA Configuration Options, then press Enter.
  - c. Set SATA Controller to Enabled, then press Enter.
  - d. Set SATA Mode to RAID, then press Enter.
- 8. In the BIOS setup:
  - a. Select the AMD-CBS tab.
  - b. Select Promontory Common Options, then press Enter.
  - c. Select PT SATA Configuration Options, then press Enter.
  - d. Set PT SATA Port Enable to Enabled, then press Enter.
  - e. Set PT SATA Mode to RAID, then press Enter.
- 9. Save (**F10**) the settings, then restart the system.
- 10. RAIDXpert2 Configuration Utility (HII).

Before you begin, enable platform RAID mode by referring to Chapter 3, Platform BIOS RAID Configuration Prerequisites, on page 37.

### 3.5 Enable RAID for the FP6 Processors

Note: Raid configuration support is restricted to Raid0 level only. The steps to configure a system to RAID mentioned here are specific to AMD NDA BIOS based off the Insyde BIOS.

- 1. Power-on the system.
- 2. Press **ESC** to enter the System BIOS setup page.
- 3. In the **BIOS** setup:
  - a. Select **AMD PBS** tab, then press **Enter**.
  - b. Set the **NVMe RAID Mode** to **Enabled**, then press **Enter**.
- 4. Save (**F10**) the settings and restart the system.

# 3.6 When to Use the RAIDXpert2 Configuration Utility (HII)

The RAIDXpert2 Configuration Utility is also known as the HII. Use the utility to accomplish the procedures indicated in Table 15.

Table 15. When to use the AMD-RAID RAIDXpert2 Configuration Utility (HII)

| Procedure                  | Description                                                                            | Find Information At                                                                              |
|----------------------------|----------------------------------------------------------------------------------------|--------------------------------------------------------------------------------------------------|
| Initialize a new<br>disk   | To initialize a new disk drive for data storage.                                       | Section 3.8, Initialize Disks, on page 42                                                        |
| Create Arrays              | Create arrays at different RAID levels (depending on the license level for the system) | Section 3.9, Create Arrays, on page 43                                                           |
| Delete Arrays              | Delete an array                                                                        | Section 3.10, Delete Arrays, on page 47                                                          |
| Manage hot spares          | Allows selection of global and dedicated hot spares.                                   | Section 3.11, Manage Spares, on page 48                                                          |
| View Controller<br>details | View information about each controller.                                                | Section 3.12, View Controller Details, on page 49<br>Section 3.13, View Disk Details, on page 50 |
| View Disk details          | View information about each disk.                                                      | Section 3.12, View Controller Details, on page 49                                                |
| View Array<br>details      | View information about each array.                                                     | Section 3.13, View Disk Details, on page 50                                                      |
| Rescan all channels        | Rescan all channels to detect new or removed disks and arrays.                         | Section 3.15, Rescan All Channels, on page 51                                                    |

# 3.7 Access the AMD RAIDXpert2 Configuration Utility (HII)

AMD SP3-Series Chipsets BIOS is based on AMI BIOS. To enter the RAIDXpert2 Configuration Utility (HII complete the following.

*Note:* The following step(s) is specific to AMD NDA BIOS.

- 1. Power **ON** the system.
- 2. Press **DEL**.
- 3. In the **Menu Bar**, select **Advanced**.
- 4. Select RAIDXpert2 Configuration Utility, then press Enter.

AMD Socket AM4-Compatible Processor is based on **Insyde BIOS**. To enter the RAIDXpert2 Configuration Utility (HII) complete the following:

- 1. Power **ON** the system.
- 2. Press ESC.
- 3. Select **Device Management**, then press **Enter**.
- 4. Select RAIDXpert2 Configuration Utility, then press Enter.

**Note:** If the BIOS Configuration Utility does not display, contact your system or motherboard supplier.

## 3.8 Initialize Disks

New disks and legacy disks must be initialized before they can be used to create an AMD-RAID array.

Initialization writes AMD-RAID configuration information (metadata) to a disk.

CAUTION: If a disk is part of an AMD-RAID array, the disk cannot be selected for initialization.

To initialize the disk anyway, delete the AMD-RAID array. Data on the disk is deleted during initialization so ensure the correct disks are chosen to initialize.

**CAUTION:** A legacy disk can contain valid data. When a legacy array is deleted, all data on the disk is lost.

- 1. From the RAIDXpert2 Configuration Utility's Main Menu, use the arrow keys to select **Physical Disk Management**, then press **Enter**.
- 2. Select **Select Physical Disk Operations** using the arrow keys, then press **Enter**.
- 3. Highlight Initialize Disk using the arrow keys, then press Enter
- 4. Select the disk(s) to initialize:
  - To select individual disks, highlight a disk with the arrow keys and press the space bar or **Enter**. Multiple disks may be selected using this method.
  - When the desired number are selected, use arrow keys to select **OK**, then press **Enter**.

**53987** Rev. 3.12 March 2021

• Review the warning message, if you want to proceed, use the arrow keys to select **YES**, then press the **Enter** key, or press **ESC** to cancel the initialization.

Initialization takes 10 to 15 seconds per disk. During initialization, a complete rescan of all channels is done automatically.

## 3.9 Create Arrays

Arrays can be created after the disks are initialized. See Section 2.2, RAID Levels, on page 26, for deciding what type of RAID levels to use for the array.

TIP: See also Section 6.4.1, Create and Format Arrays on page 88, and Section 7.4, Create New Arrays: readm --create, on page 109.

### 3.9.1 **Before You Begin**

- In some circumstances, more than eight arrays are possible. They might appear to function properly but are not supported by AMD-RAIDXpert2.
- For redundant arrays the Create process starts after the operating system and AMD-RAID OS drivers are installed and the system is booted to the operating system. However, the arrays are immediately available to use for either a bootable array or a data array.
- Array numbers are valid only for a given boot and might be different in the RAIDXpert2
  Configuration Utility (HII) and RAIDXpert2 GUI. If a permanent label is required, use the
  RAIDXpert2 GUI Array Naming feature.
- At any point in the procedure return to a prior window by pressing **ESC**.
- If the system is booted from an AMD-RAID bootable array the first array in the **Arrays** section must be the bootable array. The system boots only from the first array in the **Arrays** section.
- AMD recommends not using SMR hard drives with AMD RAID systems because it can cause poor performance or failures. SMR drives are not suitable for workloads that require many random writes (such as boot drive). If used with RAID, multiple SMR drives and background RAID tasks (such as creates and rebuilds) compound any issues or problems.

### 3.9.2 Create an Array

Before proceeding with array create and manage, System BIOS configuration should be setup as mentioned in Chapter 3, Platform BIOS RAID Configuration Prerequisites for system RAID mode to be enabled.

Note: The following step(s) are specific to AMD NDA BIOS. AMD SP3-Series Chipsets BIOS is based on AMI BIOS. AMD Socket AM4-Compatible Processor is based on Insyde BIOS.

The **RAIDXpert2 Configuration Utility** can be used to create a bootable array with levels Volume, Raidable, RAID0, RAID1, RAID5 and RAID10. Configure array cache and Cache tag size settings by following the steps mentioned in the following sections.

Table 16. Default Cache Tag Size

| Array Type                     | Default CTS |
|--------------------------------|-------------|
| HDD Array                      | 64 K        |
| SSD Array                      |             |
| Mix of HDD/SSD Array           |             |
| All NVMe Array                 | 256 K       |
| Mix of NVMe with HDD/SSD Array | 256 K       |

**Caution:** Cache Tag Size for an array cannot be changed after creation.

To install the operating system and RAIDXpert2 files see Chapter 4, Software Installation, on page 52.

#### 3.9.2.1 Create an AMD-RAID Bootable Array

To install the operating system, AMD RAID Device driver and RAIDXpert2 GUI utility refer to Chapter 4, Software Installation, on page 52.

**CAUTION:** Do not use eSATA drives for bootable arrays as they are removable.

#### 3.9.2.2 Create a RAIDABLE Array

*Note:* Refer to Table 7 for RAIDABLE array characteristics.

- 1. From the RAIDXpert2 Configuration Utility's Main Menu, use the arrow keys to select **Array Management**, then press **Enter**.
- 2. Select **Create Array** using the arrow keys, then press **Enter**.
- 3. Select **Select RAID Level** using the arrow keys, then press **Enter**.
- 4. From the **Select RAID Level Drop** down menu, use the arrow keys to select **RAIDABLE**, then press **Enter**.
- 5. Select the disk with which to create the array:
- 6. Select **Physical Disks** using the arrow keys, then press **Enter**.
- 7. Select an individual disk, highlight a disk using the arrow keys and press the space bar or **Enter**.
  - Select **Apply Changes** using the arrow keys, then press **Enter**.

**Note:** Refer to Table 16 on page 44 for Default Cache Tag Size.

- 8. Select **Read Cache Policy** using the arrow keys, then press **Enter**.
  - Select the desired **Read Cache Policy**, then press **Enter**.
- 9. Select **Write Cache Policy** using the arrow keys, then press **Enter**.
  - Select the desired Write Cache Policy, then press Enter.
- 10. Select **Create Array** using the arrow keys, then press **Enter**.

#### 3.9.2.3 Create a VOLUME Array

Note: Refer to Table 7 for VOLUME array characteristics

- 1. From the RAIDXpert2 Configuration Utility's Main Menu, use the arrow keys to select **Array Management**, then press **Enter**.
- 2. Select **Create Array** using the arrow keys, then press **Enter**.
- 3. Select **Select RAID Level** using the arrow keys, then press **Enter**.
  - From the **Select RAID Level** drop-down menu, use the arrow keys to select **VOLUME**, then press **Enter**.
- 4. Select the disks with which to create the array:
  - Select **Physical Disks** using the arrow keys, then press **Enter**.
  - Select desired disks, highlight a disk with the arrow keys and press the space bar or **Enter**.
  - Select **Apply Changes** using the arrow keys, then press **Enter**.

Note: Refer to Table 16 on page 44 for Default Cache Tag Size.

- 5. Select **Read Cache Policy** using the arrow keys, then press **Enter**.
  - Select the desired **Read Cache Policy**, then press **Enter**.
- 6. Select **Write Cache Policy** using the arrow keys, then press **Enter**.
  - Select the desired **Write Cache Policy**, then press **Enter**.
- 7. Select Create Array using the arrow keys, then press Enter.

#### 3.9.2.4 Create a RAID0 Array

Note: Refer to Table 7 for RAID0 array characteristics

- 1. From the RAIDXpert2 Configuration Utility's Main Menu, use the arrow keys to select **Array Management**, then press **Enter**.
- 2. Select **Create Array** using the arrow keys, then press **Enter**.
- 3. Select **Select RAID Level** using the arrow keys, then press **Enter**.
  - From the **Select RAID Level** drop-down menu, use the arrow keys to select **RAID0**, then press **Enter**.
- 4. Select the disks to create the array:
  - Select **Physical Disks** using the arrow keys, then press **Enter**.
  - Select desired disks, highlight a disk with the arrow keys and press the space bar or **Enter**.
  - Select **Apply Changes** using the arrow keys, then press **Enter**.

*Note:* Refer to Table 16 on page 44 for Default Cache Tag Size.

5. Select **Read Cache Policy** using the arrow keys, then press **Enter**.

- Select the desired **Read Cache Policy**, then press **Enter**.
- 6. Select Write Cache Policy using the arrow keys, then press Enter.
  - Select the desired **Write Cache Policy**, then press **Enter**.
- 7. Select **Create Array** using the arrow keys, then press **Enter**.

#### 3.9.2.5 Create a RAID1 Array

**Note:** Refer to Table 7 for RAID1 array characteristics

- 1. From the RAIDXpert2 Configuration Utility's Main Menu, select **Array Management** using the arrow keys, then press **Enter**.
- 2. Select **Create Array** using the arrow keys, then press **Enter**.
- 3. Select **Select RAID Level** using the arrow keys, then press **Enter**.
  - From the **Select RAID Level** drop-down menu, use the arrow keys to select **RAID1**, then press **Enter**.
- 4. Select the disks to create the array:
  - Select **Physical Disks** using the arrow keys, then press **Enter**.
  - Select desired disks, highlight a disk with the arrow keys and press the space bar or Enter.
  - Select **Apply Changes** using the arrow keys, then press **Enter**.

Note: Refer to Table 16 on page 44 for Default Cache Tag Size.

- 5. Select **Read Cache Policy** using the arrow keys, then press **Enter**.
  - Select the desired **Read Cache Policy**, then press **Enter**.
- 6. Select Write Cache Policy using the arrow keys, then press Enter.
  - Select the desired **Write Cache Policy**, then press **Enter**.
- 7. Select **Create Array** using the arrow keys, then press **Enter**.

#### 3.9.2.6 Create a RAID10 Array

**Note:** Refer to Table 7 for RAID10 array characteristics

- 1. From the RAIDXpert2 Configuration Utility's Main Menu, use the arrow keys to select **Array Management**, then press **Enter**.
- 2. Select Create Array using the arrow keys, then press Enter.
- 3. Select **Select RAID Level** using the arrow keys, then press **Enter**.
  - From the **Select RAID Level** drop-down menu, use the arrow keys to select **RAID10**, then press **Enter**.
- 4. Select the disks with which to create the array:
  - Select **Physical Disks** using the arrow keys, then press **Enter**.

- Select desired disks, highlight a disk with the arrow keys and press the space bar or **Enter**.
- Select **Apply Changes** using the arrow keys, then press **Enter**.

Note: Refer to Table 16 on page 44 for Default Cache Tag Size.

- 5. Select **Read Cache Policy** using the arrow keys, then press **Enter**.
  - Select the desired **Read Cache** Policy, then press **Enter**.
- 6. Select Write Cache Policy using the arrow keys, then press Enter.
  - Select the desired Write Cache Policy, then press Enter.
- 7. Select **Create Array** using the arrow keys, then press **Enter**.

#### 3.9.2.7 Create a RAID5 Array

*Note:* Refer to Table 7 for RAID5 array characteristics.

*Note:* RAID5 is only supported for AMD Family 17h Models 31h sTRX4/sWRX8 processors.

- 1. From the RAIDXpert2 Configuration Utility's Main Menu, use the arrow keys to select **Array Management**, then press **Enter**.
- 2. Select **Create Array** using the arrow keys, then press **Enter**.
- 3. Select **Select RAID Level** using the arrow keys, then press **Enter**.
  - From the **Select RAID Level** drop-down menu, use the arrow keys to select **RAID5**, then press **Enter**.
- 4. Select the disks to create the array:
  - Select **Physical Disks** using the arrow keys, then press **Enter**.
  - Select desired disks, highlight a disk with the arrow keys and press the space bar or **Enter**. Select a minimum of three (3) devices for RAID5.
  - Select **Apply Changes** using the arrow keys, then press **Enter**.

*Note:* Refer to Table 16 on page 44 for the Default Cache Tag Size.

- 5. Select **Read Cache Policy** using the arrow keys, then press **Enter**.
  - Select the desired **Read Cache** Policy, then press **Enter**.
- 6. Select **Write Cache Policy** using the arrow keys, then press **Enter**.
  - Select the desired **Write Cache Policy**, then press **Enter**.
- 7. Select **Create Array** using the arrow keys, then press **Enter**.

## 3.10 Delete Arrays

**CAUTION:** Deleting an array permanently destroys all the data on the array. This action cannot be undone, and it is very unlikely the data can be recovered.

**CAUTION:** Do not delete the first array listed in the Arrays section if it is the AMD-RAID bootable array. Doing this deletes the operating system and AMD-RAID files.

CAUTION: Deleting secondary arrays in the RAIDXpert2 Configuration Utility (HII) after the system resumes from a hibernation results in the arrays not being deleted. The system boots from the previous hibernation configuration. If you want to delete secondary arrays in RAIDXpert2 Configuration Utility (HII), reset the system, then enter RAIDXpert2 Configuration Utility (HII) and perform the delete.

#### 3.10.1 **Delete an Array**

- 1. From the RAIDXpert2 Configuration Utility's Main Menu, use the arrow keys to select **Array Management**, then press **Enter**.
- 2. Select **Delete Arrays** using the arrow keys, then press **Enter**.
- 3. Select the array(s) to delete:
  - Select the desired array or multiple arrays using the arrow keys, then press the space bar or **Enter** to change option to **Enabled** for deletion.
  - If you want to select all the arrays, use the arrow keys to select **Check all**, then press **Enter**.
  - Select **Delete Array** using the arrow keys, then press the space bar or **Enter**.
  - To select all the arrays for deletion: use the arrow keys to select **Check all**, then press the space bar or **Enter**.
  - Review the warning message, if you want to proceed, press the space bar or Enter.
  - Select **Yes** using the arrow keys to delete arrays or press the **ESC** key to exit.

## 3.11 Manage Spares

This option allows the user to assign or unassign global or dedicated spares.

Note: To assign a physical disk as a Global Spare, it must not be part of any Array.

### 3.11.1 Assign Global Spares

- 1. From the RaidXpert2 Configuration Utility's Main Menu, use the arrow keys to select **Physical Disk Management**, then press **Enter**.
- 2. Select **Physical Disk Operations** using the arrow keys, then press **Enter**.
- 3. Select **Select Physical Disk** using the arrow keys, then press **Enter**.
- 4. Select **Assign Global Hot Spare** using the arrow keys, then press **Enter**.
- 5. Review the warning message, if you want to proceed, use the arrow keys to select **Yes**, or press **ESC** or **No**, to exit.

#### 3.11.2 Assign Dedicated Spares

**Note:** Dedicated spares can only be assigned to redundant arrays and must the same size or larger than the other members of the redundant array.

- 1. From the RAIDXpert2 Configuration Utility's Main Menu, use the arrow keys to select **Array Management**, then press **Enter**.
- 2. Select Manage Array Properties using the arrow keys, then press Enter.
- 3. Select **Select Array** using the arrow keys.
  - Select the desired array (must be a redundant array) from the drop-down menu, then press **Enter**.
- 4. Select **Manage Dedicated Hot Spares** using the arrow keys, then press **Enter**.
- 5. Select the disks to assign as dedicated spares.
  - Select the disk using the arrow keys to highlight the disk and press the space bar or **Enter** to select it.
  - Select Add Hot Spare Physical Disk using the arrow keys, then press Enter.
  - At the warning message, press the space bar or **Enter** to **Confirm**.
  - Select **Yes** using the arrow keys, then press **Enter** or press the **ESC** key to exit adding the Dedicated Spare.

### 3.11.3 Unassign Spares

- 1. From the RAIDXpert2 Configuration Utility's Main Menu, use the arrow keys to select **Physical Disk Management**, then press **Enter**.
- 2. Select **Select Physical Disk Operations** using the arrow keys, then press **Enter**.
- 3. Select **Select Physical Disk** using the arrow keys, then press **Enter**.
- 4. From the drop-down menu, use the arrow keys to select the **Global / Dedicated Spare**, then press **Enter**.
- 5. Select **Unassign Hot Spare** using the arrow keys, then press **Enter**.
- 6. Review the warning message, if you want to proceed select **Yes**, then press **Enter** or press the **ESC** key to exit.

### 3.12 View Controller Details

This option will display the details about of the controllers. Nothing can be changed using this menu option; it is for informational purposes only.

- 1. From the RAIDXpert2 Configuration Utility's Main Menu, use the arrow keys to select **Controller Management**, then press **Enter**.
- 2. Select Select View Controller Information using the arrow keys, then press Enter.
- 3. Select **Select Controller** using the arrow keys, then press **Enter.**

- 4. From the drop-down menu, select the desired controller, then press **Enter**. Information about the controller is displayed below the **Select Controller** header:
  - PCI ID
  - Controller Physical Disk Count
  - Total Physical Disk Count
  - Total Array Count
  - UEFI Driver Version
  - Firmware Properties/Firmware Build Time
- 5. To view another controller, press **Enter** and from the drop-down menu, select a different controller, then press **Enter**.
- 6. Press **ESC** to exit to the **Main Menu**.

#### 3.13 View Disk Details

This option allows the user to view details about the physical disk(s). Nothing can be changed using this menu option; it is for informational purposes only.

- 1. From the RAIDXpert2 Configuration Utility's Main Menu, use the arrow keys to highlight **Physical Disk Management**, then press **Enter**.
- 2. Select View Physical Disk Properties using the arrow keys, then press Enter.
- 3. Select **Select Physical Disk** using the arrow keys, then press **Enter**.
- 4. From the drop-down menu, select the physical disk you want more information about, then press **Enter**.
- 5. Information about the physical disk is displayed below the **Select Physical Disk** header:
  - Unique Disk ID
  - State
  - Size
  - Smart Status
  - Revision
  - Drive Type
  - Maximum Free Space
  - Used Space
  - Disk Protocol
  - Disk Speed
  - Associated Array, if part of one
  - Serial Number
  - Model Number

- 6. To view another physical disk, press **Enter** and from the drop-down menu, select a different physical disk, then press **Enter**.
- 7. Press **ESC** to exit to the **Main Menu**.

## 3.14 View Array Details

This option will display the details of an array. Nothing can be changed using this menu option; it is for informational purposes only.

- 1. From the RAIDXpert2 Configuration Utility's Main Menu, use the arrow keys to select **Array Management**, then press **Enter**.
- 2. Select **Select Manage Array Properties** using the arrow keys, then press **Enter**.
- 3. Select **Select Array** using the arrow keys, then press **Enter**.
- 4. From the drop-down menu, select the desired array, then press **Enter**.
- 5. Select View Associated Physical Disks using the arrow keys, then press Enter
- 6. Press the space bar to select one of the members of the Array
- 7. Select View Physical Disk Properties using the arrow keys, then press Enter
- 8. Information about the array is displayed below the **Select Array header**:
  - Array number
  - RAID level
  - State (see Table 8)
  - Size
  - Cache Tag Size
  - Cache settings
  - Associated physical disks
- 9. To view another array, press **ESC** twice and perform steps 2 through 8 again.
- 10. Press **ESC** to exit to the **Main Menu**.

### 3.15 Rescan All Channels

This option allows the user to rescan all channels to detect new or removed disks and arrays. It rereads the configuration information from each disk.

Sometimes when a disk is offline, it can be brought online through a rescan.

- 1. From the RAIDXpert2 Configuration Utility's Main Menu, use the arrow keys to select **Controller Management**, then press **Enter**.
- 2. Select **Rescan Disks** using the arrow keys, then press **Enter**.
  - After a rescan completes, all of the physical disks are displayed.
- 3. Select **OK** using the arrow keys, then press **Enter**.

## **Chapter 4** Software Installation

This chapter is designed to assist you with installation of Operating systems, by performing these general procedures:

## 4.1 System Setup Process Overview

A generic system setup process follows these steps:

- 1. Copy the AMD-RAID drivers to a removable storage medium.
- 2. Power **ON** the system.
- 3. To enable RAID refer to Chapter 3, Platform BIOS RAID Configuration Prerequisites, on page 37. (This enables the loading of the **AMD-RAID UEFI driver**).
- 4. Initialize the disks using the AMD-RAID Array Configuration Utility (HII).
- 5. Create arrays using the AMD-RAID Array Configuration Utility (HII).
- 6. Install the AMD-RAID drivers on the system.
- 7. Load the operating system.
- 8. Install the **OS RAID Management Suite** (AMD RAIDXpert2) on the system.

**Note:** To protect your data, always perform a backup prior to installing any new, major hardware or software.

## 4.2 Before You Begin

Have the Windows® or Linux® operating system software available and ready to install.

## 4.3 Copying AMD RAID Drivers to Removable Storage

Copy the drivers to a removable storage medium before starting the installation.

## 4.3.1 Copying AMD RAID Drivers in a Microsoft® Windows® Environment

- 1. Power **ON** the system.
- 2. Locate and use a system that is running a Windows operating system and has a CD DVD drive or an I/O port for removable storage media (such as a USB flash drive).
- 3. Go to a browser and access the web site of your system supplier or motherboard vendor.
- 4. Insert the storage medium into the system:
  - Connect a USB flash drive to a USB I/O port or insert a blank CD-DVD disk into the applicable drive.

5. Download the AMD-RAID drivers from the web site to the appropriate removable storage medium.

## 4.3.2 Copying AMD RAID Drivers in a Linux® Environment

- 1. Power **ON** the system.
- 2. Locate and use a system that is running a Windows operating system and has a USB I/O port for the USB flash drive.
- 3. Use a browser to access the web site of your system supplier or motherboard vendor.
- 4. Insert a USB flash drive into the USB I/O port of the system.
- 5. Download the AMD-RAID drivers for the correct distribution version of Linux<sup>®</sup>. Copy the drivers onto the USB flash drive:
  - For Red Hat Linux: Copy the .iso image file (that matches the applicable distribution of Linux to the USB flash drive . For example:

```
dd-rcraid-RHEL8-4-18.0-193.el8.x86 64.iso
```

• For Debian: Copy the driver files contained inside the dd-rcraid-Debian [Debian version number].w.x-yz-folder into a dd directory located on a root path of the USB flash drive. For example:

dd

- · load amdraid
- post install
- post\_install2
- pre\_install
- rcraid.ko
- rcraid generic.ko
- readme
- For Ubuntu: Copy the driver files contained inside the dd-rcraid-Ubuntu [Ubuntu version number].w.x-yz-folder into a dd directory located on a root path of the USB flash drive. For example:

dd

- load\_amdraid
- post\_install
- post\_install2
- pre\_install
- · rcraid.ko
- rcraid\_generic.ko
- readme

Chapter 4 Software Installation 53

## 4.4 Installing AMD RAID Drivers

Follow the procedures below for pre-install of AMD RAID Driver during installation of your Microsoft Windows® Operating System.

## 4.4.1 Installing AMD-RAID Drivers While Installing Microsoft® Windows®

**Note:** The windows described in this procedure are typical. Path names and text can vary, depending on user-designated selections and other parameters.

**Note:** NVMe devices are listed in the "Where do you want to install Windows?" do not delete any of the partitions or format the devices. Doing so will delete the AMD-RAID metadata and the desired RAID level will be deleted. After AMD-RAID drivers have been loaded, a valid AMD-RAID Virtual Disk appears.

**Note:** It is an AMD recommendation that a reset/reboot of the system is performed whenever the user is adding or removing a SATA M.2 SSD or NVMe device(s):

- *In the OS, issue a reset/reboot.*
- Wait for the AMD BIOS screen to display, press ESC to enter the BIOS.
- Power off the system.
- *Install or remove the necessary device(s).*
- *Power on the system and allow the OS to boot properly.*

**Note:** When using the drvload command, rcbottom isn't being propagated to the install image. (C:\Windows\System32\drivers)

From MS documentation, "Runtime driver load via Drvload.exe — Loads driver into memory and starts the device. Doesn't propagate the driver to the installed OS." https://docs.microsoft.com/en-US/troubleshoot/windows-client/deployment/limitations-dollar-sign-winpedriver-dollar-sign

- 1. Power **ON** the system.
- 2. Create a bootable array, refer to Section 3.9, Create Arrays, on page 43.
- 3. Insert the Microsoft Windows operating system media/disk into the system's Optical drive.
- 4. Boot the system and allow it to access the Microsoft Windows operating system installation media/disk.
- 5. At the Windows setup window:
  - a. Select the **language**, **time**, and **keyboard** options
  - b. Click Next.
  - c. Click **Install Now** or similar.
  - d. If prompted, select the desired **Operating System**.
  - e. Click Next.

**53987** Rev. 3.12 March 2021

AMD-RAIDXpert2 User Guide

Table 17. RAID Driver NVME\_DID/NVME\_CC Support Matrix for Related AMD Processors

| Socket    | Processor                                                                                 | NVMe_CC/<br>NVMe_DID<br>(0x1022/0xB000) |
|-----------|-------------------------------------------------------------------------------------------|-----------------------------------------|
| AM4       | AMD 7th Generation A Series Desktop Processors                                            | NVME_CC                                 |
| AM4       | AMD Ryzen™ 1000 Series Desktop Processors                                                 | NVME_CC                                 |
| AM4       | AMD Ryzen™ 2000 Series Desktop Processors                                                 | NVME_CC                                 |
| AM4       | AMD Ryzen <sup>™</sup> 2000 Series Desktop Processors with Radeon <sup>™</sup> Graphics   | NVME_CC                                 |
| AM4       | AMD Ryzen <sup>TM</sup> 3000 Series Desktop Processors with Radeon <sup>TM</sup> Graphics | NVMe_DID                                |
| AM4       | AMD Ryzen <sup>TM</sup> 3000 Series Desktop Processors                                    | NVME_CC                                 |
| AM4       | AMD Ryzen <sup>™</sup> 4000 Series Desktop Processors with Radeon <sup>™</sup> Graphics   | NVMe_DID                                |
| AM4       | AMD Ryzen <sup>TM</sup> 5000 Series Desktop Processors with Radeon <sup>TM</sup> Graphics | NVMe_DID                                |
| AM4       | AMD Ryzen™ 5000 Series Desktop Processors                                                 | NVME_CC                                 |
| FP6       | AMD Ryzen <sup>™</sup> 4000 Series Mobile Processors with Radeon <sup>™</sup> Graphics    | NVMe_DID                                |
| FP6       | AMD Ryzen <sup>™</sup> 5000 Series Mobile Processors with Radeon <sup>™</sup> Graphics    | NVMe_DID                                |
| SP3r2     | 1st Gen AMD Ryzen™ Threadripper™ Processors                                               | NVME_CC                                 |
| SP3r2     | 2nd Gen AMD Ryzen™ Threadripper™ Processors                                               | NVMe_DID                                |
| SP3r2/SP3 | 3rd Gen AMD Ryzen™ Threadripper™ Processors                                               | NVMe_DID                                |

Chapter 4 Software Installation 55

- f. Depending on the installation window observed, choose one of the methods below to load **rebottom.inf**.
- g. If the window observed is **Select driver to install**:
  - i. Insert the storage medium with the **AMD-RAID** drivers into the USB port or applicable system drive.
  - ii. Click Browse.
  - iii. Navigate to the directory containing the saved **AMD-RAID** drivers.
  - iv. Click OK.
  - v. Select the first **rcbottom.inf** driver in the list.
  - vi. Click Next.

Note: If the installation has multiple controllers, there will be two or more rcbottom.inf's listed, installation of rcbottom.inf is recommended only once.

- h. Else follow onscreen prompt until Where to install Windows? window observed:
  - i. Select Load driver.
  - ii. Click Browse.
  - iii. Navigate to the directory containing the saved AMD-RAID drivers.
  - iv. Click OK.
  - v. Select the first **rcbottom.inf** driver in the list.
  - vi. Click Next.
- 6. At the **Load Driver** window:
  - a. Click OK.
  - b. Click **Browse**.
  - c. Navigate to the directory containing the saved AMD-RAID drivers.
  - d. Click OK.
  - e. Select the **rcraid.inf** driver from the list.
  - f. Click Next.
- 7. Select (Check Mark) the I Accept the License Terms.
  - a. Click Next.
  - b. Select **Custom: Install Windows Only** (advanced) or similar.
- 8. After both the robottom and roraid drivers have been loaded, a valid Virtual disk appears in **Where do you want to install Windows?** window:
  - a. Click Load Drivers.
  - b. Click Browse.
  - c. Navigate to the directory containing the saved AMD-RAID drivers.
  - d. Click OK.
  - e. Select the **rccfg.inf** driver in the list.

- f. Click Next.
- g. At the Where do you want to install Windows, click Next.

*Note:* Windows must be installed to the first array (partition).

- 9. Follow the on-screen instructions to complete the installation of the applicable Windows operating system.
- 10. After the OS is installed, open **Device Manager** and verify the following:
  - a. Expand Storage Controllers: there are entry(ies) listed as **AMD-RAID Bottom Device**.
  - b. Expand Storage Controllers: there are entry(ies) listed as **AMD-RAID Controller**.
  - c. Expand System Devices: there is an entry listed as **AMD-RAID Config Device**.
- 11. Remove the storage medium and Microsoft Windows OS CD-ROM or DVD from the applicable drive(s) or port. Proceed to Section 4.4.2, Windows AMD RAIDXpert2 Management Suite Desktop Application (Microsoft Store), on page 57.

## 4.4.2 Installing the AMD RAIDXpert2 Management Suite for Microsoft® Windows®

Install this software using one of the following:

- From the Microsoft Store at https://www.microsoft.com/store/apps.
- From the AMD support web site at https://support.AMD.com.

## 4.4.3 Windows – AMD RAIDXpert2 Management Suite Desktop Application (Microsoft Store)

- 1. Go to the Microsoft Store at <a href="https://www.microsoft.com/store/apps">https://www.microsoft.com/store/apps</a>.
- 2. Select Search, type AMD-RAIDXpert2, and select the AMD-RAIDXpert2 Management Suite Desktop Application from the search results.
- 3. Select Get.
- 4. Sign in with your Microsoft account to finish downloading the application.
- 5. After the RAIDXpert2 software installation is completed, open the Windows menu and search for AMD RAIDXpert2, then click **Open**.

### 4.4.4 Windows – AMD RAIDXpert2 Management Suite

The procedures in this section describe how to install the software from the AMD support website.

- 1. Obtain the latest executable file from your system supplier, motherboard vendor, or from <a href="https://www.amd.com/support">https://www.amd.com/support</a>.
- 2. Download the file to the system's desktop, run it and follow the on-screen prompts.
- 3. Double-click the **RAIDXpert2** desktop icon.

## 4.4.5 Windows – AMD RAIDXpert2 Management Suite Installation Desktop Application (Manual Install)

Note: AMD RAIDXpert2 Management Suite installation default is a Silent installation.

- 1. Obtain the **AMD RAIDXpert2 Management Suite** executable file (setup.exe) from your system supplier or motherboard vendor. Download **Setup.exe** to the system desktop.
- 2. Install AMD RAIDXpert2 (setup.exe).
- 3. Open a command prompt, with the **Run as Administrator** option.
- 4. Type cd C:\User\User\_Name\Desktop.
  - For silent installation: setup.exe
  - For GUI installation: setup.exe -i gui
- 5. Turn off the Windows Firewall (or unblock during step 2).
- 6. Click on the **RAIDXpert2 Desktop** icon.

See Section 6.1 page 80 for more information.

# 4.5 Installing AMD RAID Drivers While Installing Linux® Operating System

Follow the procedures below for pre-install of AMD RAID Driver during installation of your Linux<sup>®</sup> Operating System.

Note: The Linux® operating system modules must include the gcc+ compiler and the pthreads library so that the readm program can be installed properly.

#### 4.5.1 **Secure Boot Enablement**

**Note:** If you do not want to enable Secure Boot, proceed to the appropriate section to install AMD RAID drivers.

Note: These steps to enable Secure boot are specific to AMD NDA BIOS and based on AMI BIOS.

- 1. Power-on the system.
- 2. Press **ESC**, to enter the platform BIOS.
- 3. Select the **Security** Tab
- 4. Select **Secure Boot**, then press **Enter**.
- 5. Select Restore Factory Keys, then press Enter.
- 6. Select **Secure Boot**, then press **Enter**.
- 7. Select **Enable**, then press **Enter**.
- 8. Press **F4**, to Save and exit the BIOS.

## 4.5.2 Install the AMD RAID drivers during an Ubuntu Desktop Linux Installation

Note: Prior to starting this procedure, obtain the AMD-RAID drivers from your system supplier or motherboard vendor. Copy the AMD-RAID drivers to a dd directory on a USB flash drive formatted as FAT32. See Copy AMD-RAID drivers: Linux.

**Note:** The Ubuntu driver CD-ROM .iso image contains all Linux variations for a release.

*Note:* Not all the windows indicated in this procedure are displayed during the installation.

**Note:** It is AMD's recommendation that a reset/reboot of the system is performed you are adding or moving a SATA M.2 SSD or NVMe device(s).

- In the OS, issue a reset/reboot.
- Wait for the AMD BIOS screen to display, press **ESC** to enter the BIOS.
- Power off the system.
- Install or remove the necessary device(s).
- Power on the system and allow the OS to boot properly.
- 1. Power **ON** the system.
- 2. To prevent the system from updating, remove the **Ethernet Cable** from the system. Reinstall the Ethernet Cable after the update.
- 3. Insert the **Ubuntu Desktop Linux** operating system CD-ROM or DVD into the system's CD or DVD drive.
- 4. Boot to the Ubuntu Desktop CD-ROM, DVD, or USB Flash drive. This will bring you to the **GNU Grub** Window.
  - Press the down arrow to **Ubuntu** or similar.
  - Press the **E** key.

At the end of the Boot Options linux string, add the following:

break=mount modprobe.blacklist=ahci,nvme

**Note:** The string should look like the following: Due to some video cards being different, there may be some variation in the string.

splash --- break=mount modprobe.blacklist=ahci,nvme

• Press F10

**Note**: If the BusyBox shell doesn't appear (the screen is black) reset the system and try with the following settings:

• Enter: break=mount modprobe.blacklist=ahci, nvme nomodeset

*Note*: The string should look like the following:

splash --- break=mount modprobe.blacklist=ahci,nvme nomodeset

- Press F10
- 5. Complete the following when the BusyBox shell displays:
  - Insert the USB flash drive.
  - Enter: mount -t vfat /dev/sdb1 /tmp

**Note:** /dev/sdb1 may need to be changed to /dev/sdc1 or /dev/sdd1...depending on the number of devices. Enter - ls /dev/sd\* to list the possible entries.

- Type: cp -ap /tmp/dd /
- Type: /dd/pre\_install (Wait for the install to complete. This may take some time.)
- Enter: umount /tmp
- Enter: Exit
- Remove the USB flash drive.
- 6. Wait for the **Welcome** screen to load.

**Note:** If the Welcome screen doesn't open but the Ubuntu Desktop displays with the Install Ubuntu icon available, double-click on **Install Ubuntu Desktop** icon.

- 7. Select **Ubuntu**.
- 8. Select the desired **Language** from the **Keyboard** layout window and click **Continue**.
- 9. Select **Normal Installation** from the Updates and Other Software window and click **Continue**.
- 10. Select **Erase Disk and Install Ubuntu** from the Installation Type window and click **Install Now**.
- 11. Select the drive from the **Erase disk and install Ubuntu** screen and select **Continue** or **Install Now**. Write Changes to Disks? window.
- 12. Select the desired **Time Zone** and **click Continue**.
- 13. Enter valid entries for **Who are you**? with the following:
  - Your name
  - Computer name
  - Username
  - Password
  - Confirm Password
  - Click Continue
- 14. When the **Installation Complete** window displays, complete the following:
  - Press CTRL+ALT+F2
  - From the Ubuntu Login prompt, enter **Ubuntu**, then press **Enter**Note: If asked for a password, press **Enter**, without entering a password.
  - Insert the USB flash drive used in a previous step

- Enter: sudo mount -t vfat /dev/sdb1 /mnt
  - *Note:* /dev/sdb1 may need to be changed to /dev/sdc1 or /dev/sdd1 ...depending on the number of devices. Enter ls /dev/sd\*, this will list the possible entries.
- Enter: sudo cp -ap /mnt/dd /
- Enter: sudo /dd/post install
- 15. Wait for the message **Setup is Complete**, press **CTRL+ALT+F1**, click **Restart Now** to finish the installation.
- 16. Remove the installation media:
  - If prompted, remove the CD/DVD or DVD and USB flash drive
  - When installation media is removed, press **Enter** or **Reboot** the system
- 17. Reconnect the Ethernet Cable.

#### 4.5.3 Install the AMD RAIDXpert2 Management Application on Ubuntu

- 1. Contact your system supplier or motherboard vendor to obtain the new AMD-RAID Linux Management Application.
- 2. Copy the AMD-RAID 9.3.0-00xxx\_linux\_raidxpert2.tgz to a USB flash drive, formatted as FAT32.
- 3. Insert a USB flash drive containing the AMD-RAID 9.3.0-00xxx\_linux\_raidxpert2.tgz package.
- 4. Select **Files**.
  - Select the USB that was inserted above
  - Locate and select the AMD-RAID 9.3.0-00xxx\_linux\_raidxpert2.tgz package and drag it to the /home directory on your desktop.
  - Right-click to open the **Terminal** or click the **Terminal** icon.
  - Enter: sudo tar xzvf 9.3.0-00xxx linux raidxpert2.tgz -C /opt.
- 5. To open the AMD RAIDXpert2 Management Application:
  - Enter: cd /opt/raidxpert2/bin.
  - Enter: **sudo bash** and provide user password.
  - Enter: ./RAIDXpert2 &.

### 4.5.4 Install the AMD RAID Drivers During a RHEL Linux Installation

Note: Prior to starting this procedure, obtain the AMD-RAID drivers from your system supplier or motherboard vendor. Copy the AMD-RAID drivers to a Removeable Storage Medium: Red Hat (RHEL). (See Section 4.3.2, "Copying AMD RAID Drivers in a Linux® Environment.")

**Note:** When installing Red Hat Linux, use the Linux dd installation mode instead of the Linux expert mode.

Chapter 4 Software Installation

**Note:** Not all windows indicated in this procedure are displayed during installation.

**Note:** It is an AMD recommendation that a reset/reboot of the system is performed whenever the user is adding or removing a SATA M.2 SSD or NVMe device(s):

- *In the OS, issue a reset/reboot.*
- Wait for the AMD BIOS screen to display, press ESC to enter the BIOS.
- *Power off the system.*
- *Install or remove the necessary device(s).*
- *Power on the system and allow the OS to boot properly.*
- 1. Power-on the system
- 2. Insert the Red Hat installation CD-ROM, DVD, or USB.
- 3. Create a bootable array. (See Section 3.9.2.1 on page 44.)
- 4. At the Red Hat Enterprise Linux Welcome window:
  - a. Press the **Up Arrow**.
  - b. Select **Install Red Hat Enterprise Linux 8.x**. (The text should be highlighted white).
  - c. Press E.
  - d. Press the down arrow twice and select the **linuxefi** /**images** string.
  - e. Press the **END** key.
  - f. Add "inst.dd modprobe.blacklist=ahci modprobe.blacklist=nvme" to the end of the string.

**Example:** linuxefi /images.....quiet inst.dd modprobe.blacklist=ahci modprobe.blacklist=nvme

#### g. Press CTRL X.

**Note:** If shell does not display (screen is black), reset system and try with the following settings:

h. Add inst.dd modprobe.blacklist=ahci modprobe.blacklist=nvme nomodeset to the end of the string:

**Example:** linuxefi /images.....quiet inst.dd modprobe.blacklist=ahci modprobe.blacklist=nvme nomodeset

- i. Press **CTRL X**.
- 5. At the Driver Disk Device Selection:
  - a. Insert the USB drive (which contains the AMD-RAID dd-rcraid....x86\_64.iso) into the USB port.
  - b. Press r.
  - c. Press **Enter** to refresh.
  - d. Press **X** (x representing the number of USB flash drives inserted previously.
  - e. Press Enter.
- 6. At the Choose Driver Disk ISO file:

- a. Press 1 number of the dd-rcraid-RHEL....el8.x86 64.iso entry.
- b. Press Enter.
- 7. At the Select Drivers to Install:
  - a. Press 1 number of the /media/DD/....x86 64.rpm entry.
  - b. Press Enter.

The /media/DD/...is now selected and should look like [X] /media/DD/....x86 64.rpm.

- c. Press c.
- d. Press Enter.
- 8. At the Driver Disk Device Selection:
  - a. Press c.
  - b. Press Enter.
  - c. Remove the USB flash drive.
- 9. At the Welcome to Red Hat Enterprise Linux screen:
  - a. Choose the desired **Language**.
  - b. Choose the desired **Country**.
  - c. In the bottom-right corner, click **Continue**.

#### **For RHEL 8.2** (See instructions "For RHEL 8.3" on page 65.)

- 10. For RHEL 8.2, at the Installation Summary screen, configure the following:
  - a. Under **Localization**:
    - Keyboard
    - Language Support
    - Time and Date
  - b. Under Software:
    - Software Selection
    - Under Base Environments, select Server with GUI.
    - In the upper-left corner, click **Done**.
  - c. Under **System**:
    - Installation Destination
    - Under Local Standard Disks, select AMD-RAID Array 01.
    - Under Storage Configuration, select Custom.
    - In the upper-left corner, click **Done**.
    - Click the link, Click here to create them automatically.

**Note:** AMD-RAID only supports a file system type of ext4, using the XFS file system will cause an unrecoverable installation error.

#### d. Under **Installation**:

- Select **DATA/home**.
- Change **File System** from **xfs** to **ext4**.
- Select **SYSTEM/rhel-root**.
- Change **File System** from **xfs** to **ext4**.
- Select SYSTEM/boot.
- Change **File System** from **xfs** to **ext4**.
- In the upper-left corner, click **Done**.
- In the **Summary of Changes** window, click **Accept Changes**.
- e. Under Network and Hostname.
  - In the bottom-left corner, enter a valid **Hostname**, the press the **Apply** button.
  - Select an Ethernet Port.
  - In the bottom-right corner, click **Configure**.
  - Enter valid entries.
  - · Click Save.
  - Under Ethernet, click the **ON** button.
  - In the upper-left corner, Click **Done**.
- 11. In the bottom-right corner, click **Beginning Installation**.

#### 12. At the **Configuration** window:

- a. Click Root Password
  - Enter an applicable root password.
  - Re-enter the root password.
  - In the upper-left corner, click **Done**.
- b. Click User Creation
  - Enter a Full Name.
  - Enter a **Username**.
  - Enter an applicable password.
  - Re-enter the user password.
  - In the upper-right corner, click **Done**.

Note: Wait for the "Red Hat Enterprise Linux is now successfully installed and ready for you to use! Go ahead and reboot to start using it!" to display.

- In the bottom-right corner, click **Reboot**
- Remove the installation media
- 13. At the **Initial Setup** window
  - a. Under Licensing
    - Click License Information

- Review the EULA and select (checkmark) I accept the License Agreement.
- In the upper-left corner, click **Done**.
- b. Under System
  - Configure Subscription Manager
  - In the bottom-right corner, click **Finish Configuration**

#### **For RHEL 8.3** (See instructions "For RHEL 8.2" on page 63.)

- 10. For RHEL 8.3, at the Installation Summary screen, configure the following:
  - a. Under **Localization**:
    - Keyboard
    - Language Support
    - Time and Date
  - b. Under **System**:
    - Installation Destination
    - Under Local Standard Disks, select AMD-RAID Array 01.
    - Under Storage Configuration, select Custom.
    - In the upper-left corner, click **Done**.
    - Click the Click here to create them automatically link.

Note: AMD-RAID only supports a file system type of ext4, using the XFS file system will cause an unrecoverable installation error.

- c. Under **Installation**:
  - Select **DATA/home**.
  - Change **File System** from **xfs** to **ext4**.
  - Select SYSTEM/rhel-root.
  - Change **File System** from **xfs** to **ext4**.
  - Select **SYSTEM/boot**.
  - Change **File System** from **xfs** to **ext4**.
  - In the upper-left corner, click **Done**.
  - In the Summary of Changes window, click Accept Changes.
- d. Under **Network** and **Hostname**:
  - In the bottom-left corner, enter a valid **Hostname**, then press the **Apply** button.
  - Select an **Ethernet Port**.
  - In the bottom-right corner, click **Configure**.
  - Enter valid entries.
  - Click Save.
  - Under Ethernet, click the **ON** button.

- In the upper-left corner, click **Done**.
- e. Under **Software**:

#### **Connect to Red Hat**

- 1. Enter a valid **Username**.
- 2. Enter a valid **Password**.
- 3. Click **Register**.
- 4. In the upper-left corner, click **Done**.

#### **Software Selection**

- 5. Select Server with GUI.
- 6. In the upper-left corner, click **Done**.
- f. Under User Settings:
  - 1. Click Root Password.
    - Enter an applicable root password.
    - Re-enter the root password.
    - In the upper-left corner, click **Done**.
  - 2. Click User Creation.
    - Enter a Full Name.
    - Enter a Username.
    - Enter an applicable password.
    - Re-enter the user password.
    - In the upper-right corner, click **Done**.
- g. At the Installation Summary screen, click **Beginning Installation**.

Note: Wait for the "Red Hat Enterprise Linux is now successfully installed and ready for you to use! Go ahead and reboot to start using it!" to display.

- In the bottom-right corner, click **Reboot.**
- Remove the installation media.

#### Continue the installation for RHEL 8.2 or 8.3:

- 1. Login to the system
  - a. Select a user
  - b. Enter a password
- 2. At the **Welcome** window
  - a. Select the desired Language
  - b. Click **Next**
- 3. At the **Typing** window
  - a. Select the desired **Language**

- b. Click Next
- 4. If desired, configure **Privacy**, click **Next**.
- 5. At the Connect your Online Accounts, configure or click **Skip**.
- 6. Click Start using the Red Hat Enterprise Linux Server

#### 4.5.5 Install the AMD RAIDXpert2 Management Application on RHEL

- 1. Contact your system supplier or motherboard vendor to obtain the new AMD-RAID Linux Management Application.
- 2. Copy AMD-RAID 9.3.0-00xxx\_linux\_raidxpert2.tgz to a USB flash drive, formatted as FAT32.
- 3. Insert a USB flash drive.
- 4. Log into the system as root or su root.
- 5. Click **Activities->Files** and select the USB flash drive inserted previously.
- 6. Locate and select the AMD-RAID 9.3.0-00xxx\_linux\_raidxpert2.tgz package and drag it to /home on your desktop.
- 7. Click **Activities** > **Terminal** to open a terminal / console window.
- 8. Enter: tar xzvf 9.3.0-00xxx linux raidxpert2.tgz -C /opt
- 9. To open the AMD-RAID RAIDXpert2 Management Application:
  - a. Click **Activities** > **Terminal** to open a terminal / console window.
  - b. Enter: cd /opt/raidxpert2/bin
  - c. Enter: ./RAIDXpert2 &

Note: "Cannot Open Display" Error While Launching RAIDXpert2 on RHEL 8.x. When the latest RAIDXpert2 Management Utility is executed, you may receive an error that looks like: qt.qpa.xcb: could not connect to display:0

RHEL requires elevated permissions to run the program, use the following commands to create temporary elevated session permission:

- d. Open a terminal window to allow clients to connect from any host using xhost+.
- e. The following commands must be entered as a non-root user:
  - Enter the following command: xhost+
  - Access control disabled, clients can connect from any host.

**Note:** This grants **temporary** elevated permissions to run the program. When rebooting or updating the program, you must re-enter these commands to regrant these permissions.

### 4.5.6 Install the AMD RAID drivers during a Debian Linux Installation

**Note**: Prior to starting this procedure, obtain the AMD-RAID drivers from your system supplier or motherboard vendor.

- Copy the AMD-RAID drivers to the **dd** directory on a USB flash drive.
- See Copy AMD-RAID drivers: Linux.

*Note*: The Debian driver CD-ROM .iso image contains all Linux variations for a release.

*Note*: Not all the windows indicated in this procedure will appear during the installation.

**Note:** It is an AMD recommendation that a reset/reboot of the system is performed whenever the user is adding or removing a SATA M.2 SSD or NVMe device(s):

- *In the OS, issue a reset/reboot.*
- Wait for the AMD BIOS screen to display, press ESC to enter the BIOS.
- Power off the system.
- *Install or remove the necessary device(s).*
- *Power on the system and allow the OS to boot properly.*
- 1. Power-**ON** the system.
- 2. Insert the Debian Linux operating system CD-ROM, DVD or USB Flash drive into the system.
- 3. Boot to the Debian CD-ROM, DVD or USB Flash drive, this will bring you to the GNU GRUB Window
  - Select Graphical Install
  - Press the **E** key

Press the down arrow to the Linux /install....quiet entry

- Press the **END** key
- Add the following linux string: modprobe.blacklist=ahci,nvme
   Note: The string should look like: --- quite
   modprobe.blacklist=ahci,nvme
- Press **F10**
- 4. At the **Debian installer** main menu
  - Press CTRL ALT F2
  - At the Please press Enter to activate this console, press Enter
  - Insert the USB flash drive that contains the AMD-RAID Debian driver
  - Type: mount -t vfat /dev/sdb1 /tmp

**Note:** /dev/sdb1 may need to be changed to /dev/sdc1 or /dev/sdd1...depending on the number of devices. Enter - ls /dev/sd\*, this will list the possible entries.

- Type: cp -ap /tmp/dd /
- Type: /dd/pre install
- Type: umount /tmp
- Type: **exit**
- Remove the USB flash drive
- Press CTRL ATL F5
- 5. From the **Debian Select a Language** window
  - Select the desired **Language**, then click **Continue**
  - Select the desired **Location**, then click **Continue**
  - Configure the keyboard, then click **Continue**
  - Select the desired network, configure, then click **Continue**
- 6. Enter a valid **Hostname**, then click **Continue**

**53987** Rev. 3.12 March 2021

- Enter a valid **Root** password
- Re-enter a valid password, then click Continue
- Enter a Full name for the New User, then click **Continue**
- If Username for your account is acceptable, then click **Continue**
- Enter a valid New User password
- Re-enter the **New User password**, then click **Continue**
- Select the desired **Time Zone**, then click **Continue**
- 7. At the partition disk, force UEFI installation, select Yes, then click Continue
  - At the partition disk, Partitioning method, select Guided use entire disk, then click Continue
  - At the partition disks, Select disk to partition, select the AMD-RAID Array, then click Continue
  - At the partition disks, Partitioning scheme, select the All files in one partition (recommended for new users), then click Continue
  - At the partition disks, select Finish partitioning and write changes to disk, then click Continue
  - At the partition disks, Write changes to disks?, select Yes, then click Continue
- 8. At the **Configure the package manager** window, **Use a network mirror?**, select **Yes**, then click **Continue** 
  - At the Configure the package manager, Debian archive mirror country, select the desired Country, the click Continue
  - At the **Configure the package manager, Debian archive mirror**; select a mirror, then click **Continue**
  - At the **Configure the package manager, HTTP proxy information**, enter an address or leave blank, the click **Continue**
  - At the Configuring popularity-contest, Select Yes or No, then click Continue
  - At the **Software selection**, select the desired additional packages, then click **Continue**
- 9. When the "Finish the Installation" window appears, then do the following:
  - Press CTRL+ALT+F2
  - At the Please press Enter to activate this console, press Enter
  - Enter: /dd/post install
  - Wait for the **Setup is Complete**
  - Press CTRL+ALT+F5
  - Click **Continue**, to finish the installation.
  - Remove the installation media.

**Note:** The Debian installation may not work with the latest gpu's. After the installation and reboot, the system starts to boot but never boots to the desktop.

The following steps are for installing the AMD Linux graphics drivers:

- 1. Go to *support.amd.com* and download the AMD Linux graphics tar file and copy it to a USB flash drive.
- 2. At the blinking cursor in the upper right corner:
  - a. Press CTRL ALT F2

- b. Enter: root, then press Enter
- c. Enter the root password, then press Enter
- d. Insert the flash drive with the AMD tar file on it.
- e. Mount the flash drive and copy AMD Linux graphics tar file to the test system
- f. umount the flash drive
- g. Enter: vi /etc/apt/sources.list
  - h. Add a # at the beginning of the deb cdrom line, to comment it out, then save (:wq) and exit
  - i. Enter: apt update
  - j. Enter: apt install dkms -y
  - k. Enter: cd /
  - 1. Enter: tar xvf amdgpu.... /
  - m. Enter: cd amdgpu..., then press Enter
  - n. Enter: dpkg -i amdgpu-core\_.... amdgpu-dkms\_..., then press Enter
- 3. Wait for the command to complete, then reboot the system

#### 4.5.7 Install the AMD RAIDXpert2 Management Application on Debian

Contact your system supplier or motherboard vendor to obtain the new AMD-RAID Linux Management Application.

- 1. Copy the AMD-RAID 9.3.0-00xxx\_linux\_raidxpert2.tgz to a USB flash drive.
- 2. Insert a USB flash drive containing the AMD-RAID 9.3.0-00xxx\_linux\_raidxpert2.tgz package.
- 3. Click Files/File Manager or similar
  - Select the USB that was inserted above
  - Locate and select the AMD-RAID 9.3.0-00xxx\_linux\_raidxpert2.tgz package and drag it to the /home section
- 4. Install the AMD RAIDXpert2 Management Application
  - Click the **Terminal** icon
  - Enter **su root**, then press **Enter**
  - Enter the password for the root account, then press **Enter**
  - Change directories to the location of the AMD-RAID 9.3.0-00xxx\_linux\_raidxpert2.tgz package (cd /home/newuser
  - Enter tar xvzf 9.3.0-00xxx\_linux\_raidxpert2.tgz -C /opt
- 5. To open the AMD-RAID RAIDXpert2 Management Application
  - Click the **Terminal** icon
  - Enter-cd /opt/raidxpert2/bin
    - Enter ./RAIDXpert2 &

## **Chapter 5** RAID Software Update

## 5.1 Purpose

This chapter describes the steps needed to update the AMD-RAID drivers installed on the following Operating Systems:

- Microsoft Windows 10 64 bit
- Ubuntu Desktop Linux 20.04 64 bit
- Red Hat Enterprise Linux (RHEL) 8.x
- Debian 10.3 64 bit

## 5.2 System Overview Process

A generic System update process is described below.

- 1. Backup the user data before doing any upgrade.
- 2. Power-**ON** the system.
- 3. Log into the system.
- 4. Copy the AMD RAIDXpert2 Installer to the Systems Desktop.
  - Windows Latest package from AMD (https://www.amd.com/support) See 1.1 on page 18.
  - Windows Manual install, use Setup.exe See Section 1.2 on page 18. Linux Setup.sh
- 5. Run the AMD RAIDXpert2 Installer to update the AMD RAIDXpert2 Management Suite.
- 6. Update the AMD-RAID OS drivers.
- 7. Restart the System.

IMPORTANT: To protect your data; always perform a backup prior to installing any new, major hardware or software. If you are adding NVMe as RAID to your existing AMD-RAID arrays, update all the existing AMD-RAID controller drivers to the latest version and restart the system. Then connect the NVMe devices and install the AMD-RAID driver onto NVMe devices.

## 5.3 Updating the AMD RAIDXpert2 Management Suite.

The following sections will give you information on updating AMD RAIDXpert2 Management Suite.

#### 5.3.1 AMD RAIDXpert2 UWP Management Suite

If you have the AMD-RAIDXPert2 UWP Management Suite installed, when a new version is release to the Microsoft store, it will be pushed to the system and automatically updated.

## 5.3.1.1 Windows – AMD-RAIDXpert2 Management Suite Desktop Application (Microsoft Store Manual Update)

- 1. Go to the Microsoft Store at https://www.microsoft.com/store/apps.
- 2. Select Search, type AMD-RAIDXpert2, and select the AMD-RAIDXpert2 Management Suite Desktop Application from the search results.
- 3. Select Get.
- 4. Sign in with your Microsoft account to finish downloading the application.
- 5. After the RAIDXpert2 software installation is completed, click on the **RAIDXpert2 Desktop** icon.
- 6. Re-log into the system with the new credentials.

## 5.3.2 Update the AMD RAIDXpert2 Management Application (GUI)—AMD RAID Installer

To update the AMD RAIDXpert2 Management Application AMD RAID Installer, complete the following:

- 1. Backup the user data before doing any upgrade.
- 2. Power-**ON** the system.
- 3. Obtain the latest AMD RAID Installer executable file from your system supplier or motherboard vendor. Download the file to the Systems Desktop and execute it. Follow the on-screen prompts.

## 5.3.2.1 Windows – Update the AMD RAIDXpert2 Management Application (GUI)—Manually

- 1. Backup the user data before doing any upgrade.
- 2. Open a browser and access the Web Site of your system supplier or motherboard vendor.
- 3. Download the AMD RAIDXpert2 Installer (**setup.exe**) from the web site and copy it to the Systems Desktop.
- 4. Open a Command Prompt terminal

Enter: cd \Users\user\_name\Desktop

Enter: setup.exe

## 5.3.3 Ubuntu – Update the AMD-RAIDXpert2 Management Application

Contact your system supplier or motherboard vendor to obtain the new AMD-RAID Linux Management Application.

- 1. Copy the AMD-RAID 9.3.0-00xxx\_linux\_raidxpert2.tgz package and drag it to the /home directory on your desktop.
- 2. Insert a USB flash drive containing the AMD-RAID 9.3.0-00xxx\_linux\_raidxpert2.tgz package.
- 3. Click Files.
  - Select the USB that was inserted in the previous step
  - Locate and select the AMD-RAID 9.3.0-00xxx\_linux\_raidxpert2.tgz package and drag it to the /home section
- 4. Install the AMD RAIDXpert2 Management Application
  - Right-click on the **Terminal** or click the **Terminal** icon
  - Enter sudo tar xzvf 9.3.0-00xxx linux raidxpert2.tgz -C /opt
- 5. To open the AMD-RAID RAIDXpert2 Management Application
  - Click the **Terminal** icon
  - Enter cd/opt/raidxpert2/bin
  - Enter./RAIDXpert2 &

## 5.3.4 RHEL – Update the AMD-RAIDXpert2 Management Application

Contact your system supplier or motherboard vendor to obtain the new AMD-RAID Linux Management Application.

- 1. Copy the AMD-RAID 9.3.0-00xxx\_linux\_raidxpert2.tgz to a USB flash drive.
- 2. Insert a USB flash drive containing the AMD-RAID 9.3.0-00xxx\_linux\_raidxpert2.tgz package.
- 3. Log into the system as **root** or **su root**.
- 4. Click **Activities**->**Files** and select the USB flash drive inserted previously.
- 5. Locate and select the AMD-RAID 9.3.0-00xxx\_linux\_raidxpert2.tgz package and drag it to the /home section.
- 6. Enter tar xzvf 9.3.0-00xxx\_linux\_raidxpert2.tgz -C /opt.
- 7. Click **Activities->Terminal** to open a terminal / console window.
- 8. Enter cd /opt/raidxpert2/bin.
- 9. Enter ./RAIDXpert2 &.

Note: "Cannot Open Display" Error While Launching RAIDXpert2 on RHEL 8.x. When the latest RAIDXpert2 Management Utility is executed, you may receive an error that looks like: qt.qpa.xcb: could not connect to display:0

RHEL requires elevated permissions to run the program, use the following commands to create temporary elevated session permission:

- Open a terminal window to allow clients to connect from any host using xhost+.
- The following commands must be entered as a non-root user:

Enter the following command: xhost+

access control disabled, clients can connect from any host

This will grant the user **temporary** elevated permissions to run the program. Please note, once you reboot or update the program, you will have to re-enter these commands to regrant yourself these permissions.

#### **Debian – Update the AMD-RAIDXpert2 Management Application** 5.3.5

Contact your system supplier or motherboard vendor to obtain the new AMD-RAID Linux Management Application.

- 1. Copy the AMD-RAID 9.3.0-00xxx linux raidxpert2.tgz to a USB flash drive.
- 2. Insert a USB flash drive containing the AMD-RAID 9.3.0-00xxx\_linux\_raidxpert2.tgz package.
- 3. Click **Files/File Manager** or similar
  - Select the USB that was inserted above
  - Locate and select the AMD-RAID 9.3.0-00xxx\_linux\_raidxpert2.tgz package and drag it to the **/home** section
- 4. Install the AMD RAIDXpert2 Management Application
  - Click the **Terminal** icon
  - Enter su root, then press Enter
  - Enter the password for the root account, then press **Enter**
  - Change directories to the location of the AMD-RAID 9.3.0-00xxx linux raidxpert2.tgz package (cd /home/newuser
  - Enter tar xzvf 9.3.0-00xxx linux raidxpert2.tgz -C /opt.
- 5. To open the AMD-RAID RAIDXpert2 Management Application
  - Click the **Terminal** icon.
  - Enter -cd /opt/raidxpert2/bin
  - Enter ./RAIDXpert2 &.

#### 5.4 **Updating the AMD RAID OS Drivers – SOC and AMD 300-Series Chipset**

#### 5.4.1 Windows—AMD RAID Installer

Contact your system supplier or motherboard vendor to obtain the new AMD-RAID Windows Installer.

AMD-RAIDXpert2 User Guide

- 1. Unzip the AMD RAID installer and execute AMD\_RAID\_Software.exe or similar. Wait for the installer to load.
- 2. Agree to the Terms and Conditions.
- 3. Click **Install**. Wait for the installer to complete.
- 4. Click **Restart now** to reset the computer and load the new drivers.

#### 5.4.2 Windows 10—Manually

- 1. Backup the user data before doing any upgrade.
- 2. Open a browser and access the Web Site of your system supplier or motherboard vendor.
- 3. Download the **AMD-RAID Drivers** from the Web Site and copy it to the **Systems C**: drive.
- 4. Open Computer Management -> Device Manager.
- 5. Expand Storage Controllers.
- 6. Select the first AMD-RAID Bottom Device:
  - Right click and select **Update Driver Software**.
  - Click Browse my computer for driver software.
  - Click **Browse**, set the path to the Systems C drive.
  - Click OK.
  - Click Next.

**Note:** If a Window Security Window pops up, select Install this driver software anyways.

- Click Close.
- At System Settings Change pop up prompting the user to restart the system, Click No.
- 7. Select the first AMD-RAID Controller:
  - Right click and select **Update Driver Software**.
  - Click Browse my computer for driver software.
  - Click **Browse**, set the path to the **Systems C** drive.
  - Click **OK**.
  - Click Next.

**Note:** If a Window Security Window pops up, select Install this driver software anyways.

- Click Close.
- Click **No** at the **System Settings Change** pop up prompting the user to restart the system.
- 8. Expand System Devices.
- 9. Select AMD-RAID Config Device:
  - Right click and select **Update Driver Software**.

- Click Browse my computer for driver software.
- Click **Browse**, set the path to the **Systems C** drive.
- Click **OK**.
- Click **Next**.

Note: If a Window Security Window pops up, select Install this driver software anyways.

- Click Close.
- 10. Restart the System.

#### **Linux® Drivers** 5.5

#### Ubuntu - Update Drivers or Resync with an Updated Ubuntu Kernel 5.5.1

*Note*: If not already done, complete Section 5.3.3 page 73 to get the latest AMD-RAID driver sdk.

- 1. Click the **Terminal** icon.
  - Network must be enabled and configured.
  - Enter sudo apt-get install -y build-essential.

Warning: If the systems kernel version is updated, perform step 2 before the system is rebooted. Failing to do so may result in the system failing to boot.

- 2. Change directory to the RAIDXpert2 driver\_sdk directory and enter the following:
  - cd /opt/raidxpert2/driver sdk
  - sudo ./install
- 3. Wait for the command to complete and reboot the system.

#### 5.5.2 **RHEL – Update the AMD RAID Drivers**

Contact your system supplier or motherboard vendor to obtain the new AMD-RAID RHEL driver.

- 1. Copy the AMD-RAID dd-rcraid-RHEL8....x86 64.iso.gz to a USB flash drive.
- 2. Insert a USB flash drive containing the AMD-RAID dd-rcraid-RHEL...x86 64.iso.gz driver disk iso image.
- 3. Log into the system as **root** or **su root**
- 4. Click **Activities->Files** and select the USB flash drive inserted previously.
- 5. Locate and select the AMD-RAID dd-rcraid-RHEL...x86 64.iso.gz.
- 6. Right-click and select Copy To-> Other Locations->Computer->root->Desktop.
- 7. Click the **Select** button in the upper-right corner.
- 8. Click Activities->Files and navigate to /root -> Desktop and select AMD-RAID dd-rcraid-RHEL8....x86 64.iso.gz.
- 9. Right-click and select **Extract Here**.

**53987** Rev. 3.12 March 2021

- 10. Click **Activities->Terminal** to open a terminal / console window.
- 11. Enter cd /root/Desktop/dd-rcraid-RHEL..../rpms/x86 64
- 12. Enter rpm -i --force kmod-rcraid....x86\_64.rpm and wait for the command to complete.
- 13. Reboot the system.
- 14. Remove the USB flash drive.

## 5.5.3 **Debian – Update the AMD RAID Drivers**

**Note:** If not already done, complete Section 5.3.5 on page 74 to get the latest AMD-RAID driver\_sdk.

#### 1. Open a **Terminal**:

- a. Network must be enabled and configured.
- b. Enter su root, then press Enter.
- c. Enter the password for the root account, then press **Enter**.
- d. Enter apt install -y build-essential.

**Warning:** If the systems kernel version has been updated, perform step 3 before the system is rebooted, failing to do so may result in the system failing to boot.

- 2. Change directory to the RAIDXpert2 driver\_sdk directory and enter the following:
  - cd /opt/raidxpert2/driver sdk
  - ./install
- 3. Wait for command to complete.
- 4. Reboot the System.

## 5.6 Adding NVMe to Existing AMD RAID System

# 5.6.1 Update Windows® 10 Drivers for SoC and AMD 300/400/500-Series Chipsets

- 1. Backup the user data before doing any upgrade.
- 2. If not already done, perform the steps in Section 5.3.2.1 on page 72.
- 3. If not already done, perform steps in Section 5.4.1 on page 74.

## 5.6.2 **Update Platform BIOS**

- 1. Flash the BIOS with a version that supports **AMD-RAID NVMe RAID**
- 2. Enable RAID on the SOC, Chipset and NVMe
- 3. Save the BIOS settings
- 4. Power off the system
- 5. Install the NVMe devices

6. Power on the system

#### 5.6.3 Install the AMD RAID Driver for NVMe

- 1. Open Device Manager.
- 2. Expand Storage Controllers.
  - a. Select the desired Standard NVM Express Controller
  - b. Right click and select **Update Driver Software**.
  - c. Click Browse my computer for driver software.
  - d. Click Let me pick from a list of available drivers on my computer.
  - e. Click Have Disk.
  - f. Click **Browse**, set the path to the Systems C: drive.
  - g. From the list, select the **rcbottom.inf** entry.
  - h. Click **Open**.
  - i. Click OK.
  - j. Click Next.

Note: If a Window Security Window pops up, select Install this driver software anyways.

- k. Click Close.
- 1. Click **No** at the **System Settings Change** pop up, prompting the user to restart the system.
- m. Perform Step 2 for each additional NVMe device you want to run RAID.
- n. Expand Other Devices.
- o. Select the desired **Unknown Device**.

Note: If you are unsure which entry to use, select an Unknown Device, Right click and select Properties. Click the Details Tab and the device instance path should display rebottom.

- p. Right Click and select **Update Driver Software...**.
- q. Click Browse my computer for driver software.
- r. Click Next.
- s. Click Have Disk.
- t. Click **Browse**, set the path to the Systems C: drive.
- u. From the list, select the **rcraid.inf entry**.
- v. Click **Open**.
- w. Click OK.
- x. Click Next.

Note: If a Window Security Window pops up, select Install this driver software anyways.

y. Click Close.

- z. Click **No** at the **System Settings Change** pop up prompting the user to restart the system.
- 3. Perform Step 4 for each addition NVMe you want to run RAID.
- 4. Expand Other Devices:
  - a. Select AMD-RAID Configuration SCSI Processor Device.
  - b. Right click and select **Update Driver Software...**.
  - c. Click Browse my computer for driver software.
  - d. Click Let me pick from a list of available drivers on my computer.
  - e. Click Next.
  - f. Click Have Disk.
  - g. Click **Browse**, set the path to the **Systems C**: drive.
  - h. From the list, select the **rccfg.inf** entry
  - i. Click Open.
  - j. Click OK.
  - k. Click Next.

*Note:* If a Window Security Window pops up, select Install this driver software anyways.

- 1. Click Close.
- m. Click No at the System Settings Change pop up.
- 5. **Restart** the System.

# Chapter 6 AMD RAIDXpert2 Graphical User Interface (GUI)

# 6.1 Start RAIDXpert2

The RAIDXpert2 graphical user interface (GUI) is a Desktop Application tool designed and packaged to be a UWP compliant package, available from the Microsoft Store. It reads and writes to the internal RAID drivers, which communicate with the AMD-RAID arrays and physical devices. Also available, is a version that is based off the Desktop application but is not UWP compliant.

Open the Windows menu and search for AMD RAIDXpert2 or the desktop shortcut.

#### 6.1.1 **Desktop Shortcut Access**

#### 6.1.1.1 Signing in Using the RAIDXpert2 Desktop Shortcut

Open the Windows menu and search for **AMD RAIDXpert2**, click to open or make a desktop shortcut, or pin to the taskbar.

#### **6.1.1.2** Help and About Windows

To view the software version and build number for the GUI, select About at the Help menu. The AMD RAIDXpert2 Driver Version and GUI Version are displayed.

For reference help, select **Help > User Guide**. A PDF version of this document is displayed. A PDF reader program is needed to view it.

For further customer support, click **Help > Support** for the AMD Drivers and Support page, or contact your system supplier or motherboard vendor.

# 6.2 Reviewing the RAIDXpert2 GUI

## 6.2.1 The Array View Section of the Array Status Window

#### **6.2.1.1** Elements of the Array View Section

The **Array View** section presents a graphical view of array properties. Table 18 provides information about the elements of the **Array View** section (see Figure 1 on page 82).

Table 18. Elements of the Array View Section, Array Status Window

| Element                | Description                                                  |
|------------------------|--------------------------------------------------------------|
| <b>Controller Name</b> | The RAIDXpert2 controller for the arrays displayed below it. |
| Array                  | The number assigned to an array.                             |
| Array name             | The name assigned to an array.                               |
| RAID Level             | The RAID level of the array.                                 |
| Disk Number            | The number assigned to disks in an array.                    |
| Disk<br>Manufacturer   | The manufacturer of disks in an array.                       |
| Disk Model<br>Number   | The model number of the disks in an array.                   |

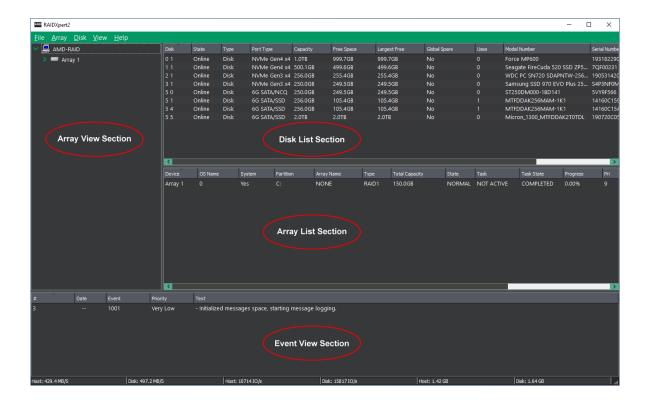

Figure 1. Array Status Window

## 6.2.2 The Disk List Section of the Array Status Window

#### **6.2.2.1** Elements of the Disk List Section

The Disk List section provides information about all disks assigned or available to arrays. Table 19 provides information about the elements of the Disk List section.

**53987** Rev. 3.12 March 2021

Table 19. Elements of the Disk List Section, Array Status Window

| Element           | Description                                                                                                    |
|-------------------|----------------------------------------------------------------------------------------------------|
| Disk              | Controller and disk number.                                                                                                    |
| State             | State of the disk (Online, Offline, SMART Error).                                                                                                    |
| Туре              | Disk type (Disk, Legacy, New).                                                                                                    |
| Port Type         | Negotiated Speed (not the speed of the port type and SATA NCQ or NVMe                                                                                                    |
| Capacity          | Disk capacity:  1 MB = 1,000,000 bytes  1 GB = 1,000,000,000 bytes  Note: Because the ATA storage industry has standardized the meanings of MB as 1,000,000 bytes and GB as 1,000,000,000 bytes, RAIDXpert2 reports the same units |
| Space Available   | Total amount of space unused on the disk.                                                                                                    |
| Largest Available | Largest contiguous unused space on the disk.                                                                                                    |
| GS                | Indicates if the disk is assigned as a global spare.                                                                                                    |
| Users             | Number of arrays that this disk is a member of.                                                                                                    |
| Model             | Disk manufacturer's model number.                                                                                                    |
| Serial No.        | Disk manufacturer's serial number.                                                                                                    |
| Firmware          | Disk manufacturer's firmware version.                                                                                                    |

If a disk is missing from the Disk List, the most likely cause is:

- A loose cable. Make sure that all disk cables are connected, then perform a rescan.
- A disk that is not fully seated in its bay or slot. Make sure that the disk is inserted completely in its bay or slot, then perform a rescan.

## 6.2.3 The Array List Section of the Array Status Window

## **6.2.3.1** Elements of the Array List Section

The Array List section provides information about the arrays. Table 20 provides information about the elements of the Array List section.

Table 20. Elements of the Array List Section, Array Status Window

| Element               | Description                                                                                                    |
|-----------------------|----------------------------------------------------------------------------------------------------|
| Device                | The array number.                                                                                                    |
| OS Name               | Corresponds to the Disk number in Windows Disk Management.                                                                                                    |
| System                | If yes, it is your boot array, otherwise it is not a boot critical array.                                                                                                    |
| Partition             | Drive letter that was assigned to this array during the partition process. (A blank space appears if the array has not been partitioned.)  Note: If a dynamic volume is created on an array, RAIDXpert2 cannot retrieve the volume's drive letter. |
| Array Name            | User-created name for the array.                                                                                                    |
| Туре                  | The RAID level (RAID type) or LEGACY.                                                                                                    |
| <b>Total Capacity</b> | Total capacity:  1 MB = 1,000,000 bytes  1 GB = 1,000,000,000 bytes  Note: Because the ATA storage industry has standardized the meanings of MB as 1,000,000 bytes and GB as 1,000,000,000 bytes, RAIDXpert2 reports the same units.               |
| State                 | State of the array (NORMAL, CRITICAL, OFFLINE).                                                                                                    |
| Task                  | Task type, if in progress (TRANSFORM, CHECK, CHECK_BITMAP, CREATE, RESTORE, ZERO, SECURE_ERASE).                                                                                                    |
| Task State            | The state of the task (STARTED, PAUSED, COMPLETED); the progress of the task is given in the Array View section.                                                                                                    |
| Process               | Percent given of a given task.                                                                                                    |

**53987** Rev. 3.12 March 2021

Table 20. Elements of the Array List Section, Array Status Window (continued)

| Element                | Description                                                                                                    |
|------------------------|----------------------------------------------------------------------------------------------------|
| Pri                    | Task priority if a task is in progress.                                                                               |
| Scan                   | Background Array Scan enabled? (Yes/No).                                                                              |
| Cache                  | Current cache setting (NC = No Cache, R = Read Ahead Cache, W = Write Back Cache, RW = Read/Write Cache).             |
| Cache Tag size         | Any Array with only HDD/SSD will have default CTS of 64k<br>Any Array with NVMe/HDD/SSD will have default CTS of 256k |
| <b>Dedicated Spare</b> | If assigned, the number of dedicated spares assigned to array.                                                        |

## 6.2.4 The Event View Section of the Array Status Window

#### **6.2.4.1** Elements of the Event View Section

The **Event View** section is an optional-view section. It can be displayed or hidden by selecting **View > Event View**.

The information in the **Event View** is linked to the **View Log**. The **View Log** displays user-initiated tasks or actions, and system-generated notifications and events. The **View Log** can be accesses by selecting **View > Log**.

The **Event View** provides information about the events. Table 21, on page 85, provides information about the elements of the **Event View** section.

Table 21. Elements of the Event View Section, Array Status Window

| Element  | Description                                                                              |
|----------|------------------------------------------------------------------------------------------|
| #        | The number of the event.                                                                 |
| Date     | The date and time at which the event occurred.                                           |
| Event    | The RAIDXpert2 Asynchronous Event Notification (AEN) number of the event.                |
| Priority | The notification priority of the event: Low, Informational, Warning, Critical, or Fatal. |
| Text     | A brief description of the event.                                                        |

#### 6.2.5 Array and Disk Commands

The Array and Disk menus of the Array Status window contain lists of commands. The commands allow the system user to initiate or modify array- and disk-related tasks.

Not all commands are available for an array or for the system. Availability depends on:

- The tasks that can be performed with the system's license level.
- The RAID level of an array. For example, a Consistency Check can be performed only on arrays at a redundant RAID level.
- The remaining capacity of the disk drives. For example, if a system has three disk drives and large arrays have used all of the capacity on two of the disks, only non-redundant Volume arrays can be created on the remaining disk. Certain commands are not available with a non-redundant array.

Table 22 provides page numbers for each command.

Table 22. Disk Menu Commands

| Disk Commands  | See Detailed Information on this Page |
|----------------|---------------------------------------|
| Rescan         | page 86                               |
| Initialize     | page 86                               |
| Clear Metadata | Page 87                               |
| Properties     | page 88                               |
| Options        | page 88                               |

# 6.3 Working with Disks

#### 6.3.1 **Rescan Disks**

#### The Rescan Command Performs the Following Actions:

- Rescans the SATA channels that search for new, legacy, or removed disks.
- Rereads the configuration information from each disk.

When a disk is offline, it might be brought online by using a rescan. A rescan also stops and then automatically resumes all tasks.

To rescan disks, select **Rescan** at the **Disk** menu.

#### 6.3.2 **Initialize Disks**

When a disk is initialized, RAIDXpert2 configuration information (metadata) is written to the disks. If a disk is new and has not been used before, or if it is a legacy disk, it must be initialized

before it can be used in a RAIDXpert2 array. After a disk is initialized, it appears as Disk in the Disk List.

If all the disks contain metadata, the **Initialized** button is deactivated (greyed out).

**Note:** All new disks and legacy disks will have an associated array. You must delete the array in order to initialize the disk.

#### **6.3.2.1** To Initialize Disks

- 1. At the **Disk** menu, select **Initialize**. The Initialize Disk window displays.
- 2. Select the disk(s) to be initialized, by selecting the box next to the disk(s).
- 3. Click Initialize Selected.

#### 6.3.3 Clear Metadata Description

When a device has Clear Metadata applied to it, the RAIDXpert2 metadata is removed and the device becomes a New/Legacy device.

If the device is part of an Array or is a New/Legacy device, it will not be available to be selected. Also, if there aren't any devices that are empty, the Clear Metadata button is deactivated (greyed out). The device will no longer be useable in AMD-RAIDXpert2 until it is initialized.

#### **6.3.3.1** To Clear Metadata Steps

- 1. At the **Disk** Menu, select **Clear Metadata**. The Clear Metadata window displays.
- 2. Select the device(s) to be initialized, by selecting the box next to the device(s).
- 3. Click Clear Metadata.

## 6.3.4 Change Cache Properties for Disks

The Read Ahead and Write Back Cache properties can be changed if the disks support this option. The default settings are:

- Read Ahead: enabled.
- Write Back Cache: enabled.

CAUTION: Leaving Write Back Cache enabled can increase the likelihood of data being corrupted if the system experiences a power interruption or unexpected shutdown.

**Note:** A disk's cache setting cannot be changed if a task is active for the array. The cache settings are enabled when the task is finished.

**Note:** As default setting NVMe Physical disk Read ahead and Write Back cache is always disabled. User cannot enable the setting as it may impact the operational performance of the NVMe disk.

#### **6.3.4.1** Change Disk Caching Properties

- 1. At the Disk menu, select **Properties**.
- 2. The **Properties** window opens.
- 3. Select the disks you want to change the properties of.
- 4. Click **Enable** or **Disable** for the desired settings.

## **6.3.5 Options**

Spare disks allow an array to be rebuilt when a disk fails. Global spares can be used in any array, while dedicated spares are assigned to a specific array.

#### 6.3.5.1 Assign a Disk as a Dedicated or Global Spare

- 1. Select a disk in the **Disk List** section.
- 2. Select **Options** at the Disk menu. Options for **Disk Device** displays in the **Disk List** panel.
- 3. Perform one of the following actions:
  - To use the disk as a dedicated spare, select **Assign** as **Dedicated Spare**.

**Note:** The capacity of a dedicated spare must be equal to or larger than the capacity of the smallest disk in the array.

- Select **Assign as Global Spare** to use the disk as a global spare.
- 4. Click Confirm.

# 6.4 Working with Arrays

## 6.4.1 Create and Format Arrays

RAIDXpert2 allows the partitioning and creation of as many as eight arrays across the system's disks. Portions of disks can be used to create arrays, while other arrays use different portions of the same disks.

**Table 23. Array Menu Commands** 

| Array Commands               | See Detailed Information on this Page |
|------------------------------|---------------------------------------|
| Create                       | page 90                               |
| Name                         | page 91                               |
| Transform                    | page 91                               |
| Check Consistency            | page 97                               |
| Background Array Scan        | page 98                               |
| <b>Modify Cache Settings</b> | page 96                               |

**Table 23. Array Menu Commands (continued)** 

| Array Commands         | See Detailed Information on this Page |
|------------------------|---------------------------------------|
| Task                   | page 96                               |
| Name                   | page 91                               |
| Hide                   | page 99                               |
| Identify Array         | page 84                               |
| Prepare to Remove      | page 99                               |
| Remove Spares          | page 99                               |
| Delete                 | page 95                               |
| Delete Multiple Arrays | page 95                               |
| Secure Erase           | page 100                              |

#### 6.4.1.1 **Before You Begin**

Review the issues and recommendations indicated in Table 24.

Table 24. Creating Arrays: Issues and Recommendations

| Issues           | Recommendations                                                                                                    |
|------------------|----------------------------------------------------------------------------------------------------|
| Access to arrays | The creation of arrays, even redundant arrays, allows users immediate access to the arrays (unless the Zero Create option is used during the Create process).                                                                            |
| Array numbers    | Array numbers are valid only for a given boot and can be different in the BIOS Configuration Utility and RAIDXpert2. If a permanent label is required, use the Array Naming feature described in Section 6.4.2, Name Arrays, on page 91. |
| Array size       | The array size of the new array is limited to 2.199 TB on some versions of Windows and Linux. Refer to the operating system documentation for details on maximum array sizes.                                                            |
| Number of arrays | In some circumstances, more than eight arrays are possible. They might appear to function properly but are not supported by AMD-RAID.                                                                                                    |
| System reboot    | When the system reboots, the creation process continues where it left off.                                                                                                    |

#### 6.4.1.2 Create an Array

#### 6.4.1.2.1 Select an Array and Cache

- 1. Select **Create** at the **Array** menu.
- 2. Select the disk(s) to include in the array by checking the box next to the desired disk(s) in the **Select Active Disks**: field.

Note: Click All to select all disks, or click Unused to select disks that are not currently used in an array. Maximum of 8 NVMe/HDD/SSD disks can be part of array. if more than 8 disks, the Create button will be grayed out or unselectable.

3. Enter a name for the array in the **Array Name**: field.

*Note:* The following characters are not allowed in an array name.

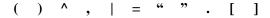

- 4. Select an array type at the **Array Type**: drop-down menu.
- 5. Select an option at the **Organized As**: drop-down menu.

**Note:** The Organized As: drop-down menu only displays options for advanced management of a RAID10 configuration if you selected RAID10.

- 6. Enter the capacity in the Capacity: field. The maximum available capacity changes with:
  - The disks that are selected.
  - The RAID level of the array.
- 7. Select a cache option at the **Cache Options**: drop-down menu. (The default is Read and Write Back Cache.)
- 8. Cache Tag Size will default to a setting based off of the disks that are selected. All HDD/SSD, default will be 64k. All NVMe or a mix of NVMe/HDD/SSD will default to 256k. The user should not change from the default settings.
- 9. Check **Background Array Scan** to enable background array scanning. (A background array scan checks the sectors of the disks in an array for potential problems. A background array scan runs continuously, until the user stops it by accessing Array > Background Array Scan > Stop).

*Note:* Please refer to Table 16 on page 44 for Default Cache Tag Size.

Note: See Section 6.4.11, Scan an Array in the Background, on page 98, for details.

10. Check **Skip Initialize** to skip initialization.

**CAUTION:** Creating a redundant array with Skip Initialization selected can result in data corruption.

11. **Check Leave Existing Data Intact** if an array is lost or deleted, and the user immediately creates a replacement array of the same characteristics. This leaves the data on the disks of

**53987** Rev. 3.12 March 2021

AMD-RAIDXpert2 User Guide

the lost or deleted array untouched when the replacement array is created. See Table 41, on page 126, for additional information.

- 12. Check **Zero Create** to write zeros on the created array. If Zero Create is used, the array is not immediately available (the array is hidden from the operating system during the Create process).
- 13. Click **Create** to create the array.

#### 6.4.1.3 Partition and Format an Array

Each operating system has different names and paths for partitioning and formatting arrays and as such are outside the scope of this document. For more information, see your operating system's user documentation.

## 6.4.2 Name Arrays

Naming an array can be useful when creating backups. It makes an array easy to identify in a list of arrays.

- 1. In the **Array View** section, select the array to name.
- 2. At the **Array** menu, select **Name**. The **Array Name** window displays.
- 3. Type the desired name in the blank field.

*Note:* The following characters are not allowed in an array name.

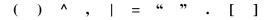

4. Click **OK**. The array name appears in the Array List and in the BIOS Configuration Utility (only 17 characters of the name are displayed in the BIOS Configuration Utility).

## 6.4.3 Transform Arrays

With the Transform task, an array can be:

- Transformed from one RAID level to almost any other RAID level. This function is also referred to as **Online RAID Level Migration (ORLM)**.
- Expanded dynamically, even under I/O load, by adding disks to the array to increase the capacity of the array. This function is also referred to as **Online Capacity Expansion** (**OCE**).

#### 6.4.3.1 Before You Begin

Review the issues and recommendations indicated in Table 25.

**Table 25. Transforming Arrays: Issues and Recommendations** 

| Issues                              | Recommendations                                                                                                    |
|-------------------------------------|----------------------------------------------------------------------------------------------------|
| Array size                          | An array cannot be transformed to a smaller-sized array. The transformed array must be the same size as or larger than the original array.                                                                                                    |
| Array size limits                   | The array size of the transformed array is limited to 2.199 TB on some versions of the Windows and Linux operating systems. Refer to the operating system documentation for details on maximum array sizes.                                                                                                    |
| Disk failure during a<br>Transform  | If a disk fails while the Transform task is in progress, no data is lost if the source and destination RAID levels are redundant. If a spare has been assigned to the destination array, a fail-over task starts as soon as the Transform completes (if the spare is available after the Transform).                                                                                                    |
| Multiple arrays                     | If there are multiple arrays, it might not be possible to transform some of the arrays to a larger size. If, in the future, an array needs to be expanded in size, it is best to configure the available space as a single array.                                                                                                    |
| Task control commands               | When using task control commands, a Transform task can only be paused or resumed but not removed. To end a Transform task, pause and delete it.  Note: If a task is paused and then deleted, the array is deleted. Deleting a task is the same as deleting an array. Data loss occurs when a task is deleted. Please ensure that data is backed up prior to deleting a task involving a Transform or a Restore. |
| System reboot<br>during a Transform | If the system reboots during a Transform, the Transform continues where it left off.                                                                                                    |

#### 6.4.3.2 Transform an Array

- 1. In the **Array View** section, select the array to transform.
- 2. At the **Array** menu, select **Transform**.

**Note:** If the system window is not wide enough, only the Destination View is displayed.

3. Select all the desired disks for the array (including disks that might be already in the array) by selecting the box next to the drive in the Disk List section.

Note: Click Same to select all disks currently used in the array, All to select all disks, or Unused to select disks that are not currently used in an array.

- 4. Select the RAID level to be transformed at the **Array Type**: drop-down menu.
- 5. Select an option at the **Organized As:** drop-down menu.

**Note:** The **Organized As:** drop-down menu only displays options for advanced management of a RAID10 configuration if you selected RAID10.

- 6. Expand the array by entering the size of the new array in the **Capacity**: field. The maximum available capacity changes with:
  - The disks that are selected.
  - The RAID level of the array.

**Note:** If a Transform is not possible, the Commit option is not enabled. A typical reason preventing a Transform is insufficient available space on the disks.

#### 7. Click Commit.

**Note:** Unless the transformation is instantaneous, the Array Status window updates to show the source and destination arrays, along with the progress of the transformation.

#### 6.4.3.3 Access Additional Space

After an array has been transformed to a larger size, use the operating system tools to access the additional space.

There are several possible methods for expanding the existing file system on an array that has been transformed to a larger size:

- Microsoft provides a command prompt utility called Diskpart.exe that can expand any
  NTFS file system without requiring a reboot. The Diskpart.exe utility version to use
  depends on the version of Windows being run. The Diskpart.exe utility can be found on
  the CD that comes with some versions of Windows, or at the Microsoft website
  (http://www.microsoft.com) for others. Use the correct version for the operating system.
- For arrays formatted with FAT32, use a third-party application, such as PartitionMagic from PowerQuest Corporation.

## 6.4.4 **Restore (Rebuild) Arrays**

With the Restore task, a redundant-type array whose state has changed to Critical can be restored (rebuilt) in one of two ways:

- By assigning a dedicated spare to the array.
- By creating a global spare or by using an existing global spare. (An existing global spare automatically starts restoring a redundant-type array after the array's state changes to Critical.)

An array in an Offline state cannot be restored. This means that non-redundant arrays (Volume, RAID0) cannot be restored: when a single disk in a non-redundant array fails, the array state changes to Offline.

**Note:** If a Critical redundant array that is being restored loses a second disk (RAID1), or loses a second disk in the same mirror set (RAID10), the Restore task fails. The array must be recreated from backup storage data.

#### 6.4.4.1 Before You Begin

- Make sure that the disk chosen as the dedicated spare or global spare has sufficient
  available capacity to restore the array. The capacity of the spare disk must be equal to or
  larger than the capacity of the smallest disk in the critical array.
- Know how to create a global or dedicated spare. See Section 6.4.12, Add or Remove Dedicated Spares, on page 99 or Section 6.4.13, Add or Remove Global Spares, on page 99.

#### 6.4.4.2 Restore a Critical Array

- 1. In the Array View section, select the critical array.
- 2. At the **Disk List** section, **double click on** a disk.
- 3. At the **Disk** menu, select **Options**. Options for **Disk Device** displays in the **Disk List** panel.
- 4. Perform one of the following actions:
  - To use the disk as a dedicated spare, select **Assign as Dedicated Spare**.
  - To use the disk as a global spare, select **Assign as Global Spare**.
- 5. Click Confirm.

## 6.4.5 **Prepare to Physically Remove an Array**

#### 6.4.5.1 Physically Remove an Array

**CAUTION:** Prior to removing an array, remove its drive letter (Windows) or unmount the array (Linux).

- 1. Select the array to remove in the **Array View** section.
- 2. Select **Prepare to Remove** at the **Array** menu.
- 3. Click **Yes** at the **Prepare to Remove** window. The array and all associated disks disappear from the **Array Status** window.
- 4. Remove the first disk from the system.
- 5. Click **Cancel** when the **Drive Removed** window displays.
- 6. Remove the remaining disks in the array.
- 7. When all disks in the array are removed from the system, select **Rescan** at the **Disk menu**.

#### 6.4.5.2 Array Migration

The disks in an array, after being removed from one system with a RAIDXpert2 controller, can be migrated to another system with a RAIDXpert2 controller. The disks and array(s) appear in the second system, in Disk Management, the BIOS Configuration Utility, and RAIDXpert2, as normal RAIDXpert2 disks and array(s).

If the disks from a RAIDXpert2 system are migrated to a non-RAIDXpert2 Windows-based system, the disks appear in Disk Management of the second system as healthy, unknown partitions. To use the disks, use Disk Management to delete the RAIDXpert2-created partitions and to create Windows partitions on the disks.

**CAUTION:** All data contained in a RAIDXpert2 array are lost if the RAIDXpert2 disks of the array are migrated to a non-RAIDXpert2 system.

## 6.4.6 **Delete Arrays**

**CAUTION:** Deleting an array permanently destroys all data that is on the array. This action cannot be undone, and it is very unlikely the data can be recovered.

#### 6.4.6.1 Before You Begin

Review the issues and recommendations indicated in Table 26.

**Table 26. Deleting Arrays: Issues and Recommendations** 

| Issue                             | Recommendation                                                                                                    |
|-----------------------------------|----------------------------------------------------------------------------------------------------|
| Drive letters or partitions       | Remove drive letters or partitions from the array using procedures in your operating system. Each operating system has different names and paths for removing drive letters or partitions and as such are outside the scope of this document. For more information, see your operating system's user documentation.                                                                   |
| Operating system impact on arrays | If the array is not being used by the operating system, the array can be deleted at any time, even while tasks are running on the array.  If the array is being used by the operating system, the array cannot be deleted. Therefore, a RAIDXpert2 bootable array cannot be deleted in RAIDXpert2. A RAIDXpert2 bootable array can only be deleted in the BIOS Configuration Utility. |

#### 6.4.6.2 Delete an Array

- 1. In the **Array Status** window, select the array to delete.
- 2. At the **Array** menu, select **Delete**. A window opens, warning about deleting the array.
- 3. Click **Yes**. The array disappears from the **Array View** section.

**Note:** Also see Section 7.5, Delete Arrays: rcadm --delete, on page 110.

#### **6.4.6.3** Delete Multiple Arrays

- 1. Select **Delete Multiple Arrays** at the Array menu.
- 2. Select (check mark) the arrays you want to delete. The **Select All** button can also be used.

- 3. Click the **Delete** Button. A window opens, warning about deleting the array(s).
- 4. Click **Yes**. The array(s) will disappear from the **Array View** Section.

#### 6.4.6.4 Recreate a Deleted Array

If an array is deleted, it might be possible to recreate the array. See Table 41. Recreate a Deleted Array, on page 126.

## 6.4.7 Cache Settings for Arrays

Table 27 provides information about the four array-caching options available.

**Table 27. Cache Array Options** 

| Option                                          | Description                                                                                                    |
|-------------------------------------------------|----------------------------------------------------------------------------------------------------|
| No Cache                                        | I/O requests are translated and passed to the disks without keeping a cached copy of the data available for future requests |
| Read Cache                                      | Data reads are cached, if appropriate. This option performs sequential Read Ahead, when necessary                           |
| Write Back Cache                                | Data writes are cached. This setting is intended for advanced users who understand the implications of Write Back caching   |
| Read + Write Back<br>Cache (default<br>setting) | Both Read and Write Back Cache options can be selected                                                                      |

**Note:** Cache options cannot be changed while a task is active on the array. They can be changed at any other time, including while I/O is running.

#### 6.4.7.1 Change Cache Settings

- 1. Select the array on which to change caching options in the **Array View** section.
- 2. Select **Modify Cache Settings** at the Array menu.
- 3. Choose **No Cache, Read Cache, Write Back Cache, or Read + Write Back Cache**. The new cache setting displays in the Array List Cache information.
- 4. Select **Rescan** at the Disk Menu.

#### 6.4.8 Change the Priority Level of a Task

The task priority command allows the user to speed up or slow down tasks being performed on arrays.

**53987** Rev. 3.12 March 2021

AMD-RAIDXpert2 User Guide

To decrease the amount of time it takes for a task to complete, set the task priority higher (10 is the highest).

*Note:* A task priority can only be changed after a task is running on the array.

#### 6.4.8.1 **Change a Task Priority**

- 1. Select the array on which tasks are being performed in the **Array View** section.
- 2. Select **Task** and select **Priority** at the **Array** menu.
- 3. At the **Task Priority** window, change the task priority by moving the slide one way or the other.
- 4. Click OK.

#### 6.4.9 **Interrupt, Cancel, or Resume a Task**

The task control commands allow the user to pause, resume, or cancel (remove) tasks being performed on arrays.

Full task control can be used on Create, Consistency Check, and Check Bitmap tasks. On Restores with dedicated or global spares the task can be removed, but the array returns to the Critical state.

*Note:* Task control can be used only when a task is running on an array.

#### 6.4.9.1 **Interrupt, Cancel, or Resume a Task**

- 1. In the **Array View** section, select the array on which a task is being performed.
- 2. At the **Array** menu, click **Task** and select one of the following:
  - Pause to interrupt the task.
  - Remove to cancel the task.
  - Resume to interrupt the task.

#### 6.4.10 **Check for Consistency**

For redundant-type arrays only, the Consistency Check task is available at the Array menu. When this task is selected it starts the process of verifying that the mirror drive consistency for faulttolerant disks is correct. If inconsistent areas are found, they are corrected during this process.

Having consistent arrays is very important. If an array is inconsistent and a drive fails, data is lost. RAIDXpert2 is designed to maintain consistent arrays, but it is good practice to run frequent consistency checks.

When a redundant array is created using the Create command, and the Skip Initialize option is not checked (the default setting), a Consistency Check is performed automatically. Although a Consistency Check that runs during a Create task can be removed (by highlighting the array and

selecting **Task > Remove**), the array that is created is not redundant. Unless a Consistency Check runs from end-to-end, an array is not protected.

After a Consistency Check has been started, adjust the priority of the Consistency Check task relative to user I/O activity. Use the Task Priority option (see Section 6.4.8, Change the Priority Level of a Task, on page 96).

#### 6.4.10.1 Before you Begin

- The Consistency Check command can be started at any time on a redundant-type array, as long as another task is not running on the array.
- The Consistency Check command can be started while under I/O load.
- If the array state is Critical, the Consistency Check fails.
- To estimate the remaining time for a Consistency Check, look at the percentage of the task that is completed (in hours: minutes: seconds). These details are displayed next to the array in the Array View section of the Array Status window.

#### **6.4.10.2** Manually start a Consistency Check

- 1. Select the array on which to run the Consistency Check in the **Array View** section.
- 2. Select Check Consistency at the Array menu.
- 3. Click Start.

#### 6.4.10.3 Manually stop a Consistency Check

- 1. Select the array on which to stop the Consistency Check in the **Array View** section.
- 2. Select Check Consistency at the Array menu.
- 3. Click Stop.

#### 6.4.11 Scan an Array in the Background

A Background Array Scan task performs a continuous background read operation of an array, accessing at least one copy of every block of the array from beginning to end.

A Background Array Scan is manually started by the user and runs continuously until the user stops it.

Although a Background Array Scan can run while an array is engaged in other tasks, it is recommended that the Background Array Scan run while the array is idle (that is, when there is no I/O to or from the array).

#### 6.4.11.1 Enable or Disable a Background Array Scan

1. Select the array to on which to run the **Background Array Scan** in the **Array View** section.

- 2. Select Background Array Scan at the Array menu.
- 3. Enable or disable the **Background Array Scan**.
  - Select Start to enable a Background Array Scan.
  - Select **Stop** to disable a **Background Array Scan**.

**Note:** A Background Array Scan can also be enabled for an array when it is created.

## 6.4.12 Add or Remove Dedicated Spares

If a dedicated spare is added, make sure there is adequate space on the dedicated spare.

#### 6.4.12.1 Add a Dedicated Spare

- 1. Select the array on which to assign a dedicated spare in the **Array View** section.
- 2. Double-click on the disk chosen as the dedicated spare in the **Disk List** section.
- 3. Select **Options** at the **Disk** menu.
- 4. Select Assign as Dedicated Spare, then click Confirm.

#### 6.4.12.2 Remove a Dedicated Spare Assignment

- 1. Select the array from which to remove a dedicated spare in the **Array View** section.
- 2. Select **Options** at the **Disk** menu.
- 3. Select Remove as Dedicated Spare, then click Confirm.

TIP: For additional information see Section 2.10, Sparing Options: Disks and Arrays, on page 34.

## 6.4.13 Add or Remove Global Spares

If a global spare is being added, make sure there is adequate space on the global spare.

#### 6.4.13.1 Add a Global Spare

- 1. Select the disk chosen as the global spare in the **Disk List** section.
- 2. Select **Options** at the **Disk** menu.
- 3. Select Assign as Global Spare, then click Confirm.

#### 6.4.13.2 Remove a Global Spare

- 1. Select the disk to be removed as the global spare in the **Disk List** section.
- 2. Select **Options** at the **Disk** menu.
- 3. Select Remove as Global Spare, then click Confirm.

## 6.4.14 Hide an Array

Hide allows the user to hide the array from the operating system.

#### **6.4.14.1** Hide an Array

- 1. Select the array to hide in the **Array View** section.
- 2. Select **Hide** at the **Array** menu. The array will disappear from the Array View.

*Note: If the array is currently hidden, select Array > Un-hide to display it.* 

#### 6.4.15 Secure Erase

Secure Erase is used for erasing all data on an array and ensuring that it will be unrecoverable, even with advanced data recovery techniques.

#### **Data is Securely Erased By:**

- Hiding the array from the OS
- Writing over each region of the disk with 3 patterns (0xAA, 0x55, and random)
- Using a 4th pass with all zeros to ensure that a RAID1 will be consistent

After the secure erase is complete, a user can choose to manually delete the array or reuse it. If the user chooses to reuse it, it must be unhidden using the procedure in Section 6.4.14, Hide an Array, on page 99.

**CAUTION:** When an array is securely erased, the data on the array is lost.

#### 6.4.15.1 Securely Erasing an Array

- 1. Select the array to erase in the **Array View** section.
- 2. Select **Secure Erase** at the **Array** menu, then click **OK**.

# 6.5 Working with Views

The View menu allows the user to:

- Refresh the display
- Display the event view
- Display the Application log
- View Controllers
- Theme Dark, light
- Icon Size Small, Large
- Font Size Small, Normal, Large

#### 6.5.1 Display or Hide Controller Event Log Panel

To display or hide the **Controller Event Log**, select **Event View** at the **View** menu. When the **Controller Event Log** panel displays, a checkmark appears next to the **Event View** option at the **View** menu.

#### 6.5.2 **Log Window**

The [system name]: **View Log** window displays all the messages generated by RAIDXpert2. All messages are logged, not just the ones enabled at **Options** > **Notification**.

All messages received from the RAIDXpert2 driver are sent to a message log file. If desired, change the name of this file in the Notification window.

By default, notification events in Windows-based systems are saved to:

%Program Files%\RAIDXpert2\rc\_service.log.

Notification events in Linux-based systems are saved to /var/log/rc service.log.

Select **Log** to view the RAIDXpert2 messages at the **View** menu.

## 6.5.3 **Refresh the Display**

Select **Refresh** at the **View** menu to refresh the display.

#### 6.5.4 View Controllers

1. Select **View Controllers** in the **View** menu. A window lists the **Controller List** of system.

Note: The list will include the Controller Number, Type, Serial Number, Port Count, PCI Vendor ID, PCI Device ID, PCI SubVendor ID, PCI SubDevice ID.

2. Click **OK** to close the window.

# 6.6 Working with Options

#### 6.6.1 **Event Notifications**

The **Event View** section of the **Array Status** window displays the priority listing. The event log priority levels, in ascending order, are indicated in Table 28.

**Table 28. Event Log Priority Levels** 

| <b>Event Priority</b> | Description                                                                                                 |
|-----------------------|----------------------------------------------------------------------------------------------------|
| Low                   | Displays messages for normal system operations. (This event is not displayed unless requested by the user.) |
| Informational         | Displays information that might be useful to know.                                                          |
| Warning               | The system user should be informed about this event, but probably does not need to take action.             |
| Critical              | The system user must be informed about this event and should take action.                                   |
| Fatal                 | The RAIDXpert2 driver is fatally damaged and the RAID subsystem has shut down.                              |

# 6.7 Add Spares Using a RAIDABLE Array

**Note:** RAIDABLE array is formerly known as RAID Ready array.

1. Install a new disk. After a rescan, a pop-up window opens.

**Note:** To create a redundant RAID1 array, the new disk must be the same size or greater than the RAIDABLE disk.

- 2. Select the new disk in the **Select a Disk** section.
- 3. Select the desired option in the **Choose a Task** section.

**Note:** Selecting any option first initializes the disk before the selected task is started.

- a. **Backup Array:** This option creates a backup of the RAIDABLE array on the new disk.
- b. **Transform Array:** This option allows the user to either add space to the RAIDABLE array or create a redundant array.
- c. **Initialize Disk for AMD-RAID:** This option allows the disk to be used when creating arrays.
- d. Make disk a Global Spare: This option assigns the new disk as a global spare.
- 4. In the Select a Source/Destination section:
  - a. Select the Source **RAIDABLE Array** from the drop-down menu.
  - b. Select the **Destination Array Type** from the drop-down menu.

Note: The Destination Array Type option is only available when either the Backup Array task or Transform Array task is selected. Only valid array types for the number of disks inserted will be displayed. For example, if one new disk is inserted, only RAID0 or RAID1 will display in the drop-down menu.

**53987** Rev. 3.12 March 2021

AMD-RAIDXpert2 User Guide

#### 5. Click Confirm.

If either the **Backup Array** task or **Transform Array** task is selected, a **Task Progress** dialog box opens. To hide the dialog box while the task is executing, click **Close**.

# Chapter 7 readm Command Line Interface Tool

## 7.1 What is readm?

The readm program is a command line interface (CLI) tool for managing RAIDXpert2 in the Windows, Linux, or EFI operating system. See Section 7.8, on page 111, for readm.efi Information.

The readm program initiates RAIDXpert2 operations, such as:

- Manage RAIDXpert2, arrays and disks (see Section 7.2, Manage Arrays and Disks: readm
  --manage, on page 105).
- Create new arrays (see Section 7.4, Create New Arrays: readm --create, on page 109).
- Delete arrays (see Section 7.5, Delete Arrays: readm --delete, on page 110).
- Transform arrays (see Section 7.6, Transform Arrays: readm --transform, on page 111).
- Follow or monitor arrays and disks (see Section 7.7, Follow or Monitor Arrays and Disks: readm --follow, on page 111).
- Information on drive and array states.

The readm program has five primary modes, with most primary modes having additional optional arguments. The five modes of operation are indicated in Table 39.

Table 29. Modes for the readm Program

| Mode      | Usage                                                                           |
|-----------|---------------------------------------------------------------------------------|
| Manage    | Uses the readmmanage command to manage and query RAIDXpert2, arrays, and disks. |
| Create    | Uses the rcadmcreate command to create a new array.                             |
| Delete    | Uses the rcadmdelete command to delete arrays.                                  |
| Transform | Uses the rcadmtransform command to transform an array.                          |
| Follow    | Uses the readmfollow command to follow or monitor arrays and disks.             |

Follow these instructions to issue the command on the operating system. Also, see Section 7.3, View Help from the Command Line, on page 109.

## 7.1.1 To Use readm with a Linux<sup>®</sup> Operating System

By default, readm is installed in /usr/bin.

## 7.1.2 To Use readm with a Windows® Operating System

- Change directories to C:\Program Files (x86)\RAIDXpert2.
- Run the rcadm.exe command from there.

or

• Add C:\Program Files (x86)\RAIDXpert2 to the system or user path environment variables.

# 7.2 Manage Arrays and Disks: rcadm --manage

The readm --manage or readm -M command allows the user to view information about RAIDXpert2 and manage the arrays and disks.

For example, the user can:

- Set cache attributes for arrays.
- Set priority levels for tasks on an array.
- Hide and unhide arrays.
- List arrays.
- Initialize disks.
- Query information about disks.
- Add and remove spares from an array.
- Set cache attributes for disks.

## 7.2.1 **Understand Query Output**

When the readm --manage --query-all or readm -M -qa command is used, information about the disks and arrays for the system is displayed.

To see information about a specific controller, disk, or array use the readm --manage -- query command, in conjunction with the appropriate options.

## 7.2.2 readm Controller List Elements

**Table 30. rcadm Controller List Elements** 

| Element            | Description                                        |
|--------------------|----------------------------------------------------|
| Number             | Controller number assigned by RAIDXpert2           |
| Туре               | Model number of the controller                     |
| Serial Number      | Serial number of the controller                    |
| Port Count         | The number of ports supported by RAIDXpert2        |
| PCIe® Vendor ID    | The PCIe vendor identification number              |
| PCIe Device ID     | The PCIe device identification number              |
| PCIe SubVendor ID  | The PCIe sub-vendor identification number          |
| PCIe SubDevice ID  | The PCIe sub-device identification number          |
| SAS Address (WWID) | The SAS Address (world-wide identification number) |
| BIOS Version       | The version of the AMD-RAID Configuration BIOS     |

## 7.2.3 readm Disk List Elements

**Table 31. rcadm Disk List Elements** 

| Element    | Description                                                                   |
|------------|-------------------------------------------------------------------------------|
| Disk       | Disk number assigned by RAIDXpert2, corresponding to the SATA channel ID.     |
| State      | State of the disk (Online, Failed, Unknown)                                   |
| Disk Type  | Disk type (Disk, Legacy, New, ATAPI)                                          |
| Port Type  | Port type (SATA, SATA II, SATA III, SSD, NVMe)                                |
| Port Speed | The negotiated speed of the port  Note: For NVMe the port type is always N/A. |

**Table 31. readm Disk List Elements (continued)** 

| Element                   | Description                                                                                                    |
|---------------------------|----------------------------------------------------------------------------------------------------|
| Size                      | Total size of the disk:  • 1 MB = 1,000,000 bytes  • 1 GB = 1,000,000,000 bytes  Note: Because the ATA storage industry has standardized the meanings of MB as 1,000,000 bytes and GB as 1,000,000 bytes, RAIDXpert2 reports the same units. |
| Free Space                | Total amount of space unused on the disk                                                                                                    |
| <b>Largest Free Space</b> | Largest contiguous unused space on the disk                                                                                                    |
| GS                        | Indicates if the disk is assigned as a global spare                                                                                                    |
| Ca                        | Current disk cache setting (NC = No Cache, R = Read Cache, W = Write Back Cache, RW = Read + Write Back Cache).  Note: For NVMe the CA is always NC.                                                                                         |
| Ctrl Chan                 | Disk controller and channel number.                                                                                                    |
| Vendor                    | Disk vendor                                                                                                    |
| Model Number              | Disk model number                                                                                                    |
| Firmware Version          | Disk firmware version                                                                                                    |
| Serial Number             | Disk serial number                                                                                                    |

#### 7.2.4 rcadm Array List Elements

**Table 32. readm Array List Elements** 

| Element | Description                          |
|---------|--------------------------------------|
| A       | Array number assigned by RAIDXpert2. |
| Туре    | RAID type.                           |

**Table 32. readm Array List Elements (continued)** 

| Element              | Description                                                                                                    |
|----------------------|----------------------------------------------------------------------------------------------------|
| O.S. Name            | Name assigned by the operating system to the array. The name shows as "Hidden" if the array is hidden from the operating system. The name shows "??" if the array is Offline.                                                                |
| Sys or System Device | Indicates whether or not the array is being used as a system disk under Windows.                                                                                                    |
| State                | State of the array (Normal, Critical, Offline).                                                                                                    |
| Size or Capacity     | Total size of the disk:  • 1 MB = 1,000,000 bytes  • 1 GB = 1,000,000,000 bytes  Note: Because the ATA storage industry has standardized the meanings of MB as 1,000,000 bytes and GB as 1,000,000 bytes, RAIDXpert2 reports the same units. |
| Hide                 | Whether the array is hidden from the operating system.                                                                                                    |
| Id                   | Globally unique identifier for the array assigned by RAIDXpert2.                                                                                                    |
| Task                 | Task type (Transform, Check, Check_Bitmap, Not_Active, Create, Restore)  Note: See Section 2.7, Array Tasks: Starting and Stopping Tasks, on page 30 for detailed definitions.                                                               |
| Task State           | The state of the task (Started, Paused, Completed)                                                                                                    |
| %                    | The progress of a current array task, such as a Create or Transform, shown as percent complete                                                                                                    |
| CA                   | Current array cache setting (NC=No Cache, R=Read Cache, W=Write Back Cache, RW=Read + Write Back Cache).                                                                                                    |
| CTS                  | Cache tag size specifies the amount of data per disk in a stripe. Supported sizes are 64kB, 128kB or 256kB  Any Array with only HDD/SSD will have default CTS of 64k  Any Array with NVMe/HDD/SSD will have default CTS of 256k              |
| Scan                 | Background scan enabled (Yes/No)                                                                                                    |

**Table 32. readm Array List Elements (continued)** 

| Element         | Description                                                                        |  |
|-----------------|------------------------------------------------------------------------------------|--|
| Name            | User-supplied name for the array                                                   |  |
| Dedicated Spare | Indicates the number of dedicated spares assigned to the array (verbose mode only) |  |
| Disk            | Listing of disks that are part of the array                                        |  |
| Used            | Capacity used of a specific disk                                                   |  |
| Offset          | Location on the disk where the array begins                                        |  |

# 7.3 View Help from the Command Line

### 7.3.1 To view a List of the Major Modes of Operation

Type: rcadm --help or rcadm -?

#### 7.3.1.1 To View Help for a Specific Mode and its Options

Type: rcadm <mode> --help or rcadm < mode> -?

For example, typing readm --manage --help or readm -M -? displays help and examples regarding that specific mode and its options.

#### 7.3.1.2 To view the readm Man Page on a Linux® System

Type: man rcadm

# 7.4 Create New Arrays: rcadm --create

The readm --create or readm -C command allows new arrays to be created. As many as eight arrays can be partitioned and created across all disks.

Portions of disks can be used to create arrays, while other arrays are using different portions of the same disks. A maximum of eight arrays can be created.

### 7.4.1 **Before You Begin...**

Creation of arrays, even redundant arrays, allows users immediate access to the arrays. If the system reboots, the creation process continues where it left off.

**CAUTION:** In some circumstances, more than eight arrays are possible. They might appear to function properly but are not supported.

**Note:** The array size of the new array is limited to 2.199 TB with some operating systems. Refer to the operating system documentation for details on maximum array sizes.

*Note:* The ability to create RAID10 or RAIDABLE arrays may not be available on your system.

#### **7.4.2 Example**

```
To create a 1 GB RAID1 array using disk members 1, 2, and 3, type: rcadm -C -r1 -d 1 2 -s 1000
```

To see more examples, type: rcadm -C -?

### 7.5 Delete Arrays: rcadm --delete

The readm --delete or readm -D command allows the user to delete one or more arrays.

**CAUTION:** Deleting an array permanently destroys all data that is on the array. This action cannot be undone and it is very unlikely the data can be recovered.

### 7.5.1 **Before You Begin...**

- If the operating system is using an array it cannot be deleted.
- If an array is accidentally deleted, and the user wants to try and recover the data, create an array using the same disks, same size, and same cache, and use the --leave-existing-data option. This option writes new configuration information to the array while trying to use the exact same disk space as before.

### **7.5.2 Example**

```
To delete array 1, type: rcadm -D -a 1
```

To see more examples, type rcadm -D -?

# 7.6 Transform Arrays: readm --transform

The readm --transform or readm -T command allows the user to transform (migrate) an array from one RAID level to almost any other RAID level, and to expand the array dynamically, even under I/O load.

#### 7.6.1 **Before You Begin...**

- An array cannot be transformed to a smaller-sized array. New arrays must be either the same capacity or larger.
- When using the task control option, a Transform can only be paused or resumed but not removed
- If a spare has been assigned to the destination array, a fail-over task starts as soon as the Transform completes, provided the spare is available after the Transform.
- If there are multiple arrays on a single controller, it might not be possible to transform some of the arrays to a larger size. If the size of an array might be expanded in the future, it is best to configure the available space as a single array.
- The array size of the transformed array is limited to 2.199 TB on some operating systems.

# 7.7 Follow or Monitor Arrays and Disks: readm --follow

The rcadm --follow or rcadm -F command allows the user to follow or monitor arrays and disks. It polls the RAID subsystem for any status changes and logs them in the **Windows System Event Log**.

### 7.7.1 **Before You Begin...**

It is recommended that the user not run more than one instance of readm --follow at the same time. If the user runs more than one instance of the command, each instance captures some of the events, but no single instance captures all events.

### 7.8 rcadm.efi Information

#### 7.8.1 **rcadm -?**

Displays all primary readm commands, or if used after an option, displays help for that specific option.

Print output to a log file as well as standard output. Requires a log file name argument. Overwrites existing file. Only one occurrence of this option on the command line is allowed.

Example: rcadm -M -qa -v -log status.txt

Command for creating arrays. Array types include linear (JBOD), volume (JBOD), RAID0, RAID1, RAID10, RAID10n, and RAIDABLE. Some of the major functions include assigning spare disks; setting array size; and setting cache attributes.

Command for deleting arrays. This mode does not have any optional arguments.

Commands for managing and querying controllers, arrays, and disks. Some of the major functions include querying for information, adding and removing dedicated and global spare disks, setting cache attributes for arrays and disks, performing consistency checks on redundant array types, initializing disks, prioritizing tasks for arrays, scanning arrays and disks for changes in status, and hiding or unhiding arrays.

#### 7.8.2 **rcadm -M**

#### **MANAGE**

Used with certain options to specify arrays.

Adds a dedicated spare disk to an array. No space is reserved on the disk selected.

Removes a dedicated spare disk from an array.

Removes any spares from an array.

Adds a disk as a global spare. No space is reserved on the disk selected.

Removes a global spare disk.

**53987** Rev. 3.12 March 2021

AMD-RAIDXpert2 User Guide

Sets the cache attributes for an array. Cache attributes include read cache (r), read and writeback cache (rw), write-back cache (w), and no cache (nc).

Sets the cache attributes for a disk. Cache attributes include read cache (r), read and writeback cache (rw), write-back cache (w), and no cache (nc).

A required qualifier used with certain options to specify disks.

Hides an array from the operating system.

Unhides an array, making it visible to the operating system.

Initializes a disk. If the disk is new and has not been used, you must initialize it before you can create arrays.

Clears metadata from a disk. Disk is no longer usable in RAID arrays until it is initialized.

Identifies an array with a user-supplied name. The name can be up to 30 characters, but only 17 of those characters display in the BIOS.

Sets an array's task priority from 1-10, with 10 being the highest priority.

Lists information about specific controllers, arrays, and disks.

Lists information about controllers, arrays, and disks.

Modifier of the --query and --query-all option. Specifies more detail for arrays and disks.

```
-rsc, --rescan
```

Rescans the serial ATA (SATA) channels for new or removed disks.

```
-sg, -- smart-get
```

Reads SMART attribute and log information for the specified drive(s).

```
-sa, --scan-array <on|off>
```

Specifies if background array scan scanning is on or off.

```
-sp, --smart-poll
```

Turns SMART polling on or off for the specified drive(s).

```
-t, --task
```

Used to pause, resume, and remove tasks.

Unlinks two arrays linked through a create copy operation.

#### SYNTAX and EXAMPLES

#### **ADD SPARE**

```
--add-spare --array <list> --disk <list>
-as -a <list> -d <list>
```

Examples: rcadm --manage --add-spare --array \* --disk 1
 rcadm -M -as -a 1 2 -d 5 6

#### **REMOVE SPARE**

```
--remove-spare --array <list> --disk <list>
-rs -a <list> -d <list>
```

Examples: rcadm --manage --remove-spare --array 5 --disk \*
 rcadm -M -rs -a \* -d 5

#### REMOVE ALL SPARES

```
--remove-all-spares --array <list>
-ras -a <list>
```

Examples: rcadm --manage --remove-all-spares --array 5
 rcadm -M -ras -a \*

#### ADD GLOBAL SPARE

```
--add-global-spare --disk <list>
-ags -d <list>
```

Examples: rcadm --manage --add-global-spare --disk 1 2 3

```
rcadm -M -ags -d *
```

#### REMOVE GLOBAL SPARE

```
--remove-global-spare --disk <list>
-rgs -d <list>
```

Examples: rcadm --manage --remove-global-spare --disk \*

```
rcadm -M -rgs -d 5
```

#### CACHE SETTINGS FOR ARRAYS

```
--cache-array <cache_attribute> --array <list>
-ca <cache attribute> -a <list>
```

Cache attributes: <r> for read cache

<rw> for read and write-back cache

<w> for write-back cache

<nc> for no cache

Examples: rcadm --manage --cache-array rw --array \*
 rcadm -M -ca nc -a 1

*Note:* readm -M -rsc is required for the change to be presented to the OS.

#### **DISK SETTINGS (Advanced)**

#### Disk cache:

```
--cache-disk <cache_attribute> --disk <list>
-cd <cache attribute> -d <list>
```

#### Cache attributes: <r> for read cache

```
<rw> for read and write-back cache
<w> for write-back cache
<nc> for no cache
```

```
Examples: rcadm --manage --cache-disk r --disk 1 2 3
   rcadm -M -cd w -d *
```

```
HIDE ARRAY
```

```
--hide --array <list>
-h -a <list>
Examples: readm --manage --hide --array 5 6
    readm -M -h -a 4
```

#### **UNHIDE ARRAY**

```
--unhide --array <list>
-uh -a <list>
Examples: rcadm --manage --unhide --array *
  rcadm -M -uh -a 5
```

#### INITIALIZE DISK

```
--initialize-disk --disk <list>
-id -d <list>
Examples: rcadm --manage --initialize-disk --disk *
    rcadm -M -id -d 1 2 3
```

#### NAME ARRAY

```
--name "name" --array <list>
-n "name" -a <list>
Examples: rcadm --manage --name "System Disk" --array 5
  rcadm -M -n "Backup Disk" -a 4
```

#### **QUERY**

```
--query [--array <list>] [--disk <list>]
[--verbose]
-q [-a <list>] [-ct <list>] [-d <list>] [-v]

Examples: rcadm --manage --query --array 1 --disk --verbose
rcadm -M -q -a 1 2 3 -d -v
```

#### **QUERY ALL**

```
--query-all
-qa
```

Example: rcadm --manage --query-all

#### **RESCAN DISKS**

```
--rescan
```

Example: rcadm --manage --rescan

#### **SMART GET**

```
--smart-get --disk <list> {--log-number <log_number=0..5> | --
attributes}
-sg -d <list> {-l <log_number=0..5> | -at}
Example: rcadm --manage --smart-get --overview --log-number
* --disk *

rcadm --manage --smart-get --attributes --disk 1 2
```

#### **NOTE:** The following is a Windows-only command:

```
rcadm -M -sg -o
```

#### **SCAN ARRAY**

```
--scan-array <on|off> --array <array_number>
-sa <on|off> -a <array_number>
Example: rcadm -M --array 1 --scan-array on
    rcadm -M -a 1 -sa off
```

#### **SMART POLL**

```
--smart-poll <on|off> --disk <list>
-sp <on|off> -d <list>

Example: rcadm --manage --smart-poll on --disk
    rcadm -M -sp off -d 1 2 3
```

#### TASK CONTROL

```
--task <task_operation> --array <array_number>
-t <task operation> -a <array number>
```

#### **Task Operation**

```
<pause> to temporarily pause a task
<resume> to continue running a task
<remove> to permanently remove a task
```

```
Examples: rcadm --manage --task pause --array 5
   rcadm -M -t remove -a 4
```

#### TASK PRIORITY

```
--priority <1..10> --array <list>
-p <1..10> -a <list>
Examples: rcadm --manage --priority 5 --array 6
   rcadm -M -p 1 -a
```

#### **UNLINK ARRAY**

```
--unlink --array <array_number>
-ul -a <array_number>
Examples: rcadm --manage --unlink --array 2
    rcadm -M -ul -a 5
```

#### 7.8.3 **rcadm -C**

#### **CREATE**

#### Long form:

#### Short form:

#### **RAID Types:**

```
--volume, -v Single disk or concatenation of disks (JBOD)
--raidable, -ra Single disk, RAIDABLE
--raid0, -r0 Stripe of two or more disks
--raid1, -r1 Mirror of two disks
--raid5, -r5 Stripes data as well as parity, across all disks in the array
--raid10, -r10 Stripe set of mirror sets
```

#### **OPTIONS**

```
-sp, --spare-disk
```

Specifies the dedicated spare disk or disks to assign, with a maximum of four. No space is reserved on the selected disks.

```
-s, --size
```

Specifies the size of the array in MBs. If you do not use this option, the largest possible size is used by default.

```
-ns, --no-sync
```

Disables background synchronization of redundant types when creating the array.

Specifies a cache setting for the array(s): read cache <r>, read and write-back cache <rw>, write-back cache <w>, or no cache <nc>. The default is read and write-back cache <rw>.

Specifies the Cache Tag Size. This is the amount of data per disk in a stripe. Supported sizes are 64, 128, or 256; sizes in kB.

Please refer to Table 16, Default Cache Tag Size, on page 44.

```
-ms, --max-size
```

Prints the maximum possible size for an array without actually creating an array.

```
-n, --name
```

Identifies an array with a user-supplied name. The name can be up to 30 characters, but only 17 of those characters display in the BIOS.

```
-p, --priority
```

Sets the background initialization task priority from 1 to 10, with 10 being the highest priority. For redundant array types only.

```
-led, --leave-existing-data
```

Leaves the existing data on the disks untouched after the array is created. This option can be used to try to recover user data when an array has been accidentally deleted or the configuration information is lost but the data is still intact. Unless you immediately recreate the array after deleting it and no other tasks have been performed, the likelihood of recovering data with this method is very low.

```
-d, --disk
```

A required qualifier used with the --create option to specify the disk or disks to be included in the array.

```
-sa, --scan-array
```

Specifies that a background array scan should be continuously run whenever the array is idle (Default is off).

```
-z, --zero
```

Zero the array in the foreground. This method is faster than doing a background consistency verifies if the array is a redundant type. For non-redundant types, the zero option can be used to verify all blocks in the array can be accessed.

#### **EXAMPLES**

Example: Create a RAID1 set of the maximum possible size using all disks.

```
rcadm -C -raid1 --disk *
```

Example: Create a RAID1 set of the maximum possible size, with a spare disk and without a background initialization task.

#### 7.8.4 **rcadm -D**

#### DELETE

Long form:

Short form:

#### **OPTIONS**

If the no ask option is specified the array is deleted without confirmation.

#### **EXAMPLES:**

Example: Delete arrays 1 and 2.

Example: Delete all arrays.

```
rcadm -D --array
```

# **Chapter 8** Troubleshooting

# 8.1 Troubleshooting

The chapter discusses four major categories of troubleshooting:

- Problems with system startup.
- Warning messages that might appear at the Power-On Self-Test (POST) screen.
- Problems with arrays.
- Problems with disks.
- Template for adding the warning message when someone tries to create a RAID5 on a system that is not supported.

# 8.2 System Startup Problems

Table 33 and Table 34 correlate possible startup issues and corrective actions for system boot.

**Table 33. The System Does Not Boot** 

| Possible Causes                                                       | Corrective Actions                                                                                                    |
|-----------------------------------------------------------------------|----------------------------------------------------------------------------------------------------|
| Controller mode is set incorrectly during system startup              | In the system's BIOS screen, ensure SATA settings are in RAID mode.                                                            |
| The system's boot mode or boot sequence retry mode is set incorrectly | In the system's BIOS screen, ensure that the bootable array is the first array listed.  Swap arrays is not supported in UEFI.  |
| A bootable array is in an Offline state                               | Restart the system. Enter the system's BIOS screen. Check the state of the bootable array. Check for missing or offline disks. |

Chapter 8 Troubleshooting 121

Table 34. The BIOS Configuration Utility Does Not Display

| Possible Causes                                           | Corrective Actions                                                                                   |
|-----------------------------------------------------------|----------------------------------------------------------------------------------------------------|
| The controller mode is set incorrectly in the system BIOS | In the system's BIOS screen, ensure the SATA settings are correct.                                   |
| Possible Causes                                           | Native AHCI installation.                                                                            |
| Corrective Actions                                        | A Native AHCI installation will not boot into the OS, after changing the BIOS settings to RAID mode. |

# 8.3 Warning Messages: POST Screen

The **POST** screen is one of the first screens to appear during the system's boot sequence. If the system's arrays were in **Normal** or **Ready** state prior to a system boot, the boot sequence continues normally to the operating system.

But, if an array is in **Critical** or **Offline** state, or if specific options at **Controller Options** were changed previously at the BIOS Configuration Utility, the warning messages displayed by OProm are described in Table 35 appear during the boot sequence.

**Table 35. POST Screen Warning Messages** 

| Warning<br>Message                                      | Additional Information                                                                                                    | Corrective Action |
|---------------------------------------------------------|----------------------------------------------------------------------------------------------------|-------------------|
| WARNING: Found arrays that are Critical [or equivalent] | This warning message appears when at least one array is in a Critical state and Toggle Pause if Critical is set to ON at the BIOS Configuration Utility.  The Critical state of an array depends on the RAID level of the array and the number of disks that have failed. See Section 2.3, Array States, on page 27, for information on criticality.  If an array is Critical (even a bootable array), the system can continue through the boot process to the operating system. |                   |

Troubleshooting Chapter 8

**53987** Rev. 3.12 March 2021

**Table 35. POST Screen Warning Messages (Continued)** 

| Warning Message                                                                | Additional Information                                                                                                    | Corrective Action                                                                                                    |
|--------------------------------------------------------------------------------|----------------------------------------------------------------------------------------------------|----------------------------------------------------------------------------------------------------|
| WARNING: Found arrays that are Offline [or equivalent]                         | This warning message appears when at least one array is in an Offline state and Toggle Pause if Offline is set to ON at the BIOS Configuration Utility.  If two or more disks in a redundant array have failed, or if a single or multiple disk in a non-redundant array have failed, data has been lost. In RAID10 array, if a single disk fails in each mirrored set, the redundant array goes to a Critical state but data is not lost. If two disks fail in one of the mirrored sets, the redundant array goes to an Offline state and data is lost. | See Section 8.5.1, Troubleshooting Disks, on page 127.  If, after performing a rescan, the state remains Offline, the bootable array has suffered an unrecoverable failure.  Create a new bootable array.  Reinstall the operating system and drivers.                             |
| WARNING: Found arrays that are Critical and Offline [or equivalent]            | A bootable array that is in an Offline state prevents the operating system from booting.                                                                                                    |                                                                                                    |
| BIOS NOT<br>INSTALLED - User<br>Disabled INT13<br>BIOS Load<br>[or equivalent] | This warning message appears when <b>Toggle INT13 Boot Support</b> option has been set to <b>OFF</b> at the BIOS Configuration Utility and another boot device is not selected.  Bootable devices do not function with the controller when <b>Toggle INT13 Boot Support</b> is set to <b>OFF</b> . The default setting is <b>ON</b> , which allows bootable devices to function with the controller.                                                                                                    | Restart the system. Enter the system's BIOS screen. Select Main Menu > Controller Options > Toggle INT13 Boot Support. Change Toggle INT13 Boot Support from OFF to ON. Navigate to Main Menu. Select Continue to Boot. The system boot process continues to the operating system. |

# 8.4 Array-Related Errors

- Table 36. Cannot Create an Array, on page 124
- Table 38. An Array is in an Offline State, on page 125
- Table 37. An Array is in a Critical State, on page 125
- Table 39. Cannot Assign a Dedicated Spare to an Array, on page 125
- Table 40. Cannot Create a Global Spare, on page 126
- Table 41. Recreate a Deleted Array, on page 126
- Table 42. Deleted Secondary Array Availability Using HII During Hibernation Resume on page 127.

Chapter 8 Troubleshooting 123

**Table 36. Cannot Create an Array** 

| Possible Causes                                                     | Additional Information                                                                                                    | Corrective Actions                                                                                                    |
|---------------------------------------------------------------------|----------------------------------------------------------------------------------------------------|----------------------------------------------------------------------------------------------------|
| The disk is not displayed.                                          | The controller cannot communicate with the disks.  See Section 8.5.1, Troubleshood Disks, on page 127.                                                                                                    |                                                                                                    |
| Insufficient free space<br>available on the selected<br>disks       | Select a different combination of disks.                                                                                                    |                                                                                                    |
| Incorrect number of<br>disks selected for the<br>desired RAID level | See 2.2, RAID Levels, on page 26, for a description of RAID levels and the allowable number of disks used with each RAID level.                                                                                                    |                                                                                                    |
| The desired disk is unavailable.                                    | The disk is a dedicated spare for a different array. The disk is full. The disk's available capacity is insufficient.                                                                                                    | Select a different disk.                                                                                                    |
| The disk has SMART errors.                                          | An array can be created with a disk that has SMART errors, but only if the array is created in the BIOS Configuration Utility.  RAIDXpert2 cannot be used to create an array with a disk that has SMART errors.  Use the BIOS Configuration create the array. |                                                                                                    |
| The system already has a maximum of eight arrays                    |                                                                                                    | Delete unused arrays.  CAUTION: Deleting an array permanently destroys all data that is on the array. This action cannot be undone and it is very unlikely the data can be recovered. |

124 Troubleshooting Chapter 8

[AMD Public Use] **53987** Rev. 3.12 March 2021

AMD-RAIDXpert2 User Guide

Table 37. An Array is in a Critical State

| Possible Causes | Additional Information                                                                                                    | Corrective Actions                                           |
|-----------------|----------------------------------------------------------------------------------------------------|--------------------------------------------------------------|
|                 | Due to the failed disk or disks, the array is no longer maintaining redundant (mirrored or parity) data.  The failure of an additional disk results in an Offline state and lost data. | See Section 8.5.1,<br>Troubleshooting Disks,<br>on page 127. |

Table 38. An Array is in an Offline State

| Possible Causes                                                | Additional Information                            | Corrective Actions                                           |
|----------------------------------------------------------------|---------------------------------------------------|--------------------------------------------------------------|
| The array has lost the maximum allowable disks per RAID level. | • If the array is non-redundant, the failure of a | See Section 8.5.1,<br>Troubleshooting Disks,<br>on page 127. |

Table 39. Cannot Assign a Dedicated Spare to an Array

| Possible Causes                                 | Additional Information                                                                                                    | Corrective Actions                                                                                                    |  |
|-------------------------------------------------|----------------------------------------------------------------------------------------------------|----------------------------------------------------------------------------------------------------|--|
| The RAID level does not allow dedicated spares. | Dedicated spares cannot be created for Volume or RAID0 arrays.                                                                            | <ul> <li>Create an array with a different<br/>RAID level and assign a<br/>dedicated spare.</li> <li>Create a global spare.</li> </ul> |  |
| not have sufficient                             | The capacity of the disk selected to be a dedicated spare must be equal to or larger than the capacity of the smallest disk in the array. | al to or                                                                                                    |  |

Chapter 8 125 Troubleshooting

Table 40. Cannot Create a Global Spare

| Possible Causes                                                 | Additional Information                                                                                                    | Corrective Actions                                                                                                  |
|-----------------------------------------------------------------|----------------------------------------------------------------------------------------------------|----------------------------------------------------------------------------------------------------|
| The disk is already part of an array                            | A global spare cannot be selected if it is already part of an existing array.                                                                                 | Select a different disk.                                                                                            |
| available or the disks                                          | A disk with a legacy state can be initialized, if desired, but it is no longer legacy (initialization adds RAIDXpert2 configuration information to the disk). | Install additional disks. Initialize the disks.  CAUTION: When a disk is initialized, all data on the disk is lost. |
| The disk assigned as the global spare has failed or is missing. |                                                                                                    | See Section 8.5.1, Troubleshooting Disks, on page 127.                                                              |

**Table 41. Recreate a Deleted Array** 

| Possible Causes                                                      | Additional Information                                                                                                    |                                                | Corrective Actions                                                                                                    |
|----------------------------------------------------------------------|----------------------------------------------------------------------------------------------------|------------------------------------------------|----------------------------------------------------------------------------------------------------|
| An array(s) was accidentally deleted, or the wrong array was deleted | This procedure might recreate a deleted array and with its data intact. However, this is not guaranteed to occur. If I/O was running to the deleted array(s) just prior to it being deleted, there might be some data loss in the recreated array(s). If multiple arrays were deleted, all of the deleted arrays must be recreated in order to recover the desired array. | <ol> <li>3.</li> <li>4.</li> <li>5.</li> </ol> | At the Array pop-up menu, select <b>Create</b> . Create a new array using the same settings as the deleted array.  • The same disks.  • The same RAID type (RAID level).  • The same capacity.  • The same cache options.  Check Leave Existing Data Intact.  Click <b>Create</b> .  Ensure the settings are the same as the deleted array:  • The same drive letter.  • The same RAID type (RAID level).  • The same disks.  • The same capacity.  • The same capacity.  • The same cache option  Check the data files of the array for corrupted or missing files, incorrect file extensions, and so on. |

126 Troubleshooting Chapter 8

**53987** Rev. 3.12 March 2021

AMD-RAIDXpert2 User Guide

Table 42. Deleted Secondary Array Availability Using HII During Hibernation Resume

| Possible Causes | Corrective Actions                                                                                                    |
|-----------------|----------------------------------------------------------------------------------------------------|
|                 | After array deletion in RAIDXpert2 Configuration Utility (HII) during hibernation resume, system needs to be reset for the changes to take effect. |

### 8.5 Disk Related Errors

- Table 43. Disk Errors
- Section 8.5.1, Troubleshooting Disks, on page 127.

**Table 43. Disk Errors** 

| Possible Causes                                                             | Additional Information                                                                                            | Corrective Actions                                                                                                    |
|-----------------------------------------------------------------------------|----------------------------------------------------------------------------------------------------|----------------------------------------------------------------------------------------------------|
| A disk has been removed from an array                                       |                                                                                                    | See Section 8.5.1,<br>Troubleshooting Disks, on page<br>127.                                                                                                    |
| A disk is not visible in the<br>BIOS Configuration Utility or<br>is offline |                                                                                                    |                                                                                                    |
| A disk is highlighted red at the<br>BIOS Configuration Utility              | The disk has failed.  Depending on the RAID level of the array, data might be lost.                               |                                                                                                    |
| RAIDXpert2 cannot communicate with the spare                                | The dedicated spare is not visible in the BIOS Configuration Utility or is offline.                               |                                                                                                    |
| The disk cannot be initialized                                              | Only disks that are Ready can be initialized.  CAUTION: When a disk is initialized, all data on the disk is lost. | <ul> <li>Ensure the disk is not already a member of an array.</li> <li>Ensure the disk is still assigned as a global or dedicated spare.</li> <li>Ensure the disk is reporting a Ready state.</li> </ul> |

## 8.5.1 **Troubleshooting Disks**

Perform the following actions when there may be a problem with a disk.

Chapter 8 Troubleshooting 127

- Ensure there is no damage to the system's backplane.
- Ensure all cables are installed correctly.
- Ensure the disk is seated correctly in the backplane or bay and the latch is secured.
- Reinsert the disk.
- Replace the disk.
- After reconnecting, reseating, reinserting, or replacing a disk:

```
Perform a rescan.
Initialize the disk.
```

**CAUTION:** When a disk is initialized, all data on the disk is lost.

If problems with a disk have caused an array to go Critical, it may be necessary to also assign a dedicated or global spare for the array.

If problems with a disk have caused an array to go Offline, data may have been lost. Recover lost data from a backup storage source.

# 8.6 Troubleshooting the RAIDXpert2 GUI

Table 44 lists some GUI problems and corrective actions.

Table 44. RAIDXpert2 Graphical User Interface (GUI) Troubleshooting

| Problem                                     | Possible Cause                                                      | Corrective Actions                                                                                                    |
|---------------------------------------------|---------------------------------------------------------------------|----------------------------------------------------------------------------------------------------|
| License Level 0 when logging in.            | The RAIDXpert2-CGI (rc_cgi) service stopped working or not running. | Restart the rc_cgi service.                                                                                                    |
| Cannot reach this page or similar.          | The Apache service has stopped working or not running.              | Restart the Apache service.                                                                                                    |
| GUI blank, no array<br>or disk information. | Array name contains a forbidden character.                          | Open a Command Prompt in Windows.  Type cd C:\Program Files (x86) RAIDXpert2  Enter the following command: rcadm.exe -M -n "NewName" -a #  Where # is the Array that has the forbidden character in its name.  Press Enter. |

Troubleshooting Chapter 8

# **Chapter 9** Safety Precautions

### 9.1 General

This section includes general safety precautions and specific RAIDXpert2 cautions. Read and keep this user manual for future reference.

# **9.2** Safety Definitions

**CAUTION:** Indicates failure to follow directions could result in damage to equipment or data.

**IMPORTANT:** Provides clarifying information or specific instructions.

*Note:* Provides additional information.

TIP: Provides helpful hints and shortcuts.

# 9.3 Caution Messages

This section lists the Caution messages that appear in this user guide.

### 9.3.1 Caution Messages About Disks

CAUTION: Assigning a dedicated spare does not reserve space on the disk. Therefore, an automatic restore is not guaranteed if a disk fails. If a disk fails, make space on the disk for the fail-over to complete, or assign a different disk with enough space. If a dedicated spare is assigned and a disk fails, the restore process starts automatically, if there is enough space available on the dedicated spare.

CAUTION: If a disk is part of an AMD-RAID array, the disk cannot be selected for initialization. To initialize the disk anyway, delete the AMD-RAID array. Data on the disk is deleted during initialization so ensure the correct disks are chosen to initialize.

**CAUTION:** A legacy disk can contain valid data. When a legacy array is deleted, or when its corresponding legacy disk is initialized, the data is lost.

**CAUTION:** When a disk is initialized, all data on the disk is lost.

CAUTION: AMD recommends not using SMR hard drives with AMD RAID systems because it can cause poor performance or failures. SMR drives are not suitable for workloads that require many random writes (such as boot drive). If used with RAID, the multiple SMR drives and background RAID tasks (such as creates and rebuilds) compound any issues or problems.

### 9.3.2 Caution Messages about Arrays

- **CAUTION:** Deleting an array permanently destroys all data that is on the array. This action cannot be undone and it is very unlikely the data can be recovered.
- **CAUTION:** Do not delete the first array listed if it is the AMD-RAID bootable array. Doing this deletes the operating system and AMD-RAID files.
- CAUTION: Do not initialize a disk that is part of an array. Initializing a disk in a non-redundant array deletes the array and its data. The array no longer appears in Array View. This is especially true for a non-redundant bootable array. Initializing a disk in a non-redundant bootable array causes the array to Fail and deletes the operating system, AMD-RAID files, and device drivers.
- **CAUTION:** Leaving Write Back Cache enabled for disks can increase the likelihood of data being corrupted if the system experiences a power interruption or unexpected shutdown.
- **CAUTION:** Prior to removing an array, unmount the array Linux<sup>®</sup>.
- **CAUTION:** All data contained in a AMD-RAID array are lost if the disks of the array are migrated to a non-AMD-RAID system.
- **CAUTION:** When an array is securely erased, the data on the array is lost. The array remains hidden after the secure erase completes. User must Un-hide the array for data operations.
- **CAUTION:** In some circumstances, more than eight arrays are possible. They might appear to function properly but are not supported.
- *CAUTION:* If the user creates an Array with Skip Initialization, the array will not be redundant.
- **CAUTION:** Controller support for AMD SP3 compatible processors are as follows:

7-NVMe + 4-SoC when TRX40/WRX80 chipset is set to RAID in the BIOS

8-NVMe + 2-SoC + 1-x399 chipset when set to RAID in the BIOS

10-NVMe when SoC and x399 are Disabled in the BIOS

10-NVMe + 1-x399 chipset when SoC is Disabled in the BIOS

9-NVMe + 2-SoC when x399 chipset is Disabled in the BIOS

- **CAUTION:** Hot-Swapping is not recommended for disks that are part of AMD-RAID array.
- CAUTION: AMD SP3 compatible processors support a maximum of 14 SATA ports on the system depending on customer platform design (8 from x399 chipset SATA controller, 6 from AMD SATA controller including devices connected to M.2 port).

Safety Precautions Chapter 9

- CAUTION: Maximum number of disks (both NVMe and SATA) that can be used for Creating/Transforming a Volume, RAID-0, RAID-5, and RAID-10 arrays is eight. For RAID-1 only two disks are supported.
- CAUTION: RAID on AMD platforms support M.2 ports, both on the SATA controller and PCIe M.2 NVMe. At any given time, each M.2 port can support either M.2 SATA or M.2 NVMe, but not both.
- CAUTION: Individual disks which are not part of a RAID array will not be listed in Device Manager under the Disk Drive section. Individual Disks can be managed through RAIDXpert2 management utility, HII and the EFI shell.
- **CAUTION:** It is an AMD recommendation that a reset/reboot of the system is performed whenever the user is adding or moving a SATA M.2 SSD or NVMe device(s).
  - In the OS, issue a reset/reboot.
  - Wait for the AMD BIOS screen to display, press **ESC** to enter the BIOS.
  - Power off the system.
  - Install or remove the necessary device(s).
  - Power on the system and allow the OS to boot properly.

**CAUTION**: A Native AHCI installation will not boot into the OS, after changing the BIOS settings to RAID mode.

Chapter 9 Safety Precautions 131

# **Chapter 10 Software License: EULA**

# 10.1 Software License: End-User License Agreement (EULA)

BY INSTALLING, DOWNLOADING AND/OR USING THE SOFTWARE THAT ACCOMPANIES THIS END USER LICENSE AGREEMENT ("AGREEMENT") AND ANY ASSOCIATED DOCUMENTATION OR UPDATES THERETO ("SOFTWARE"), YOU AGREE THAT, WHETHER AS AN INDIVIDUAL OR AUTHORIZED REPRESENTATIVE OF AN ENTITY, YOU HAVE READ THIS AGREEMENT, UNDERSTAND IT AND AGREE TO BE BOUND BY IT. IF YOU DO NOT AGREE TO IT, YOU ARE NOT AUTHORIZED TO INSTALL, DOWNLOAD OR OTHERWISE USE THE SOFTWARE AND ARE ASKED TO PLEASE RETURN THE SOFTWARE TO THE PARTY FROM WHOM YOU RECEIVED IT. THE RIGHT TO USE THE SOFTWARE IS GRANTED ONLY UPON THE CONDITION THAT YOU AGREE TO THE TERMS AND CONDITIONS OF THIS AGREEMENT.

FURTHER, YOU UNDERSTAND THAT THIS SOFTWARE MAY ONLY BE OBTAINED FROM Advanced Micro Devices, Inc. ("AMD") OR AN AUTHORIZED DISTRIBUTOR OF AMD. IF YOU OBTAINED THIS SOFTWARE FROM ANY OTHER SOURCE, THAT SOURCE PROVIDED IT TO YOU ILLEGALLY, AND YOU HAVE NO RIGHT TO INSTALL, DOWNLOAD OR OTHERWISE USE THE SOFTWARE; SUCH USE IS A VIOLATION OF INTELLECTUAL PROPERTY RIGHTS.

#### 10.1.1 Limited License to Authorized Distributors

If you are an OEM, distributor, reseller, integrator or other entity in the business of providing technology products and/or services, and if you have been expressly authorized to distribute copies of the Software to End User(s), you are an "Authorized Distributor." Subject to the terms and conditions of this Agreement, you are granted a limited, non-exclusive, non-transferable, non-sub licensable license to distribute and/or install the Software in its unaltered, object code form solely (i) to, and on behalf of, a purchasing End User for the End User's internal business purposes; and (ii) only for use with one (1) AMD product, purchased through authorized AMD sales channels. Except as specifically stated in this Section 1, Authorized Distributors are expressly prohibited from: copying and/or distributing the Software in whole or in part; using the Software to provide consulting or other services to third parties; and distributing the Software in any form or format. Authorized Distributors are subject to all other terms and conditions of this Agreement. Authorized Distributors must ensure that its End Users see and agree to this Agreement.

#### 10.1.2 Limited License to End Users

If you have licensed the Software for your own personal use or your company's internal use, you are an "End User." You are hereby granted, subject to the terms and conditions of this Agreement,

133

**53987** Rev. 3.12 March 2021

AMD-RAIDXpert2 User Guide

a limited, non-exclusive, non-transferable, non-sublicensable license to use this Software in its unaltered, object code form solely (i) for internal business purposes; and (ii) only with respect to one (1) AMD product that was purchased through authorized AMD sales channels. Further, you must obtain this Software only from authorized AMD sales channels. Obtaining it from any other source is a violation of the intellectual property rights of AMD and its licensors.

#### 10.1.3 **Restrictions**

Except as expressly authorized in Sections 1 and 2 above, Authorized Distributors and End Users (collectively "You") shall not (nor cause or permit any other person to): (i) reverse engineer, translate, disassemble, derive source code from, decompile, rent, lease, manufacture, adapt, create derivative works from, or otherwise modify or distribute the Software or any part thereof; (ii) copy, in whole or in part, the Software with the exception that only End Users may make one copy of the Software for their backup or archival purposes; (iii) publicly display the Software or use the Software to provide consulting or other services to third parties; or (iv) delete any copyright, trademark, patent or other notices of proprietary rights as they appear anywhere in or on the Software.

#### 10.1.4 **Proprietary Rights**

The Software is primarily the intellectual property of Seagate Technology PLC. ("Seagate") and its licensors ("Licensors"). In no event shall You obtain title to the Software or any component thereof. As between Seagate and You, Seagate has all rights, title, interest, ownership and proprietary rights in and to the Software. Seagate's rights include, but are not limited to, all copies of the Software and any patent rights, copyrights, trademark rights, trade secret rights, and any other intellectual property right recognized in any country or jurisdiction in the world.

The Software is protected by both United States law and international treaty provisions.

All rights not expressly granted in this Agreement are reserved by Seagate and Licensors, respectively.

Certain modifications to the Software are the intellectual property of Advanced Micro Devices, Inc. As between AMD and You, AMD has all rights, title, interest, ownership and proprietary rights in and to those modifications including but not limited to any patent rights, copyrights, trademark rights, trade secret rights, and any other intellectual property right recognized in any country or jurisdiction in the world.

#### 10.1.5 **Terms and Conditions**

This Agreement shall continue in effect until terminated. AMD may terminate this Agreement immediately if You fail to comply with any provision of this Agreement. Upon termination, You shall discontinue use of the Software, and either destroy, erase, or return all copies of the Software in Your possession or control.

Chapter 10 Software License: EULA

#### 10.1.6 **No Warranty**

THE SOFTWARE IS PROVIDED "AS IS" WITHOUT ANY WARRANTY OF ANY KIND, EXPRESS OR IMPLIED. SEAGATE AND AMD DISCLAIM, ON THEIR OWN BEHALF AND ON BEHALF OF LICENSORS, ANY EXPRESS OR IMPLIED WARRANTIES INCLUDING ANY IMPLIED WARRANTIES OF NONINFRINGEMENT, MERCHANTABILITY OR FITNESS FOR A PARTICULAR PURPOSE OF THE SOFTWARE OR THAT THE OPERATION OF THE SOFTWARE WILL BE UNINTERRUPTED OR ERROR-FREE OR WILL OPERATE IN COMBINATION WITH OTHER SOFTWARE OR HARDWARE. Seagate and its Licensors will not provide support for the Software and, to the extent you believe that are entitled to support, you are advised to contact the party from whom you received the Software. Notwithstanding the foregoing, Updates to the Software (which may or may not be distributed) shall be governed by this Agreement, and such Updates will be considered Software for purposes of this Agreement.

The Software is not absolutely fault-tolerant and is not designed, manufactured or intended for use or resale as on-line control equipment in hazardous environments requiring fail-safe performance in which the failure of the Software could lead directly to death, personal injury or severe physical or environmental damage, such as the operation of nuclear facilities, aircraft navigation, air traffic control, direct life support machines, or weapons systems ("High Risk Activities"). Express or implied warranties for High Risk Activities are specifically disclaimed.

### 10.1.7 **Limitation of Liability**

IN NO EVENT SHALL SEAGATE, AMD OR LICENSORS BE LIABLE TO ANY PARTY FOR ANY LOST REVENUE, LOST PROFIT OR DATA, OR FOR SPECIAL, INDIRECT, CONSEQUENTIAL, INCIDENTAL OR PUNITIVE DAMAGES, HOWEVER CAUSED, AND REGARDLESS OF THE THEORY OF LIABILITY, ARISING OUT OF THE USE OF OR INABILITY TO USE THE SOFTWARE EVEN IF THEY HAVE BEEN ADVISED OF THE POSSIBILITY OF SUCH DAMAGES. IN NO EVENT SHALL SEAGATE'S, AMD'S OF LICENSORS' LIABILITY, TO YOU, WHETHER IN CONTRACT, TORT (INCLUDING NEGLIGENCE) OR OTHERWISE, EXCEED THE AMOUNT OF ANY FEE PAID BY YOU FOR THE SOFTWARE. THE FOREGOING LIMITATIONS SHALL APPLY EVEN IF THE REMEDY FAILS OF ITS ESSENTIAL PURPOSE. Some jurisdictions do not allow for the exclusion of implied warranties as described in Section 6, or the limitation of liabilities as described in this Section 7, so the above exclusions or limitations may not apply to You. In that event, to the extent permissible, any exclusion of warranties or limitation of liability will be limited in duration or type to the greatest extent allowed by law.

### 10.1.8 **Export Controls**

You agree to comply fully with all relevant export laws, regulations, treaties, and orders ("Export Laws") to assure that neither the Software nor any components thereof are (i) exported, directly or indirectly, in violation of Export Laws; or (ii) are intended to be used or are used for any purposes prohibited by the Export Laws.

134 Software License: EULA Chapter 10

**53987** Rev. 3.12 March 2021

AMD-RAIDXpert2 User Guide

### 10.1.9 **General**

This Agreement and any disputes arising from or relating to it shall be governed by and construed in accordance with the laws of the State of Colorado without reference to conflict of laws principles and excluding the U.N. Convention on Contracts for the International Sale of Goods. Any legal action or proceeding shall be instituted in a state or federal court in Denver, Colorado, U.S.A. and You agree to be subject to the jurisdiction of these courts. Taxes and charges imposed by any government with respect to the Software shall be paid by the End User. The waiver by either party of a breach of this Agreement or a failure to exercise any right hereunder shall not operate or be construed as a waiver of any subsequent breach or as a waiver of any other right. If any provision of this Agreement is held to be unenforceable or overbroad for any reason, it will be modified rather than voided, if possible, in order to achieve the intent of the parties to the extent necessary to make the provision enforceable under applicable law and enforced as amended. In any event, all other provisions of this Agreement will be deemed valid and enforceable to the full extent. This Agreement constitutes the complete agreement between the parties and supersedes all prior or contemporaneous agreements or representations, written or oral, concerning the subject matter of this Agreement including any purchase order or ordering document. This Agreement may not be modified or amended except in writing and signed by both parties.

Chapter 10 Software License: EULA 135

# **Appendix A** Browser Setup

### **Browser Setup**

- Use Chrome version 20, Firefox version 14, Internet Explorer 8, or Safari 6, or a greater version of each.
- To optimize the display, use a color monitor and set its color quality to the highest setting.

136 Software License: EULA Chapter 10